# SYMBOLS ON THE COMPOUNDER

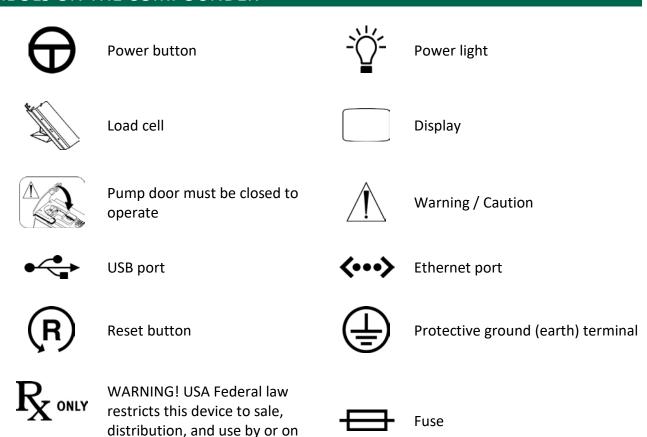

# **TERMS IN THIS MANUAL**

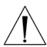

#### WARNING

Indicates a risk of personal injury or patient harm if the instructions are not followed

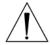

#### **CAUTION**

Indicates a risk of damage to equipment or data if the instructions are not followed

**IMPORTANT!** Provides important information

order of a physician.

**NOTE:** Provides additional information

*Tip!* Provides a recommendation

In the electronic version of this manual, underlined text and Table of Contents entries provide hyperlinks to other sections.

# TABLE OF CONTENTS

| COMPONENTS       2         Hardware Components       2         Daily Use Components       6         Software       7         License       7         Permissions       3         Navigation       8         Menu Screen       8         Pump Screen       9         Tutorials       12         Summary of Features       13         Order Entry       15         Formulary       15         Ingredient Groups       14         Universal Ingredient       14         Configuration       15         Barcode Verification       15         Measurement of Volume and Weight       15         Volumetric Delivery       15         Automatic Calibration       15         Gravimetric Verification       16         Printing Options       16         Network Connectivity       17         ORDERING SUPPLIES       18         Inlets       18         Bags       15         Valve Sets       21         SETTING HELP       22 | INTRODUCTION                     | 1    |
|----------------------------------------------------------------------------------------------------|----------------------------------|------|
| Daily Use Components       6         Software       7         License       7         Permissions       7         Navigation       8         Menu Screen       8         Pump Screen       9         Tutorials       12         FEATURES       13         Summary of Features       13         Order Entry       13         Ingredient Groups       14         Universal Ingredient       14         Configuration       15         Barcode Verification       15         Measurement of Volume and Weight       15         Volumetric Delivery       15         Automatic Calibration       15         Gravimetric Verification       16         Printing Options       16         Network Connectivity       17         DRDERING SUPPLIES       18         Inlets       18         Bags       15         Valve Sets       23                                                                                               | COMPONENTS                       | 2    |
| Software       7         License       7         Permissions       7         Navigation       8         Menu Screen       8         Pump Screen       9         Tutorials       12         FEATURES       13         Summary of Features       13         Order Entry       13         Ingredient Groups       14         Universal Ingredient       14         Configuration       15         Barcode Verification       15         Measurement of Volume and Weight       15         Volumetric Delivery       15         Automatic Calibration       15         Gravimetric Verification       16         Printing Options       16         Network Connectivity       17         DRDERING SUPPLIES       18         Inlets       18         Bags       19         Valve Sets       21                                                                                                    | Hardware Components              | 2    |
| License       7         Permissions       7         Navigation       8         Menu Screen       8         Pump Screen       9         Tutorials       12         Summary of Features       13         Order Entry       15         Formulary       15         Ingredient Groups       12         Universal Ingredient       14         Configuration       15         Barcode Verification       15         Measurement of Volume and Weight       15         Volumetric Delivery       15         Automatic Calibration       15         Gravimetric Verification       16         Printing Options       16         Network Connectivity       17         DRDERING SUPPLIES       18         Inlets       18         Bags       19         Valve Sets       21                                                                                                    | Daily Use Components             | 6    |
| Permissions       7         Navigation       8         Menu Screen       8         Pump Screen       9         Tutorials       12         FEATURES       13         Summary of Features       13         Order Entry       13         Formulary       12         Ingredient Groups       14         Universal Ingredient       14         Configuration       15         Barcode Verification       15         Measurement of Volume and Weight       15         Volumetric Delivery       15         Automatic Calibration       15         Gravimetric Verification       16         Printing Options       16         Network Connectivity       17         DRDERING SUPPLIES       18         Inlets       18         Bags       15         Valve Sets       21                                                                                                    | Software                         | 7    |
| Navigation       8         Menu Screen       8         Pump Screen       9         Tutorials       12         FEATURES       13         Summary of Features       13         Order Entry       13         Formulary       13         Ingredient Groups       14         Universal Ingredient       14         Configuration       15         Barcode Verification       15         Measurement of Volume and Weight       15         Volumetric Delivery       15         Automatic Calibration       15         Gravimetric Verification       16         Printing Options       16         Network Connectivity       17         ORDERING SUPPLIES       18         Inlets       18         Bags       15         Valve Sets       21                                                                                                    | License                          | 7    |
| Menu Screen       8         Pump Screen       9         Tutorials       12         FEATURES       13         Summary of Features       13         Order Entry       13         Formulary       13         Ingredient Groups       14         Universal Ingredient       14         Configuration       15         Barcode Verification       15         Measurement of Volume and Weight       15         Volumetric Delivery       15         Automatic Calibration       15         Gravimetric Verification       16         Printing Options       16         Network Connectivity       17         DORDERING SUPPLIES       18         Inlets       18         Bags       15         Valve Sets       21                                                                                                    | Permissions                      | 7    |
| Pump Screen       5         Tutorials       12         FEATURES       13         Summary of Features       13         Order Entry       13         Formulary       13         Ingredient Groups       14         Universal Ingredient       14         Configuration       15         Barcode Verification       15         Measurement of Volume and Weight       15         Volumetric Delivery       15         Automatic Calibration       15         Gravimetric Verification       16         Printing Options       16         Network Connectivity       17         DRDERING SUPPLIES       18         Inlets       18         Bags       15         Valve Sets       21                                                                                                    | Navigation                       | 8    |
| Tutorials       12         FEATURES       13         Summary of Features       13         Order Entry       13         Formulary       13         Ingredient Groups       14         Universal Ingredient       14         Configuration       15         Barcode Verification       15         Measurement of Volume and Weight       15         Volumetric Delivery       15         Automatic Calibration       15         Gravimetric Verification       16         Printing Options       16         Network Connectivity       17         ORDERING SUPPLIES       18         Inlets       18         Bags       15         Valve Sets       21                                                                                                    | Menu Screen                      | 8    |
| FEATURES       13         Summary of Features       13         Order Entry       13         Formulary       13         Ingredient Groups       14         Universal Ingredient       14         Configuration       15         Barcode Verification       15         Measurement of Volume and Weight       15         Volumetric Delivery       15         Automatic Calibration       15         Gravimetric Verification       16         Printing Options       16         Network Connectivity       17         ORDERING SUPPLIES       18         Inlets       18         Bags       15         Valve Sets       21                                                                                                    | Pump Screen                      | 9    |
| Summary of Features       13         Order Entry       13         Formulary       13         Ingredient Groups       14         Universal Ingredient       12         Configuration       15         Barcode Verification       15         Measurement of Volume and Weight       15         Volumetric Delivery       15         Automatic Calibration       16         Printing Options       16         Network Connectivity       17         ORDERING SUPPLIES       18         Inlets       18         Bags       19         Valve Sets       21                                                                                                    | Tutorials                        | 12   |
| Order Entry       13         Formulary       13         Ingredient Groups       14         Universal Ingredient       14         Configuration       15         Barcode Verification       15         Measurement of Volume and Weight       15         Volumetric Delivery       15         Automatic Calibration       15         Gravimetric Verification       16         Printing Options       16         Network Connectivity       17         DRDERING SUPPLIES       18         Inlets       18         Bags       19         Valve Sets       21                                                                                                    | FEATURES                         | . 13 |
| Formulary       13         Ingredient Groups       14         Universal Ingredient       12         Configuration       15         Barcode Verification       15         Measurement of Volume and Weight       15         Volumetric Delivery       15         Automatic Calibration       15         Gravimetric Verification       16         Printing Options       16         Network Connectivity       17         ORDERING SUPPLIES       18         Inlets       18         Bags       19         Valve Sets       21                                                                                                    | Summary of Features              | 13   |
| Ingredient Groups       14         Universal Ingredient       14         Configuration       15         Barcode Verification       15         Measurement of Volume and Weight       15         Volumetric Delivery       15         Automatic Calibration       15         Gravimetric Verification       16         Printing Options       16         Network Connectivity       17         ORDERING SUPPLIES       18         Inlets       18         Bags       19         Valve Sets       21                                                                                                    | Order Entry                      | 13   |
| Universal Ingredient.       14         Configuration       15         Barcode Verification       15         Measurement of Volume and Weight       15         Volumetric Delivery       15         Automatic Calibration       15         Gravimetric Verification       16         Printing Options       16         Network Connectivity       17         DRDERING SUPPLIES       18         Inlets       18         Bags       19         Valve Sets       21                                                                                                    | Formulary                        | 13   |
| Configuration                                                                                                    | Ingredient Groups                | 14   |
| Barcode Verification                                                                                                    | Universal Ingredient             | 14   |
| Measurement of Volume and Weight                                                                                                    | Configuration                    | 15   |
| Volumetric Delivery15Automatic Calibration15Gravimetric Verification16Printing Options16Network Connectivity17DRDERING SUPPLIES18Inlets18Bags19Valve Sets21                                                                                                    | Barcode Verification             | 15   |
| Automatic Calibration                                                                                                    | Measurement of Volume and Weight | 15   |
| Gravimetric Verification       16         Printing Options       16         Network Connectivity       17         DRDERING SUPPLIES       18         Inlets       18         Bags       19         Valve Sets       21                                                                                                    | Volumetric Delivery              | 15   |
| Printing Options                                                                                                    | Automatic Calibration            | 15   |
| Network Connectivity       17         ORDERING SUPPLIES       18         Inlets       18         Bags       19         Valve Sets       21                                                                                                    | Gravimetric Verification         | 16   |
| DRDERING SUPPLIES         18           Inlets         18           Bags         19           Valve Sets         21                                                                                                    | Printing Options                 | 16   |
| Inlets       18         Bags       19         Valve Sets       21                                                                                                    | Network Connectivity             | 17   |
| Bags       19         Valve Sets       21                                                                                                    | ORDERING SUPPLIES                | . 18 |
| Valve Sets                                                                                                    | Inlets                           | 18   |
|                                                                                                    | Bags                             | 19   |
| GETTING HELP22                                                                                                    | Valve Sets                       | 21   |
|                                                                                                    | GETTING HELP                     | . 22 |

| INSTAL | LING THE COMPOUNDER                                   | 23 |
|--------|-------------------------------------------------------|----|
| STARTI | NG UP, LOGGING IN AND OUT, AND SHUTTING DOWN          | 30 |
|        | Starting Up and Logging In                            | 30 |
|        | Logging Out                                           | 32 |
|        | Rebooting and Shutting Down                           | 32 |
| SETTIN | G UP THE COMPOUNDER                                   | 35 |
|        | Accessing the Setup Wizard                            | 35 |
|        | Calibrating the Load Cell                             | 37 |
|        | Selecting the Configuration                           | 40 |
|        | Changing the Tube Set                                 | 42 |
|        | Checking the Tube Set Statistics                      | 42 |
|        | Removing the Expired Tube Set and Expired Ingredients | 44 |
|        | Installing the New Valve Set                          | 45 |
|        | Preparing the New Ingredients                         | 47 |
|        | Attaching the New Ingredients and Inlets              | 48 |
|        | Priming and Verifying                                 | 58 |
|        | Verifying the Ingredient and Inlet Barcodes           | 59 |
|        | Priming the Inlets and Verifying the Setup            | 62 |
|        | Calibrating the Compounder                            | 69 |
|        | Attaching and Removing the Calibration Bag            | 73 |
|        | Attaching the Calibration Bag                         | 73 |
|        | Removing the Calibration Bag                          | 73 |
|        | Viewing the Authorization Report                      |    |
| USING  | THE COMPOUNDER                                        | 75 |
|        | Loading the Formula                                   | 75 |
|        | Loading a Formula by Scanning a Barcode               | 75 |
|        | Entering a Formula through Direct Entry               | 77 |
|        | Saving and Using a Direct-Entry Formula               | 80 |
|        | Saving a Direct-Entry Formula to Use Later            | 81 |
|        | Selecting a Saved Formula                             | 83 |
|        | Fulfilling the Order (Basic Process)                  | 84 |
|        | Understanding Automatic Unloading of Formulas         | 84 |

| Attaching the Patient Bag                    | 85  |
|----------------------------------------------|-----|
| Compounding the Solution                     | 86  |
| Removing the Patient Bag                     | 90  |
| Completing the Order                         | 90  |
| Fulfilling the Order (Additional Steps)      | 91  |
| Performing an Auto-Addition                  | 91  |
| Performing a Manual Addition                 | 93  |
| Replacing a Source Container                 | 94  |
| Handling an Air Bubble                       | 96  |
| Handling an Occlusion                        | 98  |
| Handling Other Interruptions and Errors      | 100 |
| MAINTAINING THE COMPOUNDER                   | 101 |
| Calibrating the Load Cell                    | 101 |
| Changing the Tube Set                        | 101 |
| CLEANING THE COMPOUNDER                      | 101 |
| Calibrating the Compounder                   | 103 |
| Shutting Down and Starting Up the Compounder | 103 |
| Backing Up and Compacting the Database       | 103 |
| Backing Up the Entire Database               | 104 |
| Compacting the Database                      | 106 |
| PERFORMING ADVANCED TASKS                    | 107 |
| Changing the Universal Ingredient            | 107 |
| Changing the Ingredient Remainders           | 109 |
| SETTING UP THE OPTIONS                       | 111 |
| Setting Up the System Options                | 111 |
| MixCheck Report                              | 112 |
| Load Cell                                    | 113 |
| Track Product Expiration Date and Lot Number | 113 |
| Logging                                      | 113 |
| Demo                                         | 113 |
| Storage                                      | 114 |
| MixCheck Data Export                         | 114 |

|       | Tube Set Expiration                       | 115 |
|-------|-------------------------------------------|-----|
|       | Setting Up the System (Continued) Options | 116 |
|       | Database Compaction                       | 116 |
|       | Acceptable Weight Variances (%)           | 117 |
|       | Manual Add                                | 117 |
|       | Flush Between UI Changes                  | 117 |
|       | Report Printer                            | 117 |
|       | MixCheck Data Export Printer              | 117 |
|       | MixCheck Signature Label                  | 118 |
|       | Authorization Report Signature Label      | 118 |
|       | Setting Up the Security Options           | 119 |
|       | General                                   | 119 |
|       | Auto-Logout                               | 119 |
|       | Password Expiration                       | 120 |
|       | Order Entry Serial Number                 | 120 |
|       | Barcode Reader                            | 120 |
|       | Default User                              | 120 |
|       | Cosignature                               | 120 |
|       | Solution Limit                            | 121 |
|       | Setting Up the Directories Options        | 121 |
|       | Viewing the OEM Options                   | 122 |
| SETTI | NG UP THE USERS                           | 123 |
|       | Working with Groups                       | 123 |
|       | Adding or Editing a Group                 | 123 |
|       | Deleting a Group                          | 126 |
|       | Working with Users                        | 127 |
|       | Adding or Editing a User                  | 127 |
|       | Deleting a User                           | 129 |
|       | Changing a Password                       | 129 |
|       | IMPORTANT! Passwords are case-sensitive   | 129 |
|       | Logging in as a Different User            | 130 |
| USING | G THE CONFIGURATION EDITOR                | 131 |

|       | Adding or Editing a Configuration                                                                                                    | 132                                     |
|-------|----------------------------------------------------------------------------------------------------|-----------------------------------------|
|       | Deleting a Configuration                                                                                                    | 138                                     |
| USING | G THE FORMULARY EDITOR                                                                                                    | 139                                     |
|       | Working with Ingredients                                                                                                    | 141                                     |
|       | Adding or Editing an Ingredient                                                                                                    | 141                                     |
|       | Deleting an Ingredient                                                                                                    | 142                                     |
|       | Viewing an Ingredient's Usage Information                                                                                                    | 142                                     |
|       | The Calibration Ingredient                                                                                                    | 143                                     |
|       | Viewing the Calibration Ingredient                                                                                                    | 143                                     |
|       | Working with Products                                                                                                    | 143                                     |
|       | Adding or Editing a Product                                                                                                    | 143                                     |
|       | Deleting a Product                                                                                                    | 145                                     |
|       | Viewing a Product's Usage Information                                                                                                    | 146                                     |
| USING | G THE INGREDIENT GROUP EDITOR                                                                                                    | 147                                     |
|       | Adding or Editing an Ingredient Group                                                                                                    | 148                                     |
|       | Deleting an Ingredient Group                                                                                                    | 149                                     |
|       | C THE INLET EDITOR                                                                                                    | 150                                     |
| USING | G THE INLET EDITOR                                                                                                    | 130                                     |
| USING | Adding or Editing an Inlet                                                                                                    |                                         |
| USING |                                                                                                    | 151                                     |
| USING | Adding or Editing an Inlet                                                                                                    | 151<br>152                              |
| USING | Adding or Editing an Inlet  Deleting an Inlet                                                                                                    | 151<br>152<br>152                       |
|       | Adding or Editing an Inlet  Deleting an Inlet  Viewing an Inlet's Usage Information                                                                                                    | 151<br>152<br>153                       |
|       | Adding or Editing an Inlet  Deleting an Inlet  Viewing an Inlet's Usage Information  Viewing an Inlet's Speeds and Flow Factors                                                                                                    | 151 152 152 153                         |
|       | Adding or Editing an Inlet  Deleting an Inlet  Viewing an Inlet's Usage Information  Viewing an Inlet's Speeds and Flow Factors  G THE BAG INVENTORY EDITOR                                                                                                    | 151 152 153 155                         |
| USING | Adding or Editing an Inlet  Deleting an Inlet  Viewing an Inlet's Usage Information  Viewing an Inlet's Speeds and Flow Factors  G THE BAG INVENTORY EDITOR  Adding or Editing a Bag                                                                                                    | 151 152 153 155 157                     |
| USING | Adding or Editing an Inlet  Deleting an Inlet  Viewing an Inlet's Usage Information  Viewing an Inlet's Speeds and Flow Factors  G THE BAG INVENTORY EDITOR  Adding or Editing a Bag  Deleting a Bag                                                                                                    | 151 152 153 155 157 158                 |
| USING | Adding or Editing an Inlet  Deleting an Inlet  Viewing an Inlet's Usage Information  Viewing an Inlet's Speeds and Flow Factors  G THE BAG INVENTORY EDITOR  Adding or Editing a Bag  Deleting a Bag  G REPORTS                                                                                                    | 151 152 153 155 157 158 159             |
| USING | Adding or Editing an Inlet  Deleting an Inlet.  Viewing an Inlet's Usage Information.  Viewing an Inlet's Speeds and Flow Factors.  G THE BAG INVENTORY EDITOR.  Adding or Editing a Bag.  Deleting a Bag.  G REPORTS.  MixCheck Report.                                                                                                    | 151 152 153 155 157 158 161             |
| USING | Adding or Editing an Inlet  Deleting an Inlet  Viewing an Inlet's Usage Information  Viewing an Inlet's Speeds and Flow Factors  G THE BAG INVENTORY EDITOR  Adding or Editing a Bag  Deleting a Bag  Deleting a Bag  G REPORTS  MixCheck Report  Customizing MixCheck Reports                                                                | 151 152 153 155 157 158 161 161         |
| USING | Adding or Editing an Inlet  Deleting an Inlet                                                                                                    | 151 152 153 155 157 158 161 161 166     |
| USING | Adding or Editing an Inlet  Deleting an Inlet  Viewing an Inlet's Usage Information.  Viewing an Inlet's Speeds and Flow Factors.  G THE BAG INVENTORY EDITOR.  Adding or Editing a Bag.  Deleting a Bag.  Deleting a Bag.  G REPORTS.  MixCheck Report.  Customizing MixCheck Reports  Using MixCheck Reports  Viewing Old MixCheck Reports. | 151 152 153 155 157 158 161 161 166 167 |

|       | Configuration Report                                     | 174 |
|-------|----------------------------------------------------------|-----|
|       | Formulary Report                                         | 176 |
|       | Product Barcodes Report                                  | 178 |
|       | Inlet Barcodes Report                                    | 180 |
|       | Blackbox Report                                          | 181 |
|       | Calibration Summary Report                               | 183 |
|       | Formula Precision Report                                 | 185 |
|       | Ingredient Usage Report                                  | 188 |
|       | Bag Usage Report                                         | 190 |
|       | Flow Factors Report                                      | 192 |
| TROUE | BLESHOOTING                                              | 193 |
|       | Handling Interruptions and Errors                        | 193 |
|       | Issues with the Barcodes                                 | 193 |
|       | Issues with the Formulas, Ingredients and Configurations | 197 |
|       | Issues with the Calibration                              | 201 |
|       | Issues with the Weight and Load Cell                     | 202 |
|       | Issues with the Pump                                     | 203 |
|       | Issues with the Occlusion Detector / "Flow Sensor"       | 204 |
|       | Other Issues                                             | 205 |
|       | Loading a Formula by Connecting a USB Drive              | 207 |
|       | Restoring the Database                                   | 209 |
| GLOSS | ARY                                                      | 211 |
| APPEN | IDIX                                                     | 215 |
|       | Specifications                                           | 215 |
|       | Display                                                  | 215 |
|       | Dimensions                                               | 215 |
|       | Weight                                                   | 215 |
|       | Electrical                                               | 216 |
|       | Performance                                              | 216 |
|       | Environmental Conditions                                 | 216 |
|       | WEEE Compliance                                          | 217 |
|       | Warranty Statement                                       | 217 |

# INTRODUCTION

The Baxter ExactaMix® 2400 Compounder is an automated pumping system that compounds multiple sterile ingredients into a finished solution in a single patient bag. Using a formula provided electronically or entered manually, the compounder withdraws a specified volume of each ingredient from its source container in a specified sequence, and pumps each ingredient into a patient bag. The finished solution is delivered to patients intravenously.

You can use the compounder to compound solutions such as:

- Total Parenteral Nutrition (TPN)
- Continuous Renal Replacement Therapy (CRRT)
- Cardioplegia
- Base solutions
- Epidurals

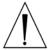

#### **WARNING**

The compounder software is not intended to replace the professional judgment or knowledge of a pharmacist or pharmacy technician.

# **COMPONENTS**

# HARDWARE COMPONENTS

The compounder consists of these main hardware components:

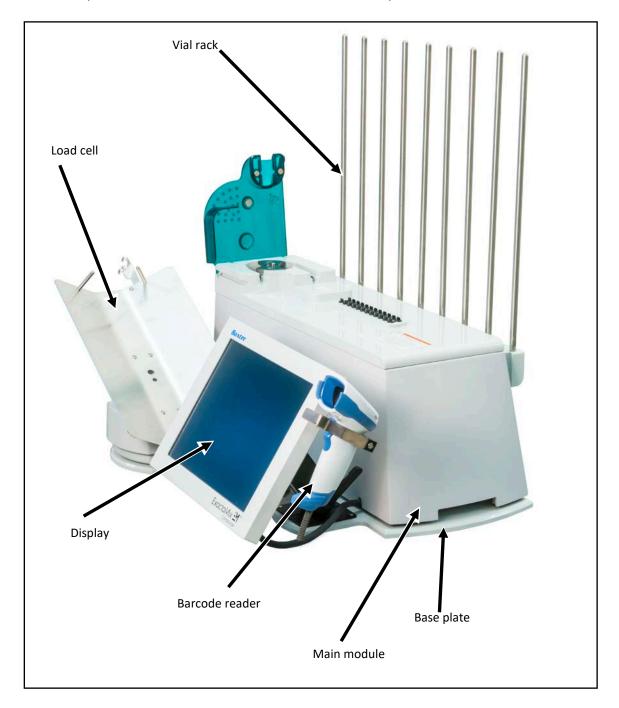

Hardware components

**NOTE:** The vial rack extension (optional) and the printer (North America only) are not shown.

Page 2 53007410 Rev. C

The **main module** contains the moving parts of the compounder, including these parts:

- The **valve actuators** open and close as needed to allow the delivery of individual ingredients. When the pump is paused, the valve actuators automatically close.
- The **occlusion detector** detects occlusions (blockages) in the tube between the source containers and the detector.
- The **bubble detector** detects air bubbles as they pass through the tube over the detector.
- The **pump door** allows access to the pump rotor.
- The **pump rotor** moves the fluid from the valve set to the destination bag.

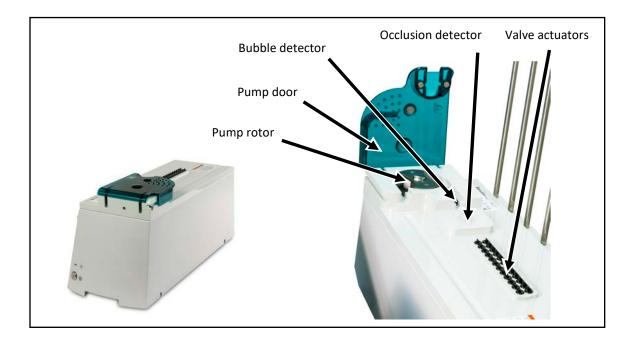

Main module, with close-up view of the top

The **load cell** weighs each destination bag and sends this measurement back to the display, where calculations are performed. A 2,000 g calibration weight is provided with the compounder and used to calibrate the load cell.

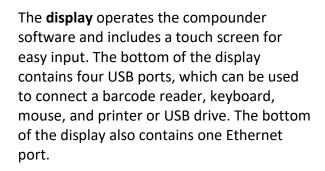

The **2400 barcode reader** is stored on the right side of the display. This reader is used to scan barcodes on the labels of source containers, inlets and patient bags.

Models of the barcode reader may vary.

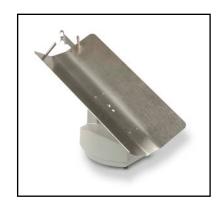

Load cell

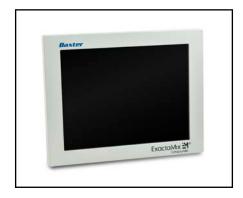

Display

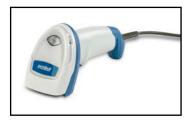

Barcode reader

Page 4 53007410 Rev. C

The **vial rack** attaches to the main module. Adjustable **vial holders** and **syringe holders** attach to the vial rack.

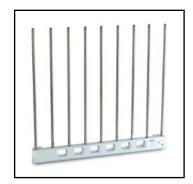

Vial rack

The **base plate** is the common base on which the compounder's components sit.

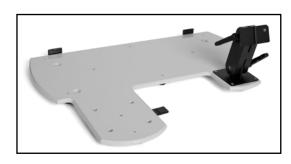

Base plate

The laser **printer**, used for printing reports and labels, can be connected directly to the compounder or to a network.

Models of the printer may vary.

The printer is available in North America only.

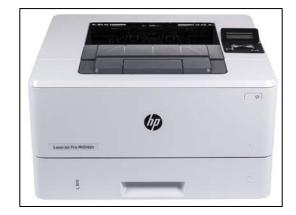

Printer

#### DAILY USE COMPONENTS

- The valve set is a sterile, multiple-port valve with an outlet tube attached. The valve body fits over the valve actuators on the compounder, protecting them from damage.
   The outlet tube attaches to the destination bag. For ordering information, refer to <u>Valve Sets</u> on Page 21.
- The **inlet** is a sterile tube with a spike or Luer end attached. The spike or Luer end attaches to a source container, and the other end attaches to a port on the valve set. The type of inlet that is used depends on the source container. For inlet types, descriptions and ordering information, refer to Inlets on Page 18.

**NOTE:** The valve set and inlets are collectively known as the tube set.

- The destination bag is a sterile container that holds the fluid pumped from the source containers. There are two main types of destination bags, which are available in different sizes. For bag types, descriptions and ordering information, refer to <u>Bags</u> on Page 19.
  - The patient bag is used for delivering the finished solution to a patient. This bag contains three ports for filling the bag, adding ingredients manually and delivering the finished solution.
  - The calibration bag is used for collecting any fluid that is not intended for a
    patient. For example, this type of bag is used while calibrating and priming the
    compounder. This bag contains only one port for filling the bag. The calibration
    bag is available in North America only.

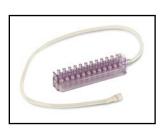

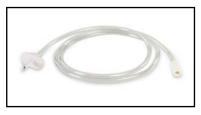

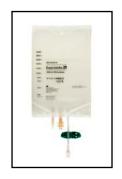

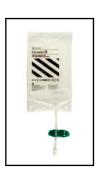

Valve set

Inlet

Patient bag

Calibration bag

Page 6 53007410 Rev. C

#### **SOFTWARE**

The display of the compounder has Baxter ExactaMix® 2400 Operating Software installed.

To comply with regulations of the United States Food and Drug Administration (FDA), the compounder has been validated and approved for use only with the software that Baxter Healthcare Corporation provides.

#### **CAUTION**

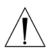

Do not install any software on the compounder—including operating system updates, antivirus software or firewall software—unless the software is provided by or approved in writing by Baxter. Installing any software not approved by Baxter may change the operating parameters, adversely affect the operation and create unsafe conditions. Installing this software voids the compounder's warranty.

#### License

The license to use the compounder software is granted to a single concurrent user on a single ExactaMix 2400 Compounder for the term of the equipment contract. Baxter retains ownership of the software. Distribution or copying of this software, other than for backup purposes, is expressly forbidden.

#### **Permissions**

The options that appear in the software depend on the permissions granted to the user. If you have questions about your permissions, contact your supervisor. For more information about setting up permissions, refer to <u>Setting Up the Users</u> on Page 123.

### **Navigation**

On any screen or window that requires data entry, tapping a field displays an on-screen keyboard or number pad that allows you to enter characters.

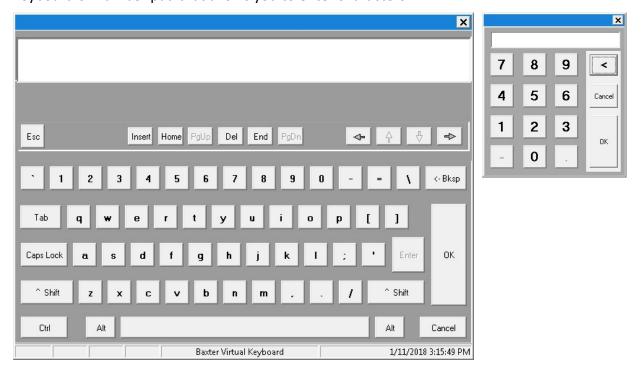

On-screen keyboard and number pad

#### Menu Screen

The menu screen allows access to menus and settings.

Page 8 53007410 Rev. C

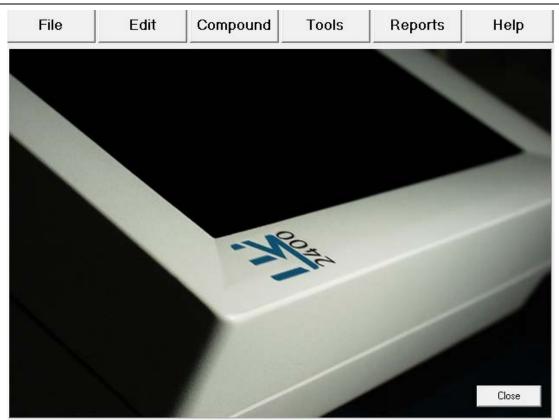

Menu screen

The menu screen has six tabs at the top. Tapping a tab displays a drop-down menu. Use the:

- **File** menu to manage formulas, log in or out of the software, exit the software, restart the compounder or shut down the compounder
- **Edit** menu to edit the configurations, formulary, ingredient groups, inlet information and bag information
- **Compound** menu to set up the compounder for operation, select a formula to compound and manage ingredients
- **Tools** menu to set up options related to the system, users, security, directories used for saving certain files and software maintenance
- Reports menu to view, print and export reports related to compounding and other device activity
- Help menu to view tutorials and information about the hardware and software

Tapping **Close** in the bottom right displays the pump screen (or a similar screen during the setup process). You can also display the pump screen by selecting certain functions, such as those on the **Compound** menu.

#### **Pump Screen**

The pump screen shows a diagram of the valve set. It is used during the compounding process. Similar screens are used during setup.

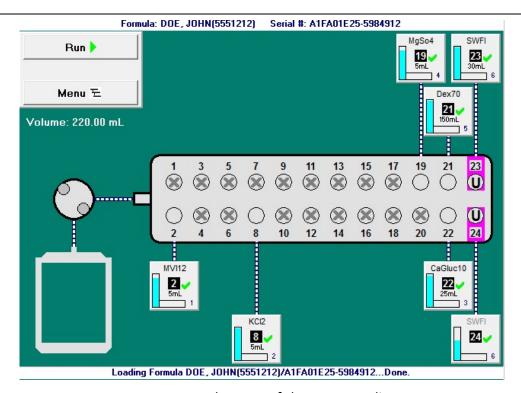

Pump screen at the start of the compounding process

The appearance of the pump screen changes slightly during various steps of the compounding process. However, the screen always includes these elements:

- The Formula: <formula name / patient name> and Serial #: <serial number> appear on the top of the screen.
- Buttons appear on the left side of the screen. Tapping Run starts the compounding process. Tapping Menu displays the menu screen.
- The total volume to be pumped for the order appears under the **Menu** button.
- A diagram of the valve set with numbered ports appears on the middle of the screen.
   Ports that:
  - o Have no ingredient attached have an X over them
  - o Have an ingredient attached have an ingredient button connected
  - Have the Universal Ingredient attached are identified by a U
  - Make up an electronic Y-site are identified by colored highlighting

Page 10 53007410 Rev. C

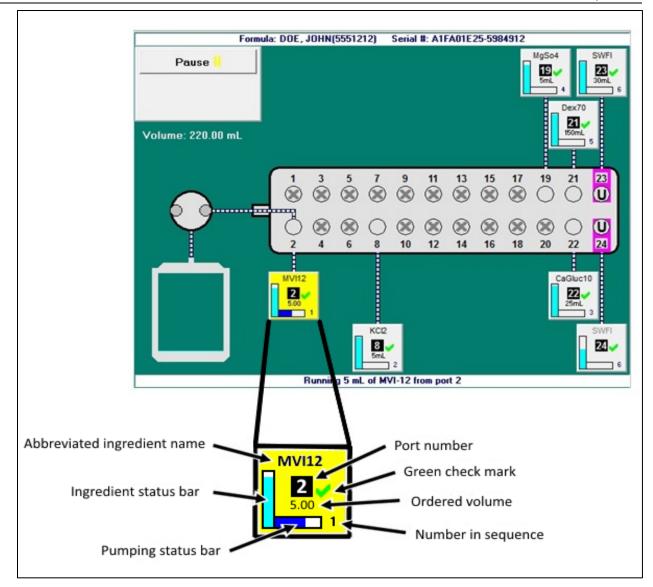

*Ingredient button* 

On the pump screen, each ingredient button includes:

- The abbreviated ingredient name
- The port number
- A green check mark indicating that the inlet and port have been verified, or a red X indicating that they need to be verified
- The ordered volume of the ingredient
- A number indicating the ingredient's place in the compounding sequence
- A vertical bar showing how much of the ingredient remains in the container; during the compounding process, this bar decreases as the remaining volume decreases
- A horizontal bar showing how much of the ingredient is being used for the current order; during the compounding process, this bar increases as the pumped volume increases

When an ingredient is being pumped, its button becomes yellow. An animation shows fluid moving through the inlets and the outlet tube into the destination bag. Horizontal marks across an inlet represent fluid, indicating that this inlet has been primed.

### **Tutorials**

The compounder software includes step-by-step tutorials about setting up the compounder. To access the tutorials:

- 1. At the menu screen, tap **Help > Tutorials**.
- 2. At the tutorials window:
  - On the **Contents** tab, tap a topic to display the associated help content.
  - On the Index tab, enter and search for keywords.

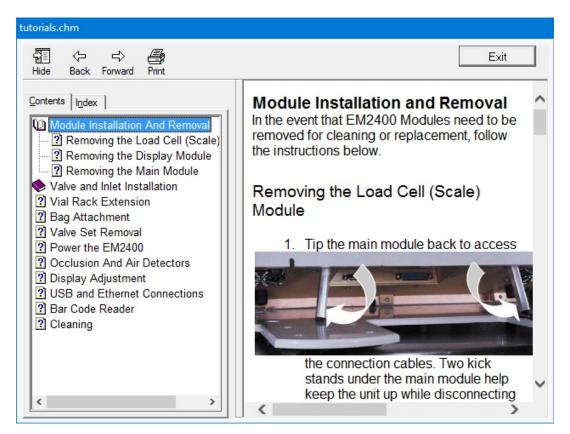

**Tutorials** window

Page 12 53007410 Rev. C

# **FEATURES**

### SUMMARY OF FEATURES

### The compounder:

- Accepts formulas created by order-entry software via 2D Formula Barcode/PAT/FRM file interface, or by direct entry on the compounder
- Uses barcodes on the source containers and inlets to promote proper setup
- Includes software with a Setup Wizard to guide you through the setup process
- Supports a maximum of 24 ingredients, source containers in volumes of 10–5,500 mL and destination bags in volumes of 125–5,000 mL
- Allows you to attach the same ingredient to more than one port, creating an electronic Y-site
- Allows you to specify the sequence in which ingredients are pumped
- Allows you to specify the accuracy limits for the finished solution
- Uses volumetric delivery, gravimetric verification and automatic calibration to help ensure delivery accuracy
- Uses a bubble detector and occlusion detector
- Can be immediately stopped by lifting the pump door
- Can track ingredient lot numbers and ingredient expiration dates
- Generates a MixCheck™ Report for each finished solution
- Can print reports and barcode labels at the compounder's printer
- Can be set up to communicate with the printer and the order-entry computer through a network

### ORDER ENTRY

Order entry can be done through direct entry, refer to page 77, or by using separate orderentry software.

The ExactaMix operating software can communicate, via a network, with order-entry software on a separate computer. The order-entry software must produce both a .PAT/.FRM file and a corresponding barcode. Scanning the barcode at the compounder retrieves the .PAT/.FRM file.

Alternatively the order-entry software must be able to produce a formula label, containing the formula details in the 2D barcode. Scanning the 2D barcode loads the formula onto the compounder. For more information, refer to <u>Loading the Formula</u> on Page 75.

#### **FORMULARY**

The formulary is the list of ingredients, and associated products, which can be attached to the compounder.

An ingredient is a solution of a specific chemical entity at a specific concentration regardless of container size, container type or manufacturer. One ingredient can have several associated products.

A product is an ingredient in a particular container size and type from a specific manufacturer. Several products can be associated to one ingredient group.

For example, in North America:

• Ingredient: Dextrose 70%

Products:

- Hospira Dextrose 70%, 2000 mL bag
- o Hospira Dextrose 70%, 1000 mL bag
- o Hospira Dextrose 70%, 500 mL bottle
- o Baxter Dextrose 70%, 2000 mL bag
- o Baxter Dextrose 70% 1000 mL bottle

#### INGREDIENT GROUPS

An ingredient group is a list of chemically similar ingredients. For example:

• Ingredient Group: Phosphate

Ingredients: K Phos 3mM/mL, Na Phos 3mM/mL

• Ingredient Group: Calcium

Ingredients: Ca Gluconate 10%, Ca Chloride 10%

Some ingredients can tolerate each other's presence in the finished solution, but must be separated during compounding to ensure that they do not mix within the common fluid pathway, or within the patient bag in the absence of sufficient volume. These ingredients are considered to be incompatible. For example, calcium and phosphate should not be mixed in their concentrated forms (in the absence of amino acids), or a precipitate will immediately result. The compounder will pump incompatible ingredients only if it can pump a user-specified volume of another ingredient between them.

Each ingredient group has a list of other groups with which it is incompatible. When ingredients are assigned to these groups, the software can detect formulas in which incompatible ingredients are not sufficiently separated.

#### UNIVERSAL INGREDIENT

When a patient bag is removed, approximately 25 mL of the last ingredient pumped remains in the common fluid pathway. This ingredient then becomes the first ingredient to enter the next patient bag when the next solution is compounded. Because this ingredient must be suitable for all formulas, it is called the Universal Ingredient (UI).

Each formula must include enough UI volume to allow a final flush, which flushes all the previous ingredients into the patient bag. Regardless of the total volume of the UI to be delivered, the compounder reserves enough UI volume to perform a final flush at the end of

Page 14 53007410 Rev. C

the compounding process. You can change the volume used for the final flush when creating a configuration.

The UI is specified by the facility and is typically water or dextrose.

#### CONFIGURATION

A configuration identifies the products that will be attached to the ports, the sequence in which they will be pumped, any allowable auto-additions, the ingredient and volume to use for any ingredient flushes, the Universal Ingredient and the volume to use for the final flush.

### BARCODE VERIFICATION

#### WARNING

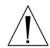

It is important to use a barcode reader for scanning labels during verification of the setup.

For the barcode verification to be effective, it is critical that the configuration be set up properly. For instructions, refer to <u>Attaching the New Ingredients and Inlets</u> on Page 48.

During daily setup, or when a source container must be replaced, the software guides you through a process of barcode verification. You scan a barcode label on each inlet and each source container to verify that the inlet is attached to the correct container.

Each inlet must be labeled with a barcode that identifies the port to which the inlet is attached. These barcode labels are packaged with the valve set. The compounder software can also generate a report that makes these labels available for printing.

Most source containers already have a manufacturer's barcode label attached. For containers that are filled or diluted in the pharmacy, the compounder software can also generate a report that makes these labels available for printing.

**Tip!** Baxter strongly recommends using the manufacturer's barcode whenever possible.

#### MEASUREMENT OF VOLUME AND WEIGHT

The compounder uses volumetric delivery to move fluid, with gravimetric verification to check the final weight of the destination bag. The compounder also performs an automatic calibration to maintain delivery accuracy.

#### **Volumetric Delivery**

The pump rotor moves as it pumps an ingredient into the destination bag. The amount of movement determines the volume that is delivered.

#### **Automatic Calibration**

The pump is calibrated with water. A flow factor associated with each ingredient adjusts the flow of that ingredient compared to the flow of water. The flow factor accounts for the ingredient's viscosity, the size and type of its source container, its inlet, its venting and other factors that affect its delivery. As a result, calibrating with water automatically calibrates the compounder for use with all the other ingredients.

Operator Manual for the Baxter ExactaMix 2400 Compounder

Every time the rotor pumps an uninterrupted delivery of 175 mL or more of water, the compounder automatically performs a calibration of the rotor movement. Automatic calibration maintains the rotor's accuracy and reduces the need for manual adjustments.

#### **Gravimetric Verification**

The compounder provides feedback about its delivery accuracy by weighing the finished solution and comparing that weight to the theoretical weight of a perfectly compounded solution. This theoretical weight is computed by this formula:

\(\sum\_{\text{Ingredient}}\) \(\sum\_{\text{Nolume}}\) \(\sum\_{\text{Ingredient}}\) \(\sum\_{\text{Nolume}}\) \(\sum\_{\text{Ingredient}}\) \(\sum\_{\text{Nolume}}\)

### PRINTING OPTIONS

The printer is used for printing reports and creating labels for inlets and source containers. The printer can use standard  $8.5 \times 11$  in. (21.6 x 28 cm) for reports and Avery® label sheets (70x25,4mm) (or comparable sheets) for inlet flags.

For using A4 paper, in the *Options window*, change the reports directory path to C:\Program Files\Baxter\Exacta-Mix 2400\Reports\A4. Refer to section <u>Setting Up Directories Option</u> on page 121.

You can connect the printer to a:

- USB port on the display
- USB port on the order-entry computer, for use on a network
- Network via an Ethernet cable

The compounder software includes the printer drivers.

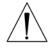

#### **CAUTION**

Use only Baxter-authorized printers with the compounder. Installing other printer drivers on the compounder voids the compounder's warranty.

Page 16 53007410 Rev. C

### **NETWORK CONNECTIVITY**

You can connect the compounder, via an Ethernet cable, to a:

- Facility network
- Mini-net that is typically shared only with the order-entry computer and the compounder's printer

The compounder reaches out to the network only to retrieve .PAT/.FRM files, send print jobs and back up the database.

Baxter does not support network-related equipment, nor activities related to setting up or troubleshooting network connectivity for the compounder.

**Tip!** If you connect the compounder to a network, Baxter recommends taking precautions to minimize the compounder's exposure to cyber threats. For example, isolate the compounder behind a VLAN or use a router that acts as a firewall. For more information about network security, contact Baxter Technical Services. Refer to <u>Getting Help</u> on Page 22.

# **ORDERING SUPPLIES**

Order supplies through your normal channels.

Baxter Customer Service at +1.800.567.2292.

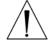

#### **WARNING**

Use only sterile inlets, bags and valve sets validated by Baxter.

## **INLETS**

The following inlets are available worldwide.

| Product                                          | Order<br>Number | Quantity /<br>Case | For use with:                                                                           | Standard<br>Priming<br>Volume | Minimum<br>Priming<br>Volume |
|--------------------------------------------------|-----------------|--------------------|-----------------------------------------------------------------------------------------|-------------------------------|------------------------------|
| Non-vented High-<br>Volume Inlet                 | H938 <b>173</b> | 25                 | Large-volume, vented or collapsible containers (such as bags of dextrose and water)     | 50–60<br>mL                   | 25–30 mL                     |
| Vented High-<br>Volume Inlet                     | H938 <b>174</b> | 25                 | Large-volume, non-vented containers that require a spike to vent air into the container | 50–60<br>mL                   | 25–30 mL                     |
| Vented Micro-<br>Volume Inlet                    | H938 <b>175</b> | 25                 | Small-volume vials                                                                      | 5–6 mL                        | 2.5–3 mL                     |
| Micro-Volume Inlet,<br>with Large-Bore<br>Spikes | H938 <b>751</b> | 25                 | Small-volume bags or bottles that require a large-bore spike                            | 5–6 mL                        | 2.5–3 mL                     |
| Syringe Inlet                                    | H938 <b>176</b> | 25                 | 60 mL Luer syringes (regardless of the volume they contain)                             | 5–6 mL                        | 2.5–3 mL                     |

OEM inlets are sterile, bio-compatible, non-pyrogenic, non-DEHP and contain no natural rubber latex components.

**NOTE:** The compounder will automatically use the highest available value for the standard priming volume and half of that value for the minimum priming volume. However, you can adjust these priming volumes in the Inlet Editor. For instructions, refer to <u>Using the Inlet Editor</u> on Page 150.

Page 18 53007410 Rev. C

**BAGS** 

The following bags are available in North America.

| Product                         | Order<br>Number  | Quantity /<br>Case | Notes                                                  |
|---------------------------------|------------------|--------------------|--------------------------------------------------------|
| ExactaMix Empty EVA Container,  | H938 <b>737</b>  | 50                 |                                                        |
| 250 mL                          |                  |                    |                                                        |
| ExactaMix Empty EVA Container,  | H938 <b>738</b>  | 50                 |                                                        |
| 500 mL                          |                  |                    |                                                        |
| ExactaMix Empty EVA Container,  | H938 <b>739</b>  | 50                 |                                                        |
| 1000 mL                         |                  |                    |                                                        |
| ExactaMix Empty EVA Container,  | H938 <b>740</b>  | 50                 |                                                        |
| 2000 mL                         |                  |                    |                                                        |
| ExactaMix Empty EVA Container,  | H938 <b>741</b>  | 50                 |                                                        |
| 3000 mL                         |                  |                    |                                                        |
| ExactaMix Empty EVA Container,  | H938 <b>142</b>  | 50                 |                                                        |
| 4000 mL                         |                  |                    |                                                        |
| ExactaMix Empty EVA Container,  | H938 <b>143</b>  | 50                 |                                                        |
| 5000 mL                         |                  |                    |                                                        |
| ExactaMix Empty EVA Container,  | H938 <b>901</b>  | 42                 |                                                        |
| dual chamber, 1500 mL           |                  |                    |                                                        |
| ExactaMix Empty EVA Container,  | H938 <b>905</b>  | 42                 |                                                        |
| dual chamber, 3000 mL           |                  |                    |                                                        |
| ExactaMix Empty EVA Calibration | H938 <b>735</b>  | 50                 | Can be used for functions other than                   |
| Bag, 1000 mL                    |                  |                    | calibration; refer to <u>calibration bag</u> on Page 6 |
| Tamper-resistant add-port cap   | H938 <b>4858</b> | 100                | Not compatible with dual-chamber bags                  |

Baxter bags are sterile, bio-compatible, non-pyrogenic and contain no natural rubber latex components. These bags have a large-bore, threaded fill-port connector.

# The following bags are available in European Countries

| Product<br>Code | Product Description                       |            | Size<br>(mL) | Qty/<br>Cs | Fill Port | Mfr        |
|-----------------|-------------------------------------------|------------|--------------|------------|-----------|------------|
| E1301-OD        | EVA, TPN Bag, Internal Thread, 125 mL     | EVA        | 125          | 50         | Lg. Bore  | B. Braun   |
| E1302-OD        | EVA, TPN Bag, Internal Thread, 250 mL     |            | 250          | 50         | Lg. Bore  | B. Braun   |
| E1305-OD        | EVA, TPN Bag, Internal Thread, 500 mL     | EVA<br>EVA | 500          | 50         | Lg. Bore  | B. Braun   |
| E1310-OD        | EVA, TPN Bag, Internal Thread, 1000 mL    | EVA        | 1000         | 40         | Lg. Bore  | B. Braun   |
| E1320-OD        | EVA, TPN Bag, Internal Thread, 2000 mL    | EVA        | 2000         | 35         | Lg. Bore  | B. Braun   |
| E1330-OD        | EVA, TPN Bag, Internal Thread, 3000 mL    | EVA        | 3000         | 35         | Lg. Bore  | B. Braun   |
| E1340-OD        | EVA, TPN Bag, Internal Thread, 4000 mL    | EVA        | 4000         | 30         | Lg. Bore  | B. Braun   |
| E1350-OD        | EVA, TPN Bag, Internal Thread, 5000 mL    | EVA        | 5000         | 25         | Lg. Bore  | B. Braun   |
| E1302-OD/5      | EVA, TPN Bag, Internal Thread, 250 mL (5  | EVA        | 250          | 50         | Lg. Bore  | B. Braun   |
|                 | pack)                                     |            |              |            |           |            |
| E1305-OD/5      | EVA, TPN Bag, Internal Thread, 500 mL (5  | EVA        | 500          | 50         | Lg. Bore  | B. Braun   |
|                 | pack)                                     |            |              |            |           |            |
| E1310-OD/5      | EVA, TPN Bag, Internal Thread, 1000 mL (5 | EVA        | 1000         | 40         | Lg. Bore  | B. Braun   |
|                 | pack)                                     |            |              |            |           |            |
| E1305-OD/5      | EVA, TPN Bag, Internal Thread, 500 mL (5  |            |              | 50         |           | B. Braun   |
| 1303-00/3       | pack)                                     | EVA        | 500          | 30         | Lg. Bore  | b. braum   |
| E1310-OD/5      | EVA, TPN Bag, Internal Thread, 1000 mL (5 |            |              | 40         |           | B. Braun   |
| 21310 00/3      | pack)                                     | EVA        | 1000         | 10         | Lg. Bore  | B. Braan   |
| E1320-OD/5      | EVA, TPN Bag, Internal Thread, 2000 mL (5 |            |              | 35         |           | B. Braun   |
|                 | pack)                                     | EVA        | 2000         |            | Lg. Bore  |            |
| E1302-OV/5      | B. Braun EVA TPN Bag, 250 mL (5 pack)     | EVA        | 250          | 50         | Lg. Bore  | B. Braun   |
| E1305-OV/5      | B. Braun EVA TPN Bag, 500 mL (5 pack)     | EVA        | 500          | 50         | Lg. Bore  | B. Braun   |
| E1310-OV/5      | B. Braun EVA TPN Bag, 1000 mL (5 pack)    | EVA        | 1000         | 40         | Lg. Bore  | B. Braun   |
| E1320-OV/5      | B. Braun EVA TPN Bag, 2000 mL (5 pack)    | EVA        | 2000         | 35         | Lg. Bore  | B. Braun   |
| E1330-OV/5      | B. Braun EVA TPN Bag, 3000 mL (5 pack)    | EVA        | 3000         | 35         | Lg. Bore  | B. Braun   |
| E2301OD         | TPN BAG EVA 125 mL YELLOW                 | EVA        | 125          | 50         | Lg. Bore  | B. Braun   |
| E2302OD         | TPN BAG EVA 250 mL YELLOW                 | EVA        | 250          | 50         | Lg. Bore  | B. Braun   |
| E2305OD         | TPN BAG EVA 500 mL YELLOW                 | EVA        | 500          | 50         | Lg. Bore  | B. Braun   |
| E23100D         | TPN BAG EVA 1000 mL YELLOW                | EVA        | 1000         | 40         | Lg. Bore  | B. Braun   |
| E23200D         | TPN BAG EVA 2000 mL YELLOW                | EVA        | 2000         | 35         | Lg. Bore  | B. Braun   |
| E23300D         | TPN BAG EVA 3000 mL YELLOW                | EVA        | 3000         | 35         | Lg. Bore  | B. Braun   |
| E1301-OLPF      | EVA TPN Bag, 125 mL (LL Fill Port)        | EVA        | 125          | 50         | Luer Lock | Diffuplast |
| E1302-OLPF      | EVA TPN Bag, 250 mL (LL Fill Port)        | EVA        | 250          | 50         | Luer Lock | Diffuplast |
| E1305-OLPF      | EVA TPN Bag, 500 mL (LL Fill Port)        | EVA        | 500          | 50         | Luer Lock | Diffuplast |
| E1310-OLPF      | EVA TPN Bag, 1000 mL (LL Fill Port)       | EVA        | 1000         | 40         | Luer Lock | Diffuplast |
| E1320-OLPF      | EVA TPN Bag, 2000 mL (LL Fill Port)       | EVA        | 2000         | 35         | Luer Lock | Diffuplast |
| E1330-OLPF      | EVA TPN Bag, 3000 mL (LL Fill Port)       | EVA        | 3000         | 35         | Luer Lock | Diffuplast |
| E1340-OLPF      | EVA TPN Bag, 4000 mL (LL Fill Port)       | EVA        | 4000         | 30         | Luer Lock | Diffuplast |
| E1350-OLPF      | EVA TPN Bag, 5000 mL (LL Fill Port)       | EVA        | 5000         | 25         | Luer Lock | Diffuplast |
| E1401OD         | TPN BAG MULTILAYER 125 mL                 | EVA        | 125          | 50         | Lg. Bore  | Diffuplast |
| E1402OD         | TPN BAG MULTILAYER 250 mL                 | EVA        | 250          | 50         | Lg. Bore  | Diffuplast |
| E1405OD         | TPN BAG MULTILAYER 500 mL                 | EVA        | 500          | 50         | Lg. Bore  | Diffuplast |
| E14100D         | TPN BAG MULTILAYER 1000 mL                | EVA        | 1000         | 40         | Lg. Bore  | Diffuplast |
| E1420OD         | TPN BAG MULTILAYER 2000 mL                | EVA        | 2000         | 35         | Lg. Bore  | Diffuplast |
| E14300D         | TPN BAG MULTILAYER 3000 mL                | EVA        | 3000         | 35         | Lg. Bore  | Diffuplast |
| E14400D         | TPN BAG MULTILAYER 4000 mL                | EVA        | 4000         | 30         | Lg. Bore  | Diffuplast |

Page 20 53007410 Rev. C

Baxter bags are sterile, bio-compatible, non-pyrogenic and contain no natural rubber latex components. These bags have a large-bore, threaded fill-port connector or a luer lock fill-port connector.

## **VALVE SETS**

The following valve sets are available in North America.

| Product          | Order Number    | Quantity / Case | Notes                                                   |
|------------------|-----------------|-----------------|---------------------------------------------------------|
| EM2400 Valve Set | H938 <b>724</b> | 10              | Includes:                                               |
|                  |                 |                 | <ul> <li>Numbered inlet labels with barcodes</li> </ul> |
|                  |                 |                 | • 10 calibration bags (H938 <b>735</b> )                |

Baxter valve sets are sterile, bio-compatible, non-pyrogenic, non-DEHP and contain no natural rubber latex components.

# **GETTING HELP**

Baxter Technical Services is available 24 hours/day, 7 days/week at 1.800.678.2292 or COtechsupport@baxter.com.

Before you call for technical support:

- At the menu screen, tap Help > About.
   The About window appears. It provides information about the hardware and software.
- 2. At the About window, identify the Operating Software Version and Build #.

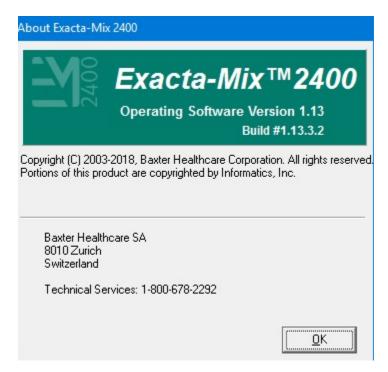

About window

Page 22 53007410 Rev. C

# **INSTALLING THE COMPOUNDER**

Your Baxter service provider will install the compounder at your site.

If you must reinstall the compounder or replace a component, verification tests must be performed before you use the compounder again. Contact Baxter Technical Services for assistance. Refer to <u>Getting Help</u> on Page 22.

To start, open the packaging, remove all the items and inspect them to make sure that they are not damaged.

#### **WARNING**

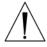

Do not use sharp objects to open the packaging. Personal injury could result.

The compounder should be placed on a level and stable surface to prevent its modules from moving out of position. Always hold the modules as shown below to avoid dropping them.

- 1. Route the power cord out through the routing hole in the back of the main module.
- 2. Place the main module onto the base plate.

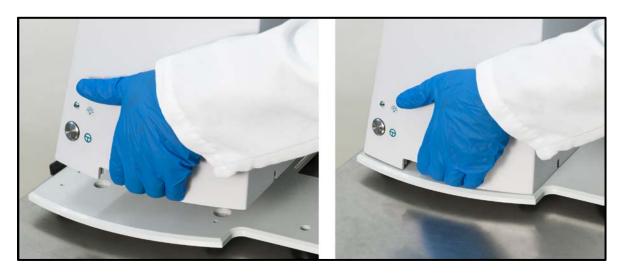

Placing the main module

- 3. Place the load cell to the left of the base plate.
- 4. Place the display to the right of the base plate.
- 5. Tip the main module back and extend the support legs.

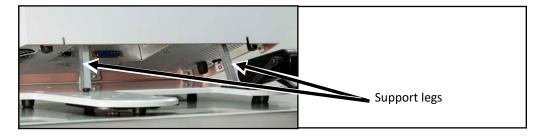

Extending the support legs

**NOTE:** If the main module is near a wall, there may not be enough space behind the main module to tip it back. You can move the compounder forward by lifting the front of the base plate slightly and sliding it toward you.

### **WARNING**

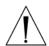

Using the support legs will reduce the possibility of pinching your hands when you connect the cord and cables.

The power cord must be unplugged from the main AC power source whenever you connect or disconnect the display and load cell.

The power cord must be positioned so that the plug is easily accessible.

- 6. Under the main module, connect the following cord and cables. Reach under the main module with your palm facing up.
  - a. Connect the power cord.
  - b. Connect the cable for the display. Squeeze the ends of the connector to unlock it, connect it, then release to lock it into place.
  - c. Connect the cable for the load cell. Squeeze the ends of the connector to unlock it, connect it, then release to lock it into place.

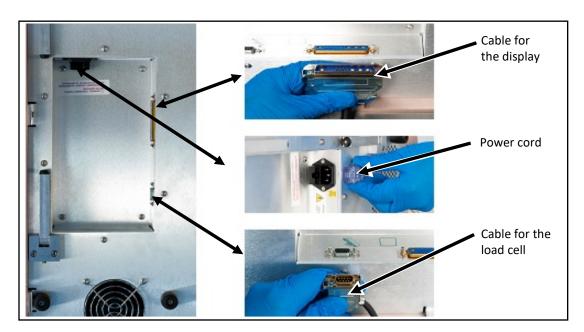

Connecting the cord and cables

**NOTE:** The above pictures depict ROHS unit plug placement. Plug locations for Non-ROHS units are slightly different.

Page 24 53007410 Rev. C

- 7. Retract the support legs so that the main module rests fully on the base plate.
- 8. Route the cables through the two routing holes, pushing any excess length of the cables through the holes.

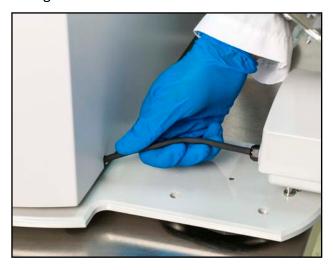

Routing a cable

- 9. Install the load cell.
  - a. Place the load cell onto the base plate.
  - b. To lock the load cell, move the black lever back until it clicks into place.

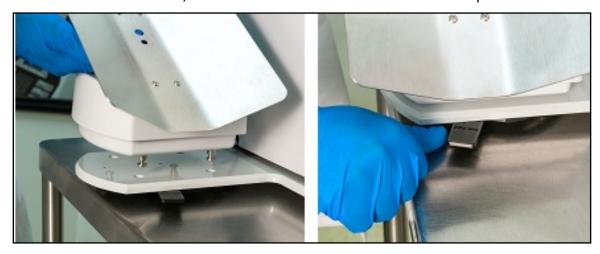

Installing the load cell

10. Install the display onto the arm.

The white locking pin snaps into the locked position.

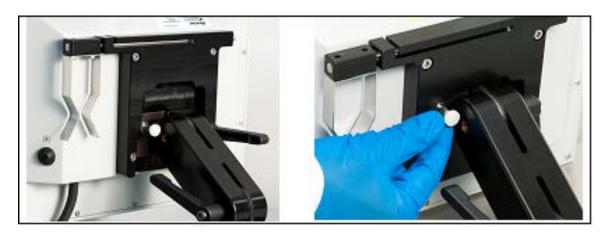

Installing the display

**NOTE:** You can remove the display by pulling the locking pin out to the unlocked position, then rotating the pin 90 degrees to keep it in this position while lifting the display.

- 11. Install the barcode reader.
  - a. Pull the arm that is behind the display out to the right.
  - b. Rotate the arm up and over toward you.
  - c. Pull the arm slightly to the right to lock it into place.

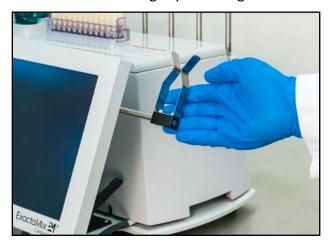

Rotating the arm

Page 26 53007410 Rev. C

d. Place the barcode reader in the cradle with the trigger facing you to avoid accidental scanning.

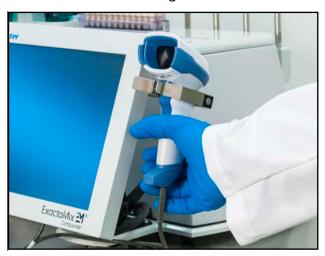

Placing the barcode reader

- 12. Connect the USB cable from the barcode reader to a USB port on the bottom of the display.
- 13. If desired:
  - Connect the USB cable from the printer to a USB port on the display.
  - Connect an Ethernet cable to the Ethernet port on the display.

**NOTE:** To perform administrative work, you can also connect a keyboard and mouse to the USB ports on the display. The keyboard and mouse should not be connected during normal compounding operation.

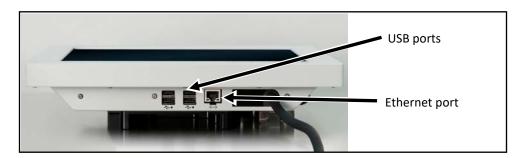

Ports on the display

- 14. Move the arm of the display to the desired position.
  - a. Unlock the lever on the right by rotating it forward.

**NOTE:** Pulling the lever slightly out to the right may make it easier to rotate.

- b. Adjust the arm of the display forward or backward.
- c. Lock the lever by rotating it backward.

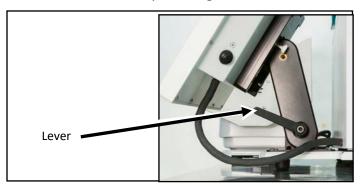

Lever on the right

- 15. Move the display to the desired position.
  - a. Unlock the lever on the left by rotating it backward.

**NOTE:** Pulling the lever slightly out to the left may make it easier to rotate.

- b. Adjust the display up or down.
- c. Lock the lever by rotating it forward.

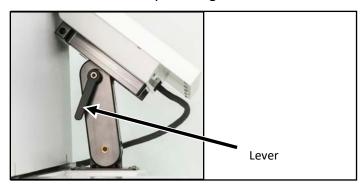

Lever on the left

- 16. Check that the cables:
  - Are not kinked or pinched
  - Do not touch the base of the load cell
- 17. Plug the power cord into an uninterruptible power supply (UPS).

Page 28 53007410 Rev. C

18. Install the vial rack onto the back of the main module. On each end, slide the slot on the vial rack over the bolt on the main module.

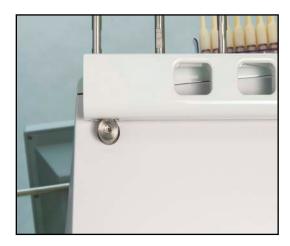

Installing the vial rack

- 19. Install the vial holders in the desired locations on the vial rack.
- 20. Adjust the position of each top and bottom vial holder.
  - a. Rotate the cam up to the unlocked position.
  - b. Push the holder to the desired location on the pole.
  - c. Rotate the cam down to the locked position.

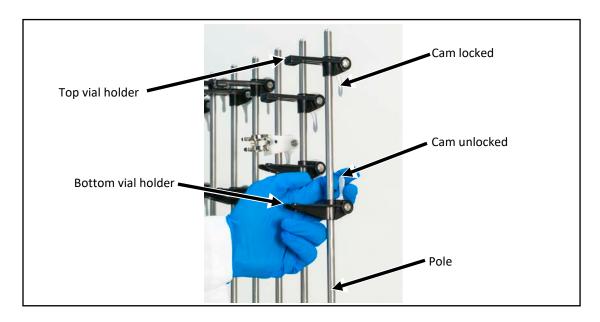

Adjusting the vial holders

# STARTING UP, LOGGING IN AND OUT, AND SHUTTING DOWN

# STARTING UP AND LOGGING IN

1. On the main module, press and hold the power button until the power light illuminates.

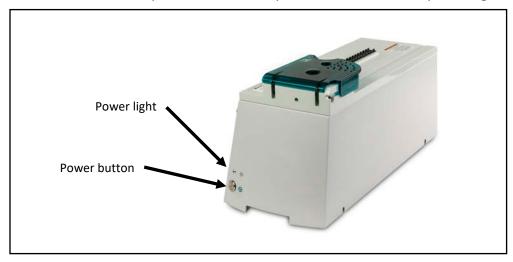

Power light and power button

2. If the software does not start automatically, double-tap the **Exacta-Mix 2400** icon on the Windows® desktop.

**Tip!** Baxter recommends setting the software to start automatically. Contact Baxter Technical Services for assistance with setting up this feature. Refer to <u>Getting Help</u> on Page 22.

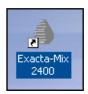

Icon

- 3. If the *Login* window appears:
  - a. Enter a Login name.
  - b. Enter a Password. (NOTE: Passwords are case-sensitive)
  - c. Tap Log In.

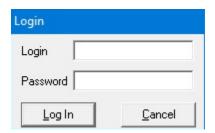

Login window

Page 30 53007410 Rev. C

**Tip!** Baxter recommends setting up each user with a unique login name and password. If the compounder is connected to a network, Baxter recommends that the compounder be logged in to the network automatically. For details, contact Baxter Technical Services. Refer to Getting Help on Page 22.

**NOTE:** To require each user to log in, refer to <u>General</u> on Page 119. To set up password expiration, refer to <u>Password Expiration</u> on Page 120.

When the software starts, it performs self-checks and briefly displays the following messages. Other messages may also appear. Do not cancel these operations.

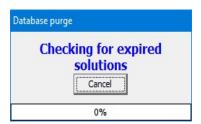

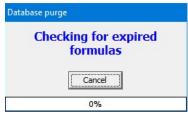

Messages that appear at startup

Next, the software may display a *Confirm* screen. Several styles of the *Confirm* screen may appear, but each includes this text: **Compounder is not ready for operation. Do you wish to run the setup wizard?** The screen also lists the conditions that prevent the compounder from being ready for operation. The screen appears if any of these conditions exist:

- The calibration of the load cell has expired.
- The calibration of the pump has expired.
- The tube set has expired.

**NOTE:** To set up the options for tube set expiration, refer to <u>Tube Set Expiration</u> on Page 115.

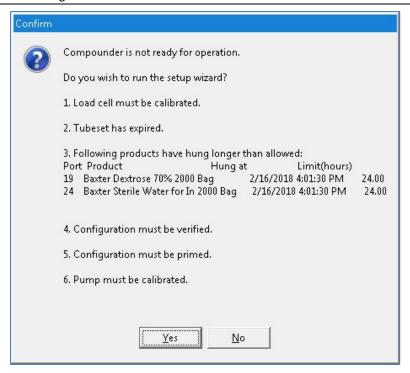

Confirm screen

- 4. If the *Confirm* screen appears:
  - Tap Yes if you want to use the Setup Wizard now. For instructions on using the Setup Wizard, refer to <u>Setting Up the Compounder</u> on Page 35.
  - Tap No if you want to continue using the software in the current state.
     Tip! Baxter recommends always tapping Yes. If you tap No, you will be instructed to perform any required setup steps before compounding.

# LOGGING OUT

When you have finished using the compounder, or another user needs to log in, you can log out of the software without shutting down the compounder.

At the menu screen, tap either:

- File > Logout
- Tools > Users > Change User

**NOTE:** The *Confirm* screen may appear if the compounder is not ready for operation. To set up the automatic logout option, refer to <u>Auto-Logout</u> on Page 119.

#### REBOOTING AND SHUTTING DOWN

**Tip!** Baxter recommends shutting down the compounder when you are finished using it. Baxter also recommends fully shutting down and starting up the compounder once a day, to allow the software to perform routine database maintenance at startup.

1. At the menu screen, tap File > Exit.

Page 32 53007410 Rev. C

The Exit Options window appears.

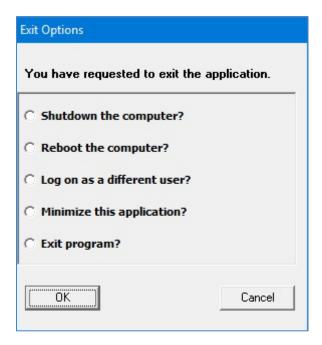

Exit Options window

**IMPORTANT!** The last two options shown above require Administration permissions. For more information about user groups and permissions, refer to <u>Setting Up the Users</u> on Page 123.

- 2. Tap one of these options:
  - Shutdown the computer? to shut down the software and turn off the compounder
  - Reboot the computer? to shut down the software, turn off the compounder and restart the compounder
  - Log on as a different user? to log out and allow another user to log on NOTE: The *Confirm* screen may appear if the compounder is not ready for operation.
  - **Minimize this application?** to minimize the compounder software so that the Windows desktop is visible

**NOTE:** The compounder software remains active and can be maximized when needed.

- Exit program? to exit the compounder software
- 3. Tap **OK**.

**NOTE:** You cannot turn off any part of the compounder by pressing the power button on the main module. This button is used only to turn the power on.

#### **CAUTION**

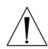

You can reboot the display by pressing and holding the Reset button on the side of the display. You can shut down the compounder (main module and display) by pressing and holding the power off button on the bottom right of the main module. However, either of these actions can corrupt the database. Do not press either of these buttons at any time other than when you are directed by Baxter Technical Services.

Page 34 53007410 Rev. C

# SETTING UP THE COMPOUNDER

#### ACCESSING THE SETUP WIZARD

The Setup Wizard guides you through the setup process.

You can access the Setup Wizard in two ways:

- Tap **Yes** at the *Confirm* screen if it appears during startup.
- Tap Compound > Setup Wizard at the menu screen to access the Setup Wizard at any time.

**NOTE:** The **Compound** menu also includes options that allow you to perform individual steps of the setup process without completing the entire Setup Wizard.

**Tip!** Baxter recommends always using the Setup Wizard to guide you quickly through the necessary steps in the proper sequence.

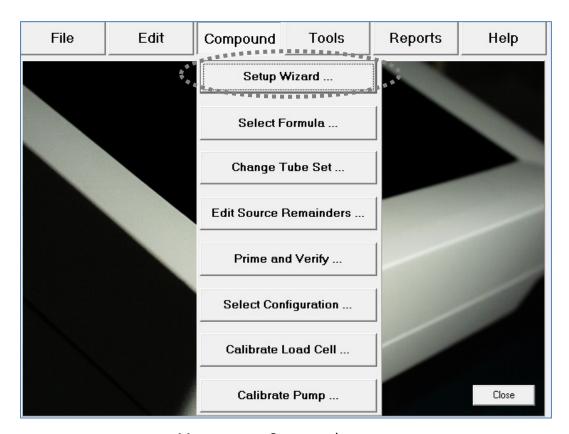

Menu screen, Compound menu

**IMPORTANT!** These functions require Compounder permissions. For more information about user groups and permissions, refer to <u>Setting Up the Users</u> on Page 123.

The Setup Wizard guides you through these main steps:

- 1. Calibrate Load Cell guides you through calibrating the load cell.
- 2. **Select Configuration** allows you to select a configuration to use.
- 3. **Change Tube Set** guides you through installing a new tube set and new ingredients for the selected configuration.
- 4. **Prime and Verify** guides you (and an optional cosigner) through the process of priming the inlets and verifying the setup.
- 5. **Calibrate Compounder** calibrates the compounder's pump to ensure that it will deliver the intended volume of each ingredient.
- 6. **Authorization Report** allows you to view and print the Authorization Report, if desired.

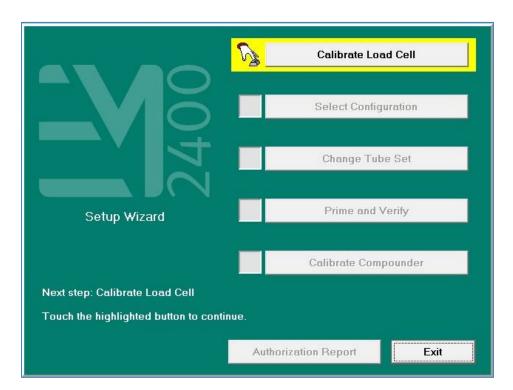

Setup Wizard screen

Page 36 53007410 Rev. C

# CALIBRATING THE LOAD CELL

This procedure calibrates the load cell to ensure that it measures weight accurately.

The load cell must be calibrated:

- Daily when the calibration expires
- Using a 2,000 g weight that Baxter provides

#### Tip! Baxter recommends:

- Using gloves to handle the weight, to minimize the accumulation of oils and dust
- Storing the weight in its storage case

#### To calibrate the load cell:

1. At the Setup Wizard screen, tap Calibrate Load Cell.

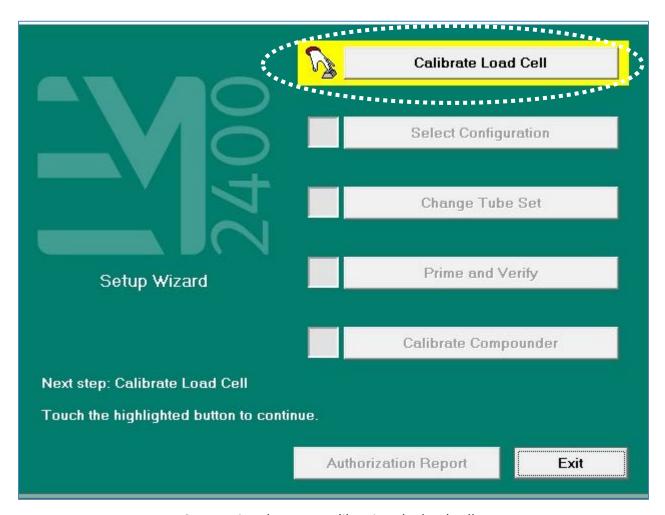

Setup Wizard screen, calibrating the load cell

**NOTE:** To calibrate the load cell without using the Setup Wizard, you can tap **Compound** > **Calibrate Load Cell** at the menu screen.

The Load Cell Calibration Requested message appears.

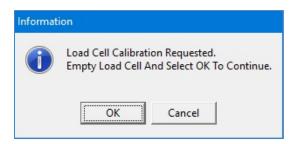

Message

**IMPORTANT!** If any items touch the load cell during the calibration, the calibration will not be accurate.

- 2. Make sure that:
  - There is no weight on the load cell.
  - There is nothing touching any part of the load cell (for example, there are no cables touching the base).
- 3. At the Load Cell Calibration Requested message, tap **OK**.

This message appears and then disappears:

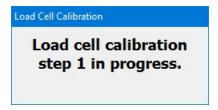

Message

The Place Calibration Weight message appears.

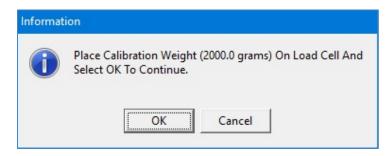

Message

Page 38 53007410 Rev. C

4. Place the 2,000 g weight on the load cell, aligning it with the holes in the load cell.

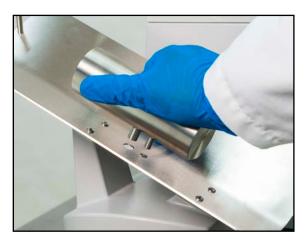

Aligning the calibration weight

- 5. Wait five seconds to allow the weight to stabilize.
- 6. At the *Place Calibration Weight* message, tap **OK**.

This message appears and then disappears:

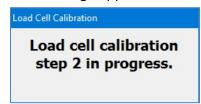

Message

When calibration is finished, one of these results occurs:

- If you accessed the calibration procedure from the *Setup Wizard* screen, you return to that screen, and a check mark now appears next to **Calibrate Load Cell**.
- If you accessed the calibration procedure directly from the **Compound** menu, a *Load* cell calibration complete message appears.

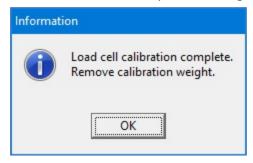

Message

- 7. If the *Load cell calibration complete* message appears, tap **OK**.
- 8. Remove the calibration weight.

# SELECTING THE CONFIGURATION

The configuration identifies which ingredients are attached and at which ports on the compounder.

This procedure is required only if both of the following conditions exist:

- More than one configuration is available.
- You want to use a configuration that is different from the last one that was used.

The software automatically selects the last configuration that was used, and a check mark appears next to **Select Configuration**.

If you want to change the configuration:

1. At the Setup Wizard screen, tap Select Configuration.

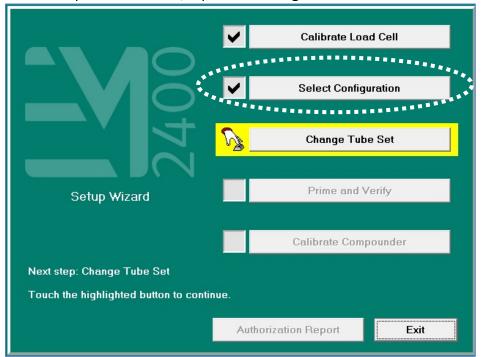

Setup Wizard screen, selecting the configuration

**NOTE:** To select the configuration without using the Setup Wizard, you can tap **Compound > Select Configuration** at the menu screen.

The Select Configuration screen displays the last configuration that was used.

Page 40 53007410 Rev. C

- 2. In the **Name** list, select the desired configuration.
- 3. Tap **OK**.

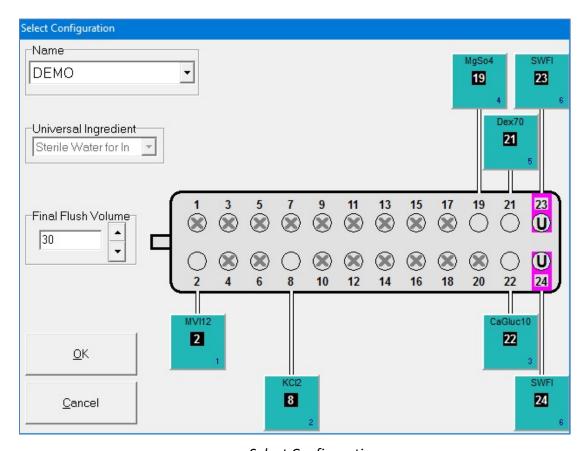

Select Configuration screen

**NOTE:** When you select a different configuration, you may need to change the tube set, then prime and verify it.

# CHANGING THE TUBE SET

The tube set must be changed:

- When you select a different configuration, in some cases
- During the daily setup, if the tube set is expired

**NOTE**: To set up the options for tube set expiration, refer to <u>Tube Set Expiration</u> on Page 115.

#### **WARNING**

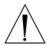

To maintain delivery accuracy, the tube set must be replaced after it has delivered 150 L of fluid or been installed for 24 hours, whichever comes first.

Check that the materials of the inlets, valves and bags are compatible with all ingredients used. Contact the *ingredient manufacturer* to confirm compatibility.

#### **Checking the Tube Set Statistics**

1. At the Setup Wizard screen, tap Change Tube Set.

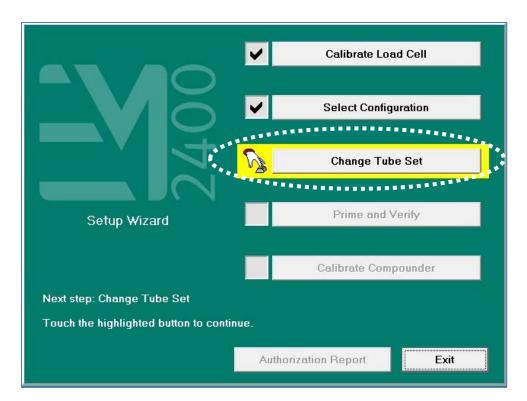

Setup Wizard screen, changing the tube set

**NOTE:** To change the tube set without using the Setup Wizard, you can tap **Compound > Change Tube Set** at the menu screen.

Page 42 53007410 Rev. C

A screen with tube set statistics and recommendations appears. The statistics show how long the current tube set has been installed and how much fluid has been pumped during that time. Based on the usage, the software recommends whether or not the tube set should be changed.

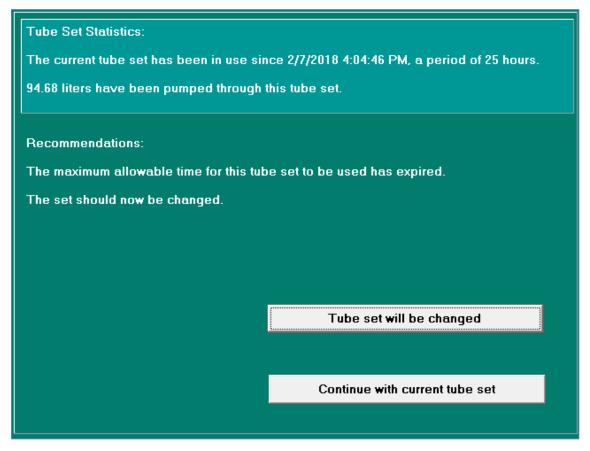

Tube set statistics and recommendations

- 2. Tap one of these options:
  - Tap **Tube Set will be changed**, then continue with <u>Removing the Expired Tube Set</u> and <u>Expired Ingredients</u> on Page 44.

**NOTE:** Selecting **Tube Set will be changed** resets the expiration counter for the tube set and resets the ingredient remainders (values in the software that represent the actual volume of fluid remaining in the source containers).

• Tap Continue with current tube set.

**NOTE:** Selecting **Continue with current tube set** does not reset the expiration counter or the ingredient remainders.

#### Removing the Expired Tube Set and Expired Ingredients

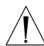

#### CAUTION

Do not remove the valve set until you have removed all the source containers. This precaution helps to prevent a dropped source container from damaging the valve actuators.

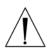

#### WARNING

The only time the rotor should be rotated manually is under "Tube Set Will Be Changed" or when the compounder is powered OFF. Turning the rotor at any other time while the compounder is powered on will result in a fault state error message.

If an expired tube set and expired ingredients are already installed:

- 1. Attach a calibration bag. Refer to Attaching the Calibration Bag on Page 73.
- 2. Remove one source container from the vial rack or hanger, and turn the container right side up.
- 3. Lower the container below the height of the valve set, and allow the fluid in the inlet to flow back into the source container.
- 4. Repeat the previous steps for each source container.
- 5. Press the tabs on the ends of the valve set, then lift to remove it.

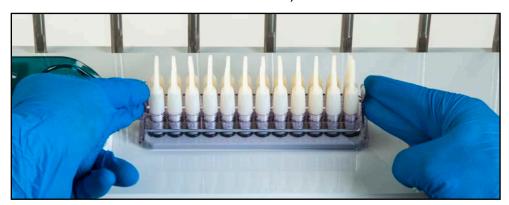

Removing the valve set

**NOTE:** The appearance of the valve set may differ from the example shown above.

- 6. Turn the pump rotor counterclockwise to drain fluid from the common fluid pathway into the calibration bag.
- 7. Remove the calibration bag.
  - a. Remove the bag's fill port from the load cell's fill port holder.
  - b. Remove the bag from the load cell.
- 8. Discard the valve set and the attached calibration bag.
- 9. Discard the inlets, spikes and Ingredient(s) per the facility protocol.

**Tip!** Baxter recommends cleaning the compounder before installing a new valve set. Refer to <u>CLEANING THE COMPOUNDER</u> on Page 101, and follow your facility's protocol.

Page 44 53007410 Rev. C

#### **Installing the New Valve Set**

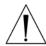

#### **CAUTION**

If the valve set is not installed properly, the compounder cannot be calibrated accurately.

1. Check that the valve actuators are not broken or damaged.

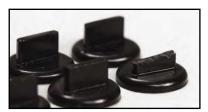

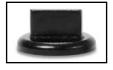

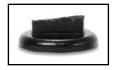

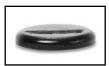

Normal

Damaged

Broken

Valve actuators

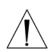

#### **WARNING**

Do not use the compounder if a valve actuator is broken or damaged. Patient harm can result. For assistance, contact Baxter Technical Services. Refer to Getting Help on Page 22.

2. Remove the valve set from the packaging.

**NOTE:** Always use aseptic technique when installing the valve set.

**IMPORTANT!** Check the expiration date on the valve set before installing it. Do not use a valve set that is past its expiration date.

- 3. Place the valve set onto the valve actuators.
- 4. Gently push the end tabs down and out until you hear a click on each end.

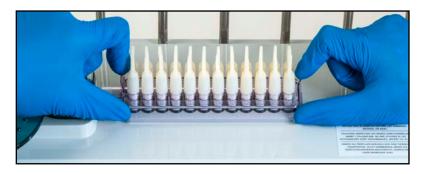

*Installing the valve set* 

**NOTE:** The appearance of the valve set may differ from the example shown above.

5. Make sure that the valve set is installed securely by pulling up on both ends gently.

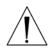

#### **CAUTION**

Once the valve set has been installed, do not attempt to remove it during operation.

6. Open the pump door.

#### WARNING

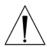

To avoid pinching your fingers, grasp the pump rotor from the top and rotate it counterclockwise, keeping your fingers away from other surfaces while moving the rotor.

7. Route the outlet tube into channel 1, around the pump rotor and into channels 2 and 3 as shown. Move the pump rotor counterclockwise only. Do not pull or stretch the outlet tube.

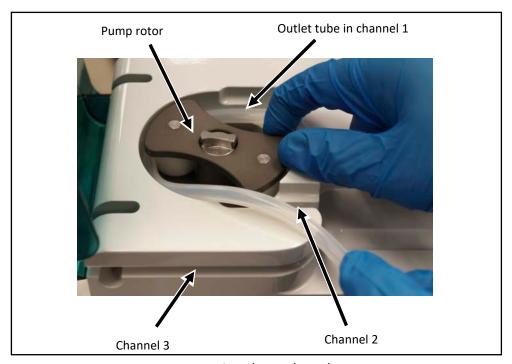

Routing the outlet tube

a. Make sure that the tube is in proper position at the bottom of channels 1 and 2.

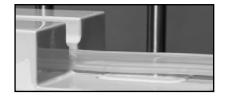

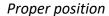

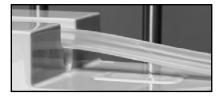

Improper position

b. Make sure that the tube is in proper position against the wall around the pump rotor.

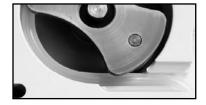

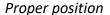

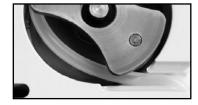

Improper position

Operator Manual for the Baxter ExactaMix 2400 Compounder

Page 46 53007410 Rev. C

- 8. Close the pump door.
- 9. Connect the end of the outlet tube to the tube holder on the vial rack.

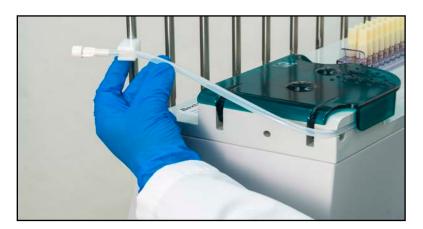

Connecting the outlet tube

#### **Preparing the New Ingredients**

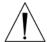

#### **WARNING**

The compounder is not for use with non-sterile containers.

Source containers that can be used with the compounder are:

- Large-volume, vented or collapsible containers
- Large-volume, non-vented containers
- Small-volume vials
- 60mL Luer syringes

**Tip!** Baxter recommends using only sterile BD® 60 mL Luer syringes. If you plan to use a different type, contact Baxter Technical Services. Refer to Getting Help on Page 22.

1. Gather all the new ingredients.

**Tip!** Baxter recommends using the Authorization Report to quickly identify the ingredients needed for a specific configuration. For more information, refer to <u>Authorization Report</u> on Page 167.

2. Check that each source container has a barcode label attached.

**Tip!** Baxter strongly recommends using the manufacturer's barcode whenever possible.

**NOTE:** For containers that are filled or diluted in the pharmacy, the Product Barcodes Report can make labels available for printing. For more information, refer to <u>Product Barcodes Report</u> on Page 178.

# **Attaching the New Ingredients and Inlets**

Always use aseptic technique when attaching the ingredients and inlets.

Follow all the steps of this process for one ingredient and inlet pair before continuing with the next pair. This practice helps to ensure that you attach the ingredients and inlets correctly.

**Tip!** To keep track of the steps, Baxter recommends working from left to right in the sequence of the port numbers (1, 2, 3 and so on). You might find it helpful to remember the main steps of this process (covered in more detail on the upcoming pages) by remembering the term iTASL, which signifies:

- 1. *identify* the port you are going to be working with by turning the cap.
- 2. Touch (tap) the ingredient button on the screen.
- 3. **Attach** the inlet to the port on the valve set.
- 4. Spike and hang the source container.
- 5. Label the inlet with the numbered barcode label.

# To attach an ingredient:

1. *identify* the port you are going to be working with by turning the cap.

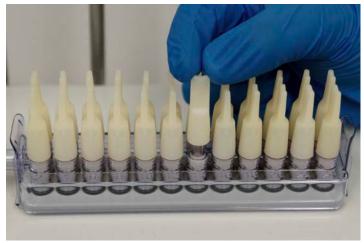

Turning Cap

2. **Touch** (tap) its ingredient button on the screen.

Page 48 53007410 Rev. C

Page 49

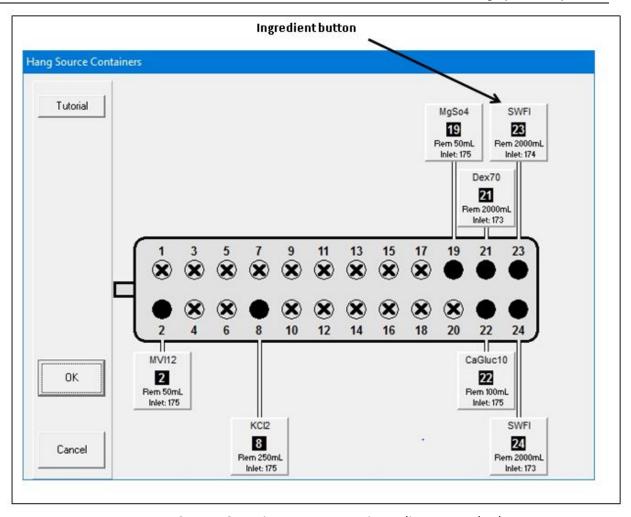

Hang Source Containers screen, no ingredients attached

The ingredient detail window appears.

**IMPORTANT!** Always view the ingredient detail window. It includes details not visible on the ingredient button. For example, it includes the full product description, which you must check.

53007410 Rev. C

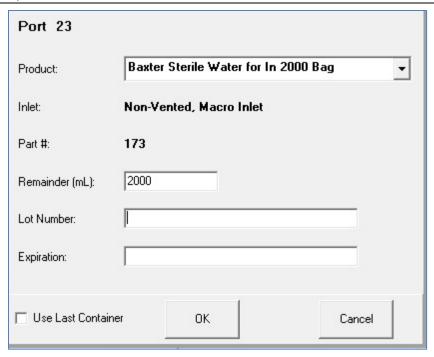

*Ingredient detail window* 

- 3. At the ingredient detail window, review the information.
  - a. Check that the **Port** number is correct.
  - b. Check that the **Product** description matches the source container to be used.

**NOTE:** If desired, you can tap the arrow to the right of this field to see a list of similar products in the same ingredient group. If you select another product in this list, the **Inlet** type and **Part** # may change accordingly.

c. Check that the **Inlet** type and **Part** # are correct.

**NOTE:** The **Part** # shows the middle three digits of the complete part number. For a list of complete part numbers, refer to <u>Inlets</u> on Page 18. The complete part number also appears on the packaging materials for the inlet.

d. Check that the **Remainder (mL)** matches the current volume of the source container.

**NOTE:** When you attach a full, unopened container, the **Remainder (mL)** should equal the volume indicated on the container. When you attach a partially full container, change the **Remainder (mL)** to the actual volume in the container. Remainders on syringes should always be verified. The compounder will use this information to help track the volume used, to alert you when the container needs to be changed.

e. If required, enter or check the **Lot Number** and the **Expiration**.

**NOTE:** To set up these tracking options, refer to <u>Track Product Expiration Date</u> and <u>Lot Number</u> on Page 113.

Page 50 53007410 Rev. C

#### **WARNING**

It is important to use the correct inlet type for the container. Using the incorrect inlet type can lead to occlusions and incorrect ingredient delivery, resulting in patient harm.

- 4. **Attach** the inlet to the port.
  - a. Locate the inlet type specified in the ingredient detail window.
  - b. Remove the inlet from its packaging materials and gently uncurl it. Do not pull or stretch the inlet.

#### **WARNING**

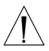

A kink in the tube, a plugged vent on a vial or bottle inlet or a plugged inlet spike can cause the compounder to deliver incorrect ingredient volumes, resulting in patient harm. After attaching the inlets, visually check that the tubes are not kinked or plugged.

- c. Check that the inlet is not kinked or plugged.
- d. On the valve set, locate the port number specified at the ingredient detail window.

**Tip!** To locate an odd-numbered port, Baxter recommends locating the next, even-numbered port in the front row. For example, to attach an inlet to port 3, look for port 4 in the front row and then attach the inlet to the port directly behind it (port 3). Avoid leaning over the compounder.

- e. Grasp the port cap with one hand, remove the port cap and immediately attach the inlet with your other hand.
- 5. **Spike** and hang the container.

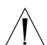

# **CAUTION**

The pictures and instructions on the following pages are for reference only. When spiking the container, use proper technique as identified by your facility's protocol.

o To spike and hang a bag:

**NOTE:** To prevent dropping the bag, you can hang it on the hood hanger.

a. Turn the bag with its spike port facing down.
 NOTE: This step helps to reduce the possibility of air bubbles entering the inlet tube.

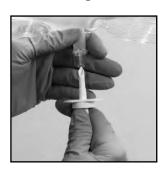

**Turning** 

#### **WARNING**

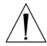

Failure to insert the spike completely into the bag port may restrict flow and cause the delivery of incorrect ingredient volumes, resulting in patient harm.

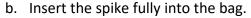

- c. Rotate the spike 180° to prevent occlusions.
- d. Hang the bag on the hood hanger, if the bag is not already there.

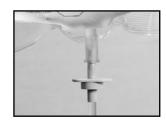

Inserting

Page 52 53007410 Rev. C

o To spike and hang a bottle:

**NOTE:** To prevent dropping the bottle, you can hang it on the hood hanger.

a. Turn the bottle with its septum facing down.
 NOTE: This step helps to reduce the possibility of air bubbles entering the inlet tube.

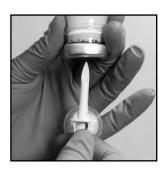

Turning

b. Locate the shoulder of the spike.

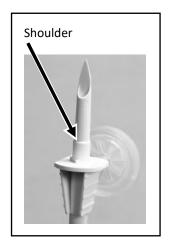

Shoulder

c. Insert the spike fully into the bottle, up to the shoulder of the spike.

**NOTE:** Inserting the spike up to the shoulder helps ensure that the maximum amount of fluid and the minimum amount of air is withdrawn from the bottle.

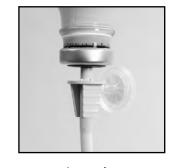

Inserting

d. Hang the bottle on the hood hanger, if the bottle is not already there.

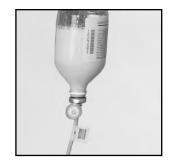

Hanging

- o To spike and hang a vial:
  - a. Turn the vial with its septum facing down
     NOTE: This step helps to reduce the possibility of air bubbles entering the inlet tube

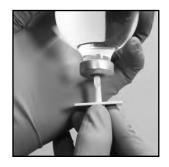

**Turning** 

b. Insert the spike fully into the vial.

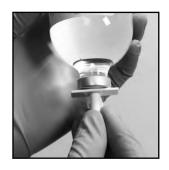

Inserting

- c. Push the bottom of the vial (now facing up) against the top holder. Make sure that the vent faces you.
  - **NOTE:** If the vent faces away from you (into the bottom vial holder), the air flow may be obstructed, causing an occlusion or limited flow. Also, the vial will not be seated securely.
- d. Slide the spiked end of the vial into the bottom vial holder.

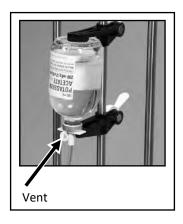

Hanging

Page 54 53007410 Rev. C

- o To spike and hang a syringe:
  - a. Turn the syringe with its Luer end facing down.
     NOTE: This step helps to reduce the possibility of air bubbles entering the inlet tube.

**NOTE:** Only syringes that have been verified by a pharmacist should be hung on the compounder.

b. Rotate the inlet onto the syringe.

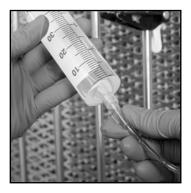

Rotating

c. Hang the syringe on the vial rack by snapping the syringe flanges into the syringe holder.

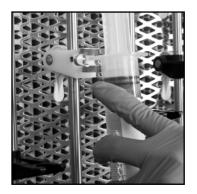

Hanging

- 6. **Label** the inlet with the appropriate, numbered inlet barcode label that was packaged with the valve set. Attach the label close to the source container. The number on the label must match the number of the port to which the inlet is attached.
- 7. Check that the correct inlet is:
  - a. Attached to the correct ingredient and port
  - b. Labeled with the correct barcode label

**Tip!** Baxter recommends rotating the source container so that the barcode label faces you, for easy scanning during barcode verification.

8. At the ingredient detail window, tap **OK**.

Operator Manual for the Baxter ExactaMix 2400 Compounder

At the *Hang Source Containers* screen, the color of the ingredient button becomes teal to indicate that the ingredient is attached and waiting to be primed.

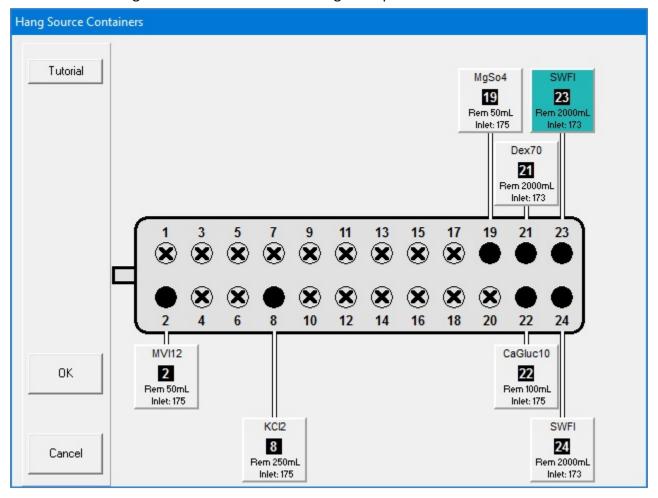

Hang Source Containers screen, one ingredient attached

Page 56 53007410 Rev. C

- Repeat the previous steps for all the ingredients you want to attach.When all the ingredient buttons are teal, you are finished changing the tube set.
- 10. Tap **OK**.

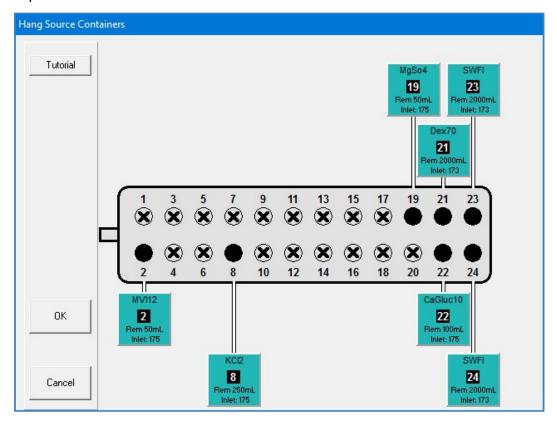

Hang Source Containers screen, all ingredients attached

If you started this procedure from the *Setup Wizard* screen, a check mark now appears next to **Change Tube Set** at the *Setup Wizard* screen.

# PRIMING AND VERIFYING

After the ingredients and inlets are attached, they must be primed and verified. This process includes scanning the barcodes on each container and inlet, priming the inlets and verifying the setup.

1. At the Setup Wizard screen, tap Prime and Verify.

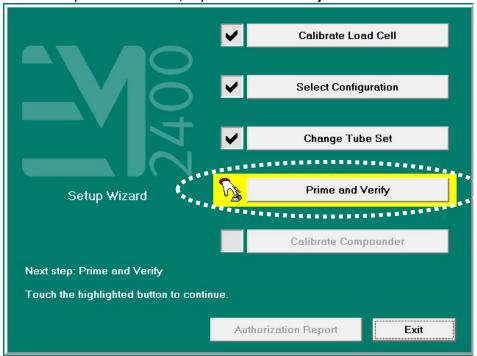

Setup Wizard screen, priming and verifying

**NOTE**: To prime and verify without using the Setup Wizard, you can tap **Compound > Prime and Verify** at the menu screen.

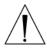

#### **WARNING**

It is important to use a barcode reader for scanning labels during verification of the setup.

- 2. If your facility:
  - Uses barcode verification, continue with <u>Verifying the Ingredient and Inlet Barcodes</u> on Page 59
  - Does not use barcode verification, skip to <u>Priming the Inlets and Verifying the Setup</u> on Page 62

Page 58 53007410 Rev. C

#### **Verifying the Ingredient and Inlet Barcodes**

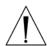

#### **WARNING**

For the barcode verification to be effective, it is critical that the configuration be set up properly. For instructions, refer to <u>Attaching the New Ingredients and Inlets</u> on Page 48.

**IMPORTANT!** This procedure requires barcode scanning to be enabled. To enable barcode scanning (and, if desired, to require it for verification), refer to <u>Barcode Reader</u> on Page 120.

Tip! Baxter recommends enabling barcode scanning at all times.

On the *BARCODE VERIFICATION* screen, the ports appear empty until the barcodes on the attached inlets and source containers are scanned.

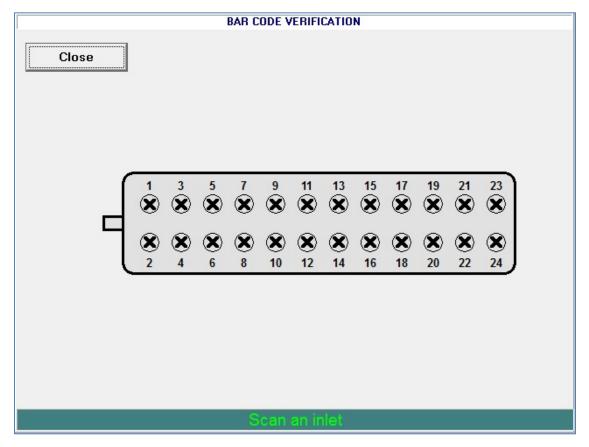

BARCODE VERIFICATION screen, no barcodes verified

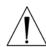

# **WARNING**

Scan only the barcodes attached to the inlet and the corresponding source container. Do not scan unattached barcodes or old (used) containers. Doing so may result in incorrect ingredient delivery, resulting in patient harm.

**Tip!** Baxter strongly recommends scanning from left to right (or from right to left) to prevent skipping any ports.

- 1. Scan the barcode label on an inlet.
- Scan the barcode label on the corresponding source container.
   If you scanned the correct source container, the corresponding ingredient button appears on the screen.

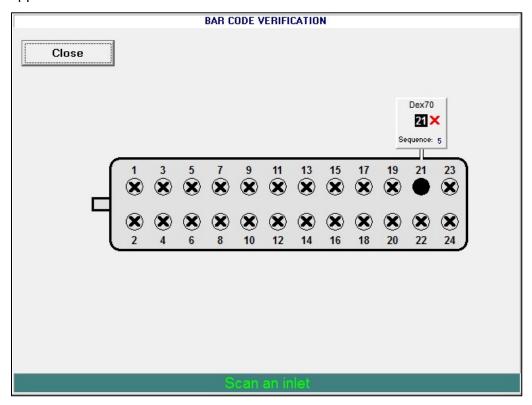

BARCODE VERIFICATION screen, one pair of barcodes verified

If you scanned an incorrect source container, the compounder beeps and displays **Incorrect scan, try again** at the bottom of the screen. Scan the correct source container.

Page 60 53007410 Rev. C

If the scanned product is not the specific product identified in the configuration but is the same ingredient, a *Warning* message appears. Tap **Yes** if you want to use the scanned product.

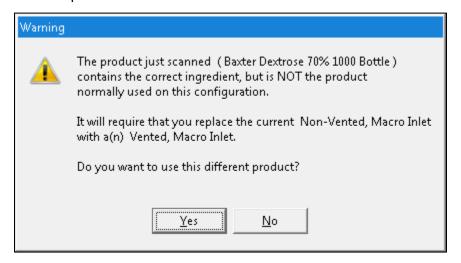

Message

- 3. Repeat the previous steps until an ingredient button appears for each attached ingredient.
- 4. At the Barcode verification completed message, tap **OK**.

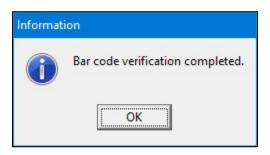

Message

#### Priming the Inlets and Verifying the Setup

Usually, a cosigner must log in and verify the setup. Refer to your facility's protocol.

# $\bigwedge$

#### **WARNING**

It is important to have a cosigner independently verify the setup, to help ensure that the first user attached each ingredient's inlet to the correct port. Incorrect setup could result in patient harm.

**IMPORTANT!** The cosignature option requires Verification permissions. For more information about user groups and permissions, refer to <u>Setting Up the Users</u> on Page 123. To require that a cosigner verify the setup, refer to <u>Cosignature</u> on Page 120.

- 1. Attach a calibration bag. Refer to Attaching the Calibration Bag on Page 73.
- 2. If the Cosignature required message appears, the cosigner should:
  - a. Tap **OK**.

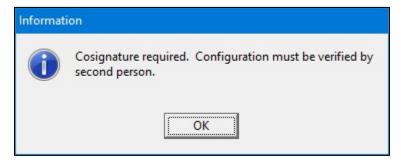

Message

- b. Enter a Login name.
- c. Enter a Password.
- d. Tap **Log In**, then continue with the next steps.

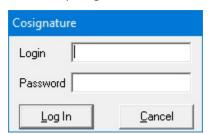

Cosignature window

Page 62 53007410 Rev. C

When an X appears on the ingredient button, it indicates that priming and verification are needed.

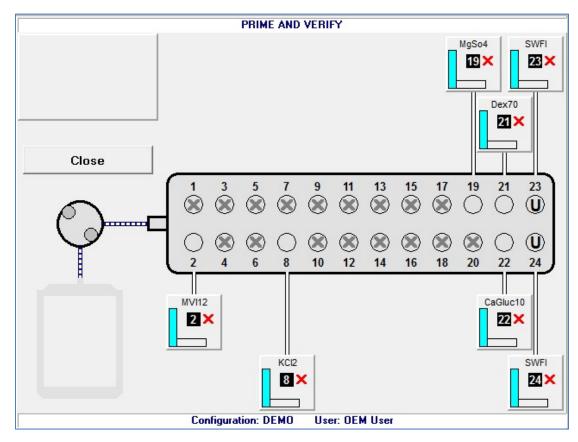

PRIME AND VERIFY screen, no inlets primed

#### **CAUTION**

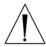

Do not prime calcium and phosphate ingredients consecutively. Interaction of these ingredients can cause a precipitate, which may block the common fluid pathway and require a replacement of the tube set.

If the configuration includes a lipid, you should prime the Universal Ingredient immediately after priming the lipid.

Always follow the configuration setup that Baxter recommends, and prime ingredients in the sequence of the port numbers (1, 2, 3 and so on).

**Tip!** Baxter recommends physically rotating each source container so that its product label faces you, for easy verification.

3. Tap an ingredient button.

The ingredient detail window appears.

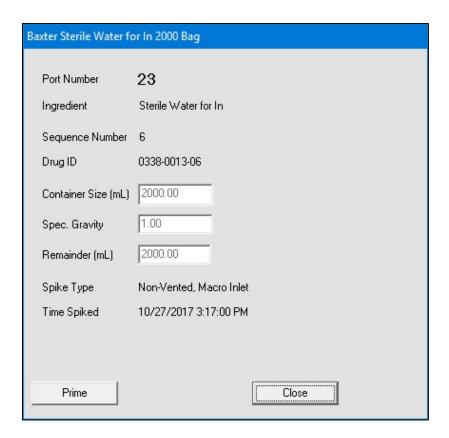

Ingredient detail window before priming

- 4. At the ingredient detail window, review the information.
  - a. Check that the product information in the title bar of the window is correct.
  - b. Check that the **Port Number** is correct.
  - c. Check that the **Ingredient** description matches the source container to be used.
  - d. Check that the **Remainder (mL)** matches the current volume of the source container to be used.
  - e. Check that the **Spike Type** (inlet type) is correct.
- 5. On the valve set, locate the port for this ingredient.
- 6. With your hand, hold the inlet that is attached to the port, and follow the inlet up to the source container.

Page 64 53007410 Rev. C

- 7. While continuing to hold the inlet near the source container:
  - a. Check that the number on the inlet label matches the port number.
  - b. Check that the product attached to the inlet matches the information on the screen.
  - c. At the ingredient detail window, tap **Prime**.
  - d. Check that a calibration bag is attached.
  - e. At the Priming pump message, tap **OK**.

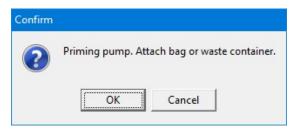

Message

f. Watch and feel for fluid moving through the inlet that is in your hand.
When an ingredient is being primed, its button becomes yellow. The screen displays an animation of the process.

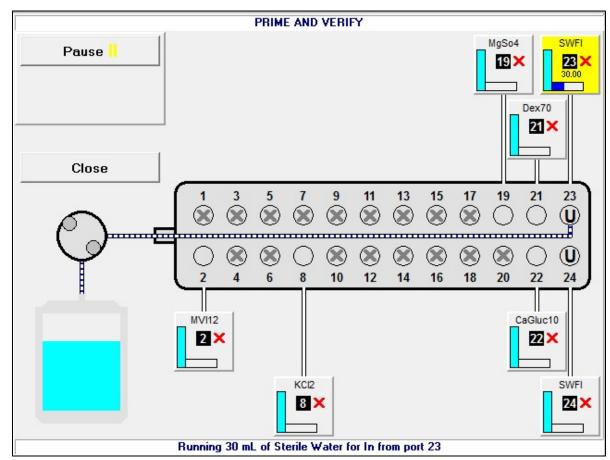

PRIME AND VERIFY screen, priming in progress

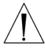

#### **WARNING**

The ingredient must be attached to the proper port. Patient harm can occur if the location of an ingredient is incorrect.

- 8. If the fluid:
  - Does flow through the inlet that is in your hand, continue with the next step
  - Does not flow through the inlet that is in your hand, resolve any problems, check that the inlet is attached to the correct port and prime it again

After the inlet has been primed, the ingredient detail window includes a **Verify** button, and the **Prime** button becomes a **Re-Prime** button.

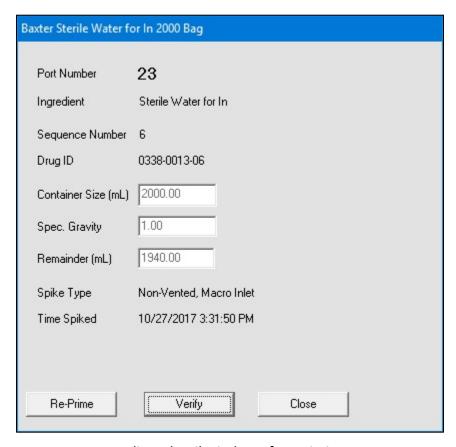

Ingredient detail window after priming

**NOTE:** The first prime uses the standard priming volume. Any subsequent primes use the minimum priming volume.

- 9. Check the inlet to be sure that it primed properly, leaving no air in the inlet tube. If necessary, tap **Re-Prime**.
- 10. When priming is finished:
  - a. Release the tube from your hand.
  - b. Tap **Verify** to confirm that the ingredient's inlet is attached to the correct port.

Page 66 53007410 Rev. C

The connecting lines between the ingredient button and the port include horizontal marks, indicating that the ingredient has been primed. On the ingredient button, the red X becomes a green check mark, indicating that the ingredient has been verified.

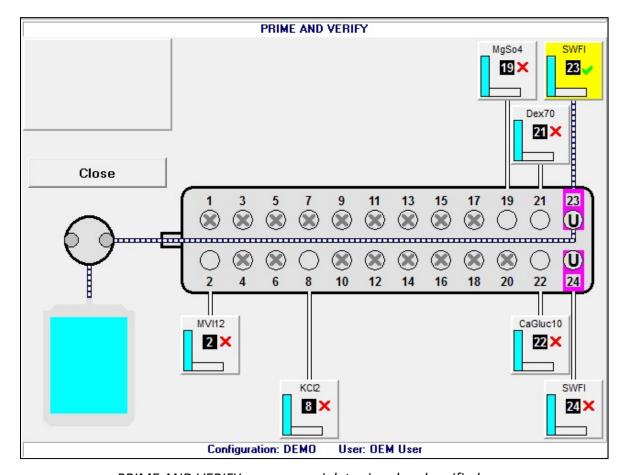

PRIME AND VERIFY screen, one inlet primed and verified

- 11. Repeat steps 3–10 for all the attached ingredients. If the calibration bag becomes full, remove it and attach a new one. Refer to <u>Attaching and Removing the Calibration Bag</u> on Page 73.
- 12. When you are finished, tap Close.

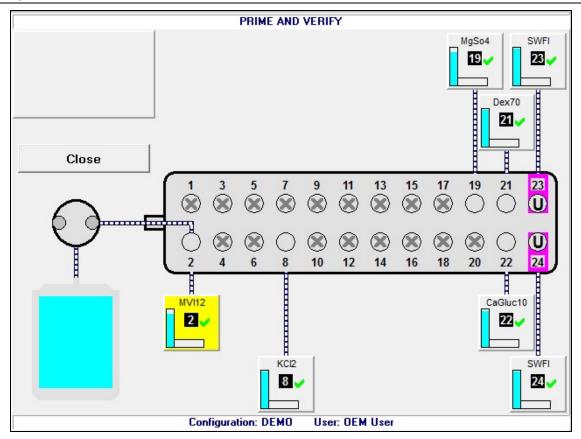

PRIME AND VERIFY screen, all inlets primed and verified

13. At the Fluid path will be flushed with UI message, tap **OK**.

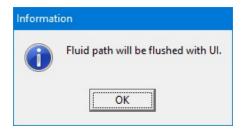

Message

The compounder flushes the common fluid pathway with the Universal Ingredient, and tests for proper function of the occlusion detector. If the test fails, you cannot continue compounding a solution. Refer to <u>Issues with the Occlusion Detector / "Flow Sensor"</u> on Page 204.

14. At the UI flush complete message, tap OK.

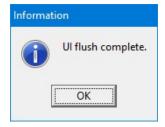

Message

Page 68 53007410 Rev. C

If a cosigner was logged in, the software automatically logs out the cosigner and logs in the original user.

If you started this procedure from the *Setup Wizard* screen, a check mark now appears next to **Prime and Verify** at the *Setup Wizard* screen.

# CALIBRATING THE COMPOUNDER

This procedure calibrates the compounder's pump to ensure that it delivers the intended volume of each ingredient.

1. At the Setup Wizard screen, tap Calibrate Compounder.

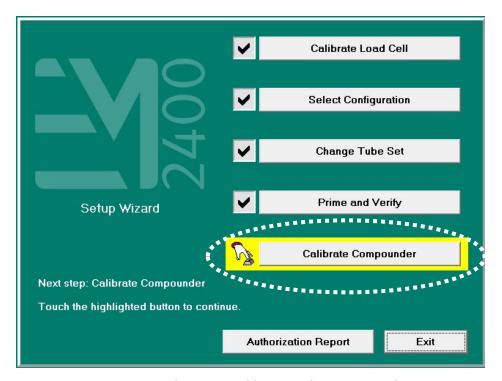

Setup Wizard screen, calibrating the compounder

**NOTE:** You can calibrate the compounder at any time by tapping **Compound > Calibrate Pump** at the menu screen.

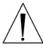

#### CAUTION

A calibration bag must be used during all priming/verifying and Universal Ingredient flushes.

- 2. If a calibration bag is not already attached, attach it. Refer to <u>Attaching the Calibration</u> <u>Bag</u> on Page 73.
- 3. At the Calibrating pump message, tap **OK**.

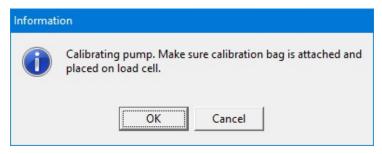

Message

- 4. If the *Bag currently on the load cell does not appear to be empty* message appears, visually check the contents of the bag.
  - If the bag is empty, refer to <u>The bag currently on the load cell does not appear to be empty</u> on Page 203.
  - If the bag contains fluid, continue with the next step.
- 5. Check whether the bag has space for an additional 200 mL of fluid.
  - If the bag does not have space:
    - a. Tap No.
    - b. At the Operation Cancelled message, tap **OK**.
    - c. Remove the calibration bag. Refer to Removing the Calibration Bag on Page 73.
    - d. Attach an empty calibration bag. Refer to <u>Attaching the Calibration Bag</u> on Page 73.
    - e. Return to Step 1.
  - If the bag has space, tap Yes.

**IMPORTANT!** It is acceptable to calibrate the pump when the calibration bag contains fluid. However, the calibration procedure is the only time you should tap **Yes** at this message. Never tap **Yes** when compounding a solution into a patient bag.

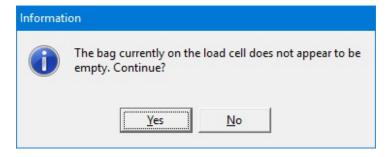

Message

Page 70 53007410 Rev. C

- 6. At the Select Bag Type window:
  - a. Select the type of bag you are using.
  - b. Tap **OK**.

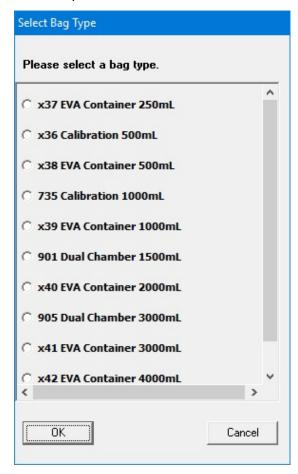

Select Bag Type window, sample North American version

**IMPORTANT!** If any items touch the load cell during the calibration, the calibration will not be accurate.

- 7. Make sure that:
  - There is no weight on the load cell.
  - There is nothing touching any part of the load cell (for example, there are no cables touching the base).

The compounder pumps 100 mL of water, checks the weight, makes any necessary adjustments to the movement of the pump rotor, pumps 100 mL again and checks the weight again. If the Universal Ingredient (UI) for the configuration is something other than water, the compounder automatically flushes the common fluid pathway with the identified UI.

This message appears and disappears:

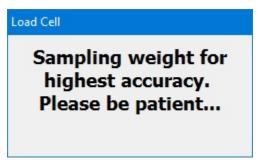

Message

8. At the *Pump calibration completed successfully* message, tap **OK**.

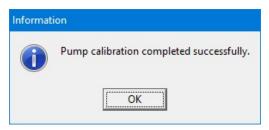

Message

**NOTE:** If calibration fails, refer to <u>Pump calibration failed</u> on Page 201.

If you started this procedure from the *Setup Wizard* screen, a check mark now appears next to **Calibrate Compounder** at the *Setup Wizard* screen.

9. Remove the calibration bag. Refer to Removing the Calibration Bag on Page 73.

Page 72 53007410 Rev. C

### ATTACHING AND REMOVING THE CALIBRATION BAG

Attach and remove the calibration bag when other procedures direct you to do so.

## **Attaching the Calibration Bag**

Always use aseptic technique when attaching the bag.

- 1. Connect a sterile calibration bag to the outlet tube.
  - **Tip!** Baxter recommends connecting the bag to the outlet tube before attaching it to the load cell, to prevent twisting or straining the tube.
- 2. Attach the bag to the load cell. Place the holes in the corners of the bag over the guide pins on the load cell.
- 3. Route the bag's fill port through the load cell's fill port holder.
- 4. Make sure the outlet tube is curved, not twisted or kinked.

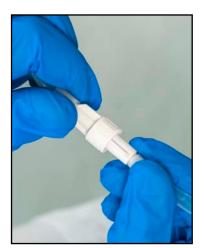

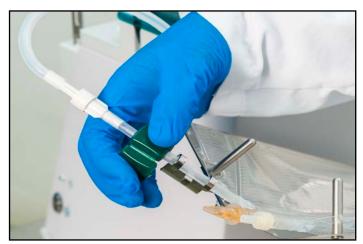

Attaching the calibration bag to the outlet tube and the load cell

# Removing the Calibration Bag

Always use aseptic technique when removing the bag.

- 1. Remove the bag's fill port from the load cell's fill port holder.
- 2. Remove the bag from the load cell.
- 3. Clamp the bag's fill port.
- 4. Disconnect the outlet tube from the bag.
- 5. Connect the end of the outlet tube to the tube holder on the vial rack.
- 6. Cap the bag's fill port.
- 7. Discard the bag.

# VIEWING THE AUTHORIZATION REPORT

When the setup steps are finished, the **Authorization Report** button becomes active at the *Setup Wizard* screen.

At the Setup Wizard screen, tap Authorization Report.

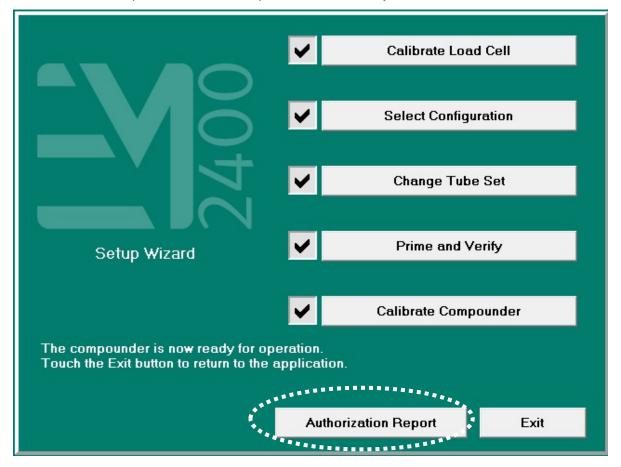

Setup Wizard screen, viewing the Authorization Report

**NOTE:** You can view the Authorization Report at any time by tapping **Reports > Authorization Report** at the menu screen.

For more information, refer to Authorization Report on Page 167.

To exit the Setup Wizard screen, tap Exit.

Page 74 53007410 Rev. C

# **USING THE COMPOUNDER**

After you finish setting up the compounder, you are ready to load formulas and fulfill orders.

# LOADING THE FORMULA

There are several methods for loading a formula onto the compounder. They are:

- Automatically loading a formula by scanning a barcode to retrieve the .PAT/.FRM file (recommended)
- Automatically loading a formula by scanning the 2D formula barcode containing the formula details.
- Manually entering a formula through direct entry
- Manually selecting a saved formula

**Tip!** Baxter strongly recommends loading a formula by scanning a barcode, and using the manual entry or selection methods only when the barcode method fails. If the network connection to the order-entry computer fails, you can still load a formula by scanning a barcode. For instructions, refer to <u>Loading a Formula by Connecting a USB Drive</u> on Page 207.

**NOTE:** To enable barcode scanning (and, if desired, to require it for loading formulas), refer to <u>Barcode Reader</u> on Page 120.

## Loading a Formula by Scanning a Barcode

Most facilities use this method.

#### **IMPORTANT!** This method requires:

- Order-entry software on a separate computer. This software must be able to produce both a .PAT/.FRM file and a corresponding label / report with a barcode. Both the .PAT/.FRM file and barcode must be compatible with the compounder. Alternatively, the software must also be able to produce a formula label, containing the formula details in the 2D barcode and the 2D formula barcode must also be compatible with the compounder. Baxter Abacus® TPN Calculation Software meets these requirements. For more information, contact Baxter Technical Services. Refer to Getting Help on Page 22.
- Network connection between the order-entry computer and the compounder
- Barcode reader at the compounder

The pharmacist creates an order in the order-entry software, which creates a .PAT/.FRM file that contains the patient information and the formula. A corresponding label with a barcode also prints at the same time. Alternatively, the order-entry software creates and prints a 2D Formula Barcode label which directly contains the patient information and the formula.

Typically, a technician applies this label to a new patient bag and brings the bag to the compounder. However, this process depends on your facility's protocol.

### At the compounder:

- 1. Navigate to the pump screen.
- 2. Scan the barcode on the label of the patient bag.

The compounder retrieves the order through the network and populates the pump screen with the patient name, formula serial number and volume of each ingredient to be pumped. The compounder reads the code number of each ingredient in the formula and matches this number to one in the formulary. In the United States, the code number is usually the National Drug Code (NDC).

#### WARNING

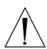

The code number for each product in the formula must exactly match the code number for that product in the compounder's formulary. If a code number is assigned to one product in the order-entry software, and that number is assigned to a different product in the compounder's formulary, the compounder may pump the wrong ingredient, resulting in patient harm. It is the user's responsibility to ensure that code numbers are properly and consistently assigned in both systems.

**NOTE:** If any ordered ingredients are not in the configuration on the compounder, are not allowed as auto-additions or have a volume less than 0.2 mL, the compounder software will identify these ingredients as manual additions.

3. Continue with Fulfilling the Order (Basic Process) on Page 84.

Page 76 53007410 Rev. C

# **Entering a Formula through Direct Entry**

Some facilities may use this method if the order-entry software is temporarily unavailable. With this method, you must manually enter the volume of each ingredient to create a new formula.

This process creates a formula with a unique ID, but it does not create a 2D Formula Barcode/.PAT/.FRM file or a corresponding label with a barcode.

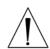

#### **WARNING**

Formulas entered directly into the compounder should be checked by a pharmacist. The compounder does not verify the formulas.

**IMPORTANT!** This function requires Formula Entry permissions. For more information about user groups and permissions, refer to <u>Setting Up the Users</u> on Page 123.

1. At the menu screen, tap **Tools > Direct Entry**.

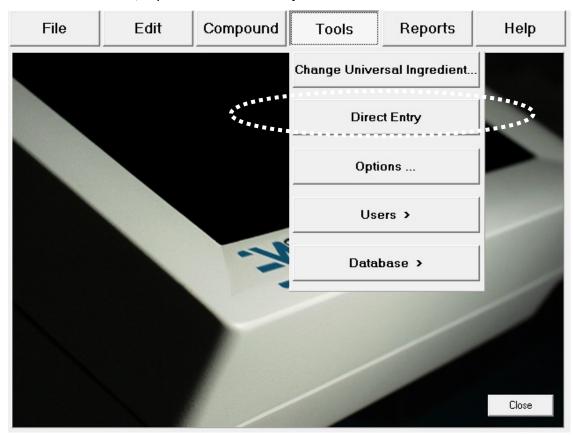

Menu screen, Tools menu

**NOTE:** To stop using direct entry, you can tap **Tools > Cancel Direct Entry** at the menu screen.

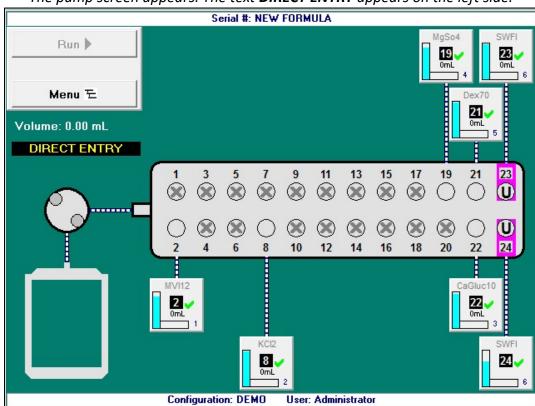

The pump screen appears. The text **DIRECT ENTRY** appears on the left side.

Pump screen during direct entry

- 2. Obtain the formula from the pharmacist. Refer to your facility's protocol.
- 3. Tap the ingredient button for the first ingredient in the formula.

Page 78 53007410 Rev. C

The ingredient detail window appears.

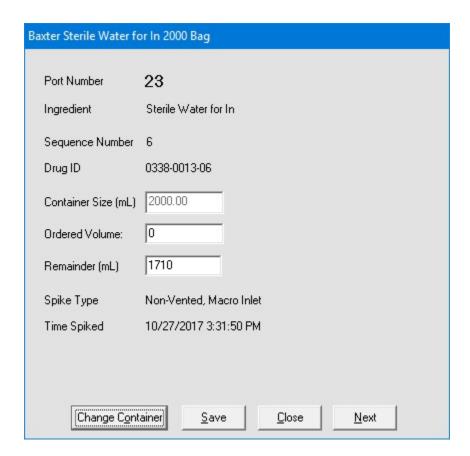

Ingredient detail window during direct entry

- 4. At the ingredient detail window:
  - a. Check that the **Ingredient** shown matches the ingredient ordered. Check its description, concentration and so on.
  - b. Enter the **Ordered Volume** of the ingredient to be delivered.
  - c. Tap **Save**, or tap **Next** to view the next ingredient detail window.

The **Run** button becomes available on the pump screen.

- 5. Repeat steps 3–4 for each ingredient in the formula.
- 6. If you want to:
  - Use the formula now, continue with <u>Saving and Using a Direct-Entry Formula</u> on Page 80
  - Save the formula for using later, continue with <u>Saving a Direct-Entry Formula to Use</u> <u>Later</u> on Page 81

# **Saving and Using a Direct-Entry Formula**

**NOTE:** For information about automatic unloading of formulas, refer to <u>Understanding</u> <u>Automatic Unloading of Formulas</u> on Page 84.

- 1. Attach the patient bag. Refer to Attaching the Patient Bag on Page 85.
- 2. At the pump screen, tap Run.
- 3. At the *Formula Information* window:
  - a. Enter a Formula Name.
  - b. If desired, enter a new Serial Number.Tip! Baxter recommends not changing the serial number.
  - c. Tap OK.

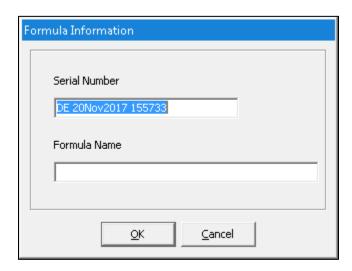

Formula Information window

4. Continue with Compounding the Solution on Page 86.

NOTE: You do not need to tap Run again.

Page 80 53007410 Rev. C

# Saving a Direct-Entry Formula to Use Later

- 1. At the pump screen, tap Menu.
- 2. At the Information message, tap OK.

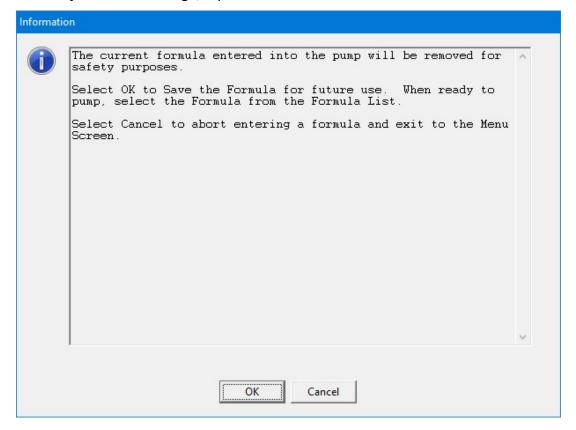

Message

- 3. At the Formula Information window:
  - a. Enter a Formula Name.
  - b. If desired, enter a new Serial Number.Tip! Baxter recommends not changing the serial number.
  - c. Tap **OK**.

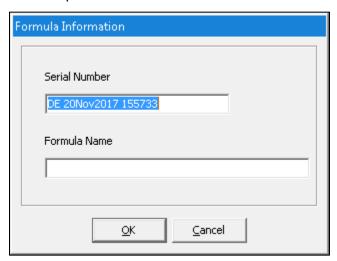

Formula Information window

4. When you want to compound the solution, continue with <u>Selecting a Saved Formula</u> on Page 83.

Page 82 53007410 Rev. C

## Selecting a Saved Formula

Some facilities may use this method to select a saved formula, which has already been loaded onto the compounder through scanning a barcode or direct entry.

**IMPORTANT!** This function requires that formulas can be loaded without scanning barcodes. For more information, refer to <u>Barcode Reader</u> on Page 120.

At the menu screen, tap Compound > Select Formula.
 The Select Formula window appears.

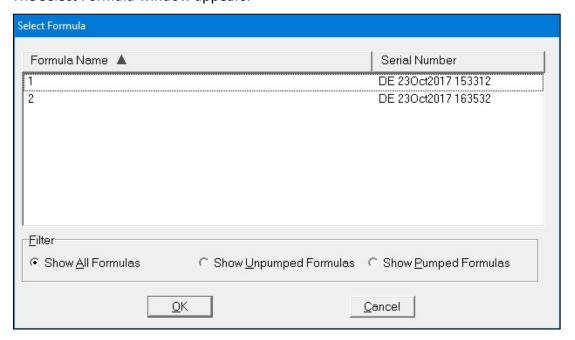

Select Formula window

- 2. At the Select Formula window, tap one of these filter options:
  - Show All Formulas to view all the formulas that are stored
  - Show Unpumped Formulas to view all the formulas that have not been used for compounding
  - Show Pumped Formulas to view all the formulas that have been used for compounding

Tip! Baxter recommends selecting only Show Unpumped Formulas.

**NOTE:** You can tap **Formula Name** to sort by name or tap **Serial Number** to sort by number. Formulas are stored for a specified time period. To set up the storage of formulas, refer to <u>Storage</u> on Page 114.

- 3. Select a formula.
- 4. Tap **OK**.
  - The formula is loaded and appears on the pump screen.
- 5. Continue with <u>Fulfilling the Order (Basic Process)</u> on Page 84.

# FULFILLING THE ORDER (BASIC PROCESS)

# **Understanding Automatic Unloading of Formulas**

As a safety precaution, the software automatically unloads the formula in these two main situations:

• The software usually unloads the formula if you leave the pump screen after loading the formula and before starting the compounding process.

The message below, or one similar to it, appears and then automatically disappears.

The only exception is that the software does not unload the formula when you perform an auto-addition.

Information

Current formula entered into the pump will be removed for safety purposes. Rescan the formula when ready.

## Message

• The software usually unloads the formula when compounding is finished, regardless of the outcome.

No message appears; however, you cannot use the formula for compounding again.

The only exception is that the software does not unload the formula when both of these conditions occur together:

- o The solution limit is more than 1 and has not yet been met, or the solution limit is disabled. For more information, refer to <u>Solution Limit</u> on Page 121.
- Barcode scanning is not required to load a formula, but the formula was loaded through this method. For more information, refer to <u>Barcode Reader</u> on Page 120.

Page 84 53007410 Rev. C

# **Attaching the Patient Bag**

Always use aseptic technique when attaching the bag.

- 1. Connect a sterile patient bag to the outlet tube.
  - **Tip!** Baxter recommends connecting the bag to the outlet tube before attaching it to the load cell, to prevent twisting or straining the tube.
- 2. Attach the bag to the load cell. Place the holes in the corners of the bag over the guide pins on the load cell.
- 3. Route the bag's fill port through the load cell's fill port holder.
- 4. Make sure the outlet tube is curved, not twisted or kinked.

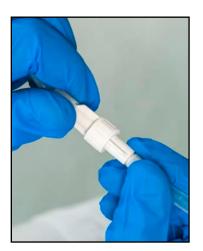

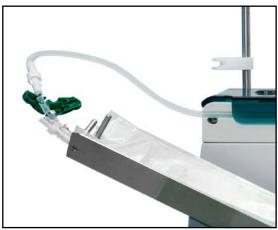

Attaching the patient bag to the outlet tube and the load cell

# **Compounding the Solution**

**IMPORTANT!** This function requires Compounder permissions. For more information about user groups and permissions, refer to Setting Up the Users on Page 123.

1. At the pump screen, tap Run.

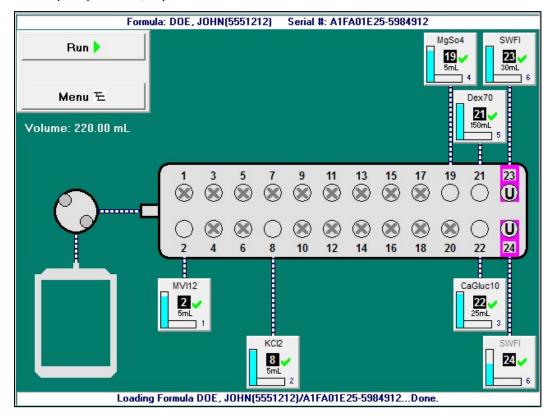

Pump screen, ready to start compounding the solution

Page 86 53007410 Rev. C

- 2. If the *Bag currently on the load cell does not appear to be empty* message appears, visually check the contents of the bag.
  - If the bag is empty, refer to <u>The bag currently on the load cell does not appear to be</u> empty on Page 203.
  - If the bag contains fluid:
    - a. Tap No.
    - b. At the Operation Cancelled message, tap **OK**.
    - c. Remove the bag. Refer to Removing the Calibration Bag on Page 73.
    - d. Attach an empty bag. Refer to Attaching the Patient Bag on Page 85.
    - e. Return to Step 1.

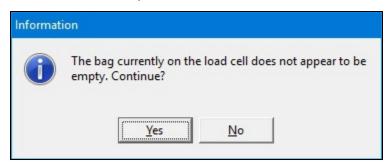

Message

#### **WARNING**

If you tap **Yes**, the compounder will reset the measured weight to zero, despite the fact that the bag contains fluid.

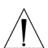

The finished solution may contain an unintended volume or ingredient, even if the final measured weight is within the acceptable range. This unintended volume or ingredient may result in patient harm.

The **Details** section of the MixCheck Report will indicate that you continued compounding despite the warning that the bag did not appear to be empty.

For instructions on how to handle a finished bag in this situation, refer to your facility's protocol.

- 3. At the *Select Bag Type* window:
  - a. Select the size of the bag you attached.
  - b. Tap **OK**.

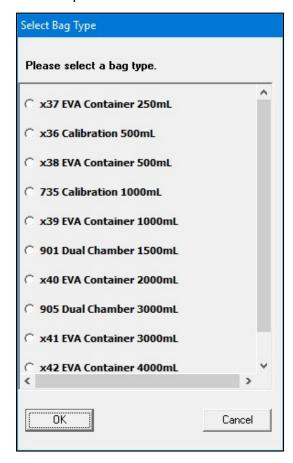

Select Bag Type window, sample North American version

At the pump screen, the **Run** button becomes a **Pause** button. The compounder pumps each ingredient, one at a time, into the patient bag in the specified sequence and volume. When an ingredient is being pumped, its button becomes yellow.

Page 88 53007410 Rev. C

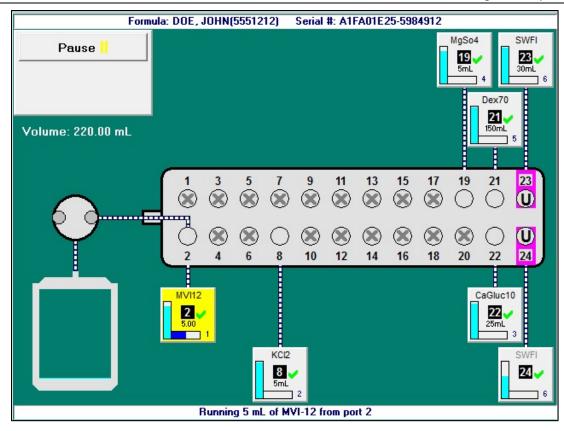

Pump screen, compounding the solution

**NOTE:** For information about messages that might appear just before or during the compounding process, refer to <u>Fulfilling the Order (Additional Steps)</u> on Page 91. If you need to stop compounding temporarily, you can perform either of the following actions. The MixCheck Report will indicate that you performed the action.

- Tap **Pause**, then tap **Resume** to start compounding again.
- Open the pump door, then close the pump door and tap **Resume** to start compounding again.

When compounding is finished, a message displays this information about the patient bag:

- Expected weight
- Actual weight
- Difference
- Statement about whether or not the difference is acceptable

**NOTE:** If the difference is not acceptable, refer to <u>Issues with the Weight and Load Cell</u> on Page 202. The acceptable difference is typically set to  $\pm$  5%. To change this setting, refer to Acceptable Weight Variances on Page 117.

4. At the message with information about the patient bag, tap **OK**.

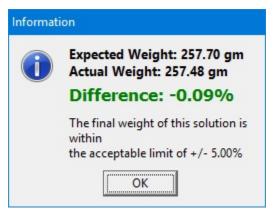

Message

## **Removing the Patient Bag**

Always use aseptic technique when removing the bag.

- 1. Remove the bag's fill port from the load cell's fill port holder.
- 2. Remove the bag from the load cell.
- 3. Clamp the bag's fill port.
- 4. Disconnect the outlet tube from the bag.
- 5. Connect the end of the outlet tube to the tube holder on the vial rack.
- 6. Cap the bag's fill port.

#### **Completing the Order**

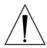

#### WARNING

It is important to inspect the finished solution to make sure that it complies with standards.

- 1. Visually inspect the finished solution in the patient bag for precipitates and particulates. Follow your facility's protocol.
- 2. View and approve the MixCheck Report according to your facility's protocol. For instructions, refer to MixCheck Report on Page 161.
- 3. If necessary, perform any manual additions. Refer to <u>Performing a Manual Addition</u> on Page 93.

Page 90 53007410 Rev. C

# FULFILLING THE ORDER (ADDITIONAL STEPS)

To complete some orders, you may need to perform additional steps along with the basic steps already explained. Interruptions to the compounding process may occur. These additions and interruptions are part of normal operation.

# **Performing an Auto-Addition**

An auto-addition allows you to add an ingredient to the existing configuration temporarily, to fulfill the current order, instead of selecting a new configuration (which would require you to prime and verify all the inlets and ingredients).

If the loaded formula includes an ingredient that is not attached to the compounder, but is identified as an allowable auto-addition in the formulary and the current configuration, a *Confirm* message appears.

1. At the Confirm message, tap OK.

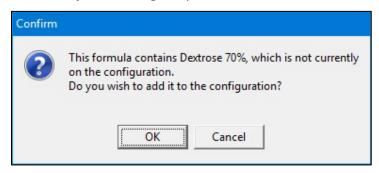

Message

- 2. At the Select port window:
  - a. Select the port to which you will attach the ingredient.
  - b. Tap **OK**.

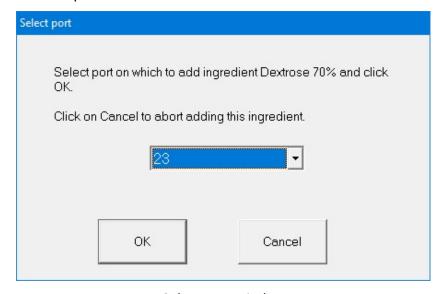

Select port window

- 3. At the Specify New Container window:
  - a. Select the Product Name.
  - b. Tap **OK**.

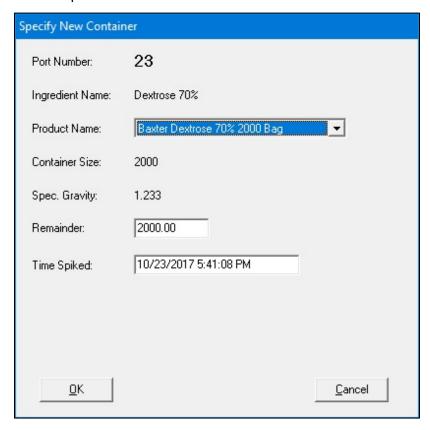

Specify New Container window

- 4. Attach the new ingredient and inlet. Refer to <u>Attaching the New Ingredients and Inlets</u> on Page 48.
- 5. If you have already attached the patient bag, remove it. Refer to <u>Removing the Patient Bag</u> on Page 90.
- 6. Attach a calibration bag. Refer to Attaching the Calibration Bag on Page 73.
- 7. Prime and verify the new inlet and ingredient. Refer to <u>Priming and Verifying</u> on Page 58.
- 8. Remove the calibration bag. Refer to Removing the Calibration Bag on Page 73.
- 9. Attach the patient bag. Refer to Attaching the Patient Bag on Page 85.
  - **NOTE:** You can reattach the original patient bag.
- 10. Continue with compounding the solution. Refer to <u>Compounding the Solution</u> on Page 86.

**NOTE:** The formula is not unloaded from the pump screen.

Page 92 53007410 Rev. C

# **Performing a Manual Addition**

A manual addition allows you to add an ingredient to the finished solution manually. This type of addition may be necessary when the loaded formula includes an ingredient that meets one or more of these conditions:

- It is not in the configuration.
- It is not identified as an allowable auto-addition.
- Its ordered volume is less than the 0.2 mL minimum required for use on the compounder.

If a formula loaded by scanning a barcode includes an ingredient that must be added manually:

• A **Manual Add** button appears on the left side of the pump screen. You can tap this button to view information about the ingredients that must be added manually.

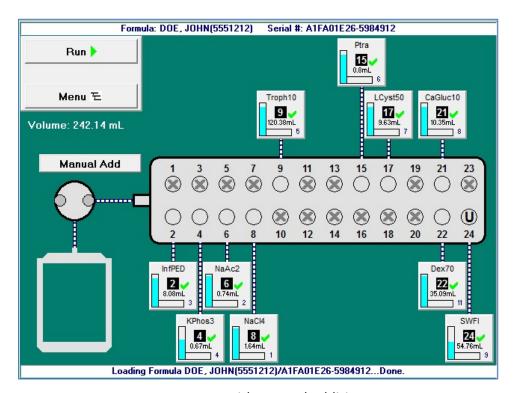

Pump screen with manual addition

• The MixCheck Report includes a list of any ingredients that must be added manually. For more information, refer to <u>MixCheck Report</u> on Page 161.

To add ingredients manually, follow your facility's protocol.

**NOTE:** To set the maximum volume allowed for a manual addition, refer to <u>Manual Add</u> on Page 117.

## **Replacing a Source Container**

If you are fulfilling a series of orders, an ingredient may become depleted and need to be replaced. When a formula is loaded and requires more ingredient volume than what remains in the source container, the vertical bar on the ingredient button flashes. You can replace the container now or start compounding. If you start compounding, the *Swap Container* window appears when the source container is almost empty.

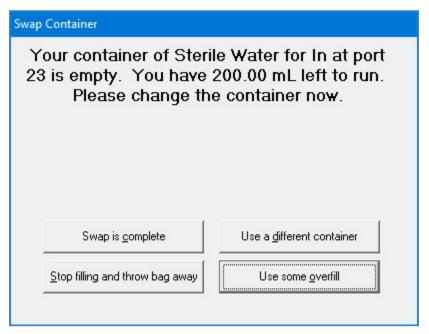

Swap Container window

1. Check that the source container is appropriately depleted.

#### WARNING

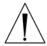

If there is a large amount of fluid remaining in the source container, or if the container has emptied completely and forced air into the inlet, there may be a delivery problem. For assistance with troubleshooting, contact Baxter Technical Services. Refer to <u>Getting Help</u> on Page 22.

- 2. At the Swap Container window, tap one of these options:
  - Tap **Swap is complete** to replace the empty container with an exact match (same ingredient, container size, container type and manufacturer). Use aseptic technique to replace the source container.
  - Tap Use a different container to replace the empty container with the same ingredient from a different container size, container type or manufacturer. Use aseptic technique to replace the source container.

Page 94 53007410 Rev. C

#### **WARNING**

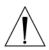

The remainder value in the software must accurately represent the actual volume remaining in the source container. Change a remainder value only when you know the precise amount remaining in the source container. Incorrect remainder values can lead to bubbles, occlusions and under-delivery of an ingredient if its source container runs empty.

**NOTE:** Using a different container may require you to change and prime the inlet. Refer to <u>Attaching the New Ingredients and Inlets</u> on Page 48 and <u>Priming and Verifying</u> on Page 58.

- Tap **Stop filling and throw bag away** to cancel the order. At the pump screen, tap **Stop** and follow the on-screen instructions.
- Tap **Use some overfill** to use the fluid remaining in the current container to complete the order. At the *Overfill Volume* window:
  - a. Enter the Overfill volume to use.

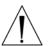

#### **WARNING**

Adjusting the value improperly in the **Overfill volume to use** field can lead to bubbles, occlusions and under-delivery of an ingredient if its source container runs empty.

b. Tap **OK**.

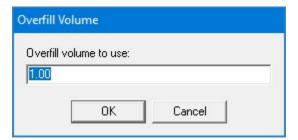

Overfill Volume window

#### Handling an Air Bubble

An air bubble can occur at any time, but it most frequently occurs after attaching a source container and priming the inlet. A bubble can be caused by an improperly spiked container, an empty container or incomplete priming.

When the bubble detector finds a bubble in the outlet tube over the detector, the compounding process stops and an alarm beeps. A message also appears.

1. At the Bubble was detected while pumping from port <port number> message, tap OK.

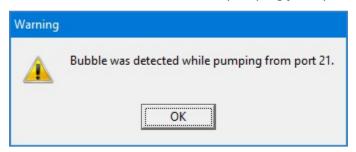

Message

**IMPORTANT!** A bubble in the common fluid pathway displaces the volume of one or more ordered ingredients, causing an under-delivery of these ingredients.

- 2. Determine the impact of the bubble:
  - a. Check the size of the bubble using the EM2400 Bubble Chart (5300-0868) to determine the volume of fluid displaced.
  - b. If more than one bubble is present, evaluate each bubble and add the values together to determine the total volume of fluid displaced.
  - c. Identify all the ingredients pumped prior to the alarm, the ingredient pumped during the alarm and the volume of each ingredient ordered.

**Tip!** Baxter recommends that a pharmacist evaluate the clinical significance of bubbles encountered during the compounding process.

- Ask a pharmacist to determine if the displaced volume is clinically significant for any of the ingredients pumped. Assume that the total displaced volume applies to each ingredient ordered.
- 4. If the clinical significance:
  - Is acceptable, tap **Resume** at the pump screen to continue compounding the solution, and do not continue with the steps below
  - Is not acceptable, or cannot be determined, continue with the next step to cancel the order

**Tip!** Baxter recommends documenting all decisions according to your facility's protocol.

- 5. Immediately write a large "X" on the label of the patient bag.
- 6. At the pump screen, tap **Stop**.

Page 96 53007410 Rev. C

Page 97

7. At the Really abort the current solution? message, tap Yes.

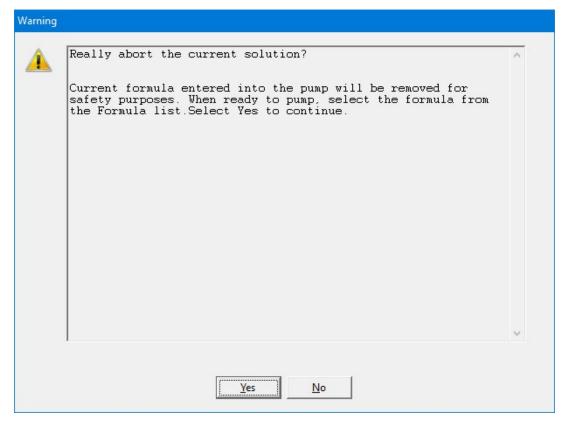

Message

The software unloads the formula.

8. At the Operation Cancelled message, tap **OK**.

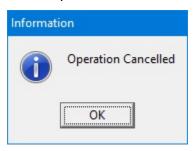

Message

9. At the Fluid path will be flushed with UI message, tap **OK**.

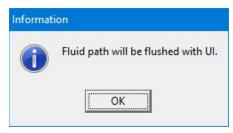

Message

10. Check that the fluid moves properly during the flush.

53007410 Rev. C

Operator Manual for the Baxter ExactaMix 2400 Compounder

11. At the *UI flush complete* message, tap **OK**.

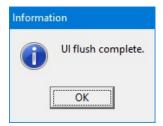

Message

- 12. Remove the bag. Refer to Removing the Patient Bag on Page 90.
- 13. Discard the bag.

**NOTE:** To help reduce the occurrence of bubbles and make their detection more accurate, you can:

- Use proper technique to spike the containers. Refer to the steps for spiking a container, starting on Page 51.
- Re-prime any inlets that have visible bubbles. Refer to <u>Priming the Inlets and Verifying the Setup</u> on Page 62.
- Increase the priming volume in the configuration. Refer to <u>Adding or Editing a Configuration</u> on Page 132.
- Clean the channel over the bubble detector. Refer to <u>CLEANING THE COMPOUNDER</u> on Page 101.
- Make sure that the outlet tube is in the proper position. It should be at the bottom of the channel over the bubble detector. Refer to Step 7a on Page 46.

# **Handling an Occlusion**

An occlusion can be caused by an empty syringe, stuck syringe plunger, kinked tube or other obstruction in the inlet.

When the occlusion detector detects that a vacuum was drawn, indicating an occlusion somewhere between the source container and the detector, the compounding process stops and an alarm beeps. A message appears, and a red occlusion symbol also appears near the ingredient button.

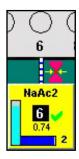

Occlusion symbol

- 1. Immediately write a large "X" on the label of the patient bag.
- 2. At the Occlusion was detected while pumping from port <port number> message, tap **OK**.

Operator Manual for the Baxter ExactaMix 2400 Compounder

Page 98 53007410 Rev. C

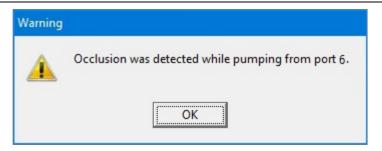

Message

- 3. At the pump screen, tap **Stop**.
- 4. At the *Really abort the current solution?* message, tap **Yes**.

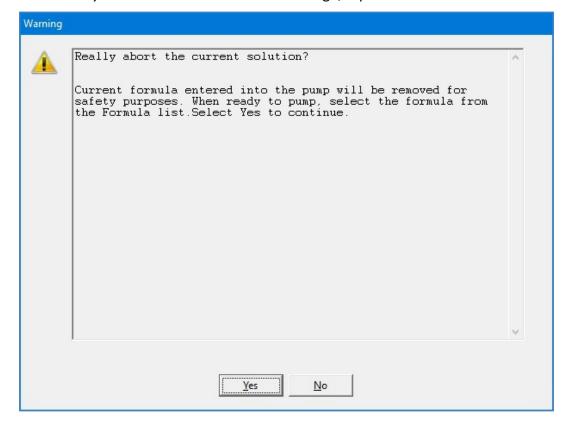

Message

The software unloads the formula.

5. At the Operation Cancelled message, tap **OK**.

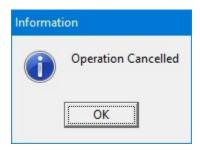

Message

- 6. Check that:
  - Each syringe has fluid and its plunger is not stuck.
  - The appropriate inlet is used with each source container.
  - The inlets have no obstructions, kinks, tangles or plugs. If necessary, replace the inlets. Refer to <u>Changing the Tube Set</u> on Page 42.
  - The occlusion detector is not damaged or dirty.
  - The outlet tube is straight and flat on the occlusion detector.
- 7. At the Fluid path will be flushed with UI message, tap **OK**.

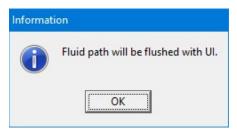

Message

- 8. Check that the fluid moves properly during the flush.
- 9. At the *UI flush complete* message, tap **OK**.

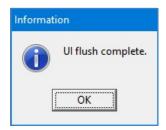

Message

- 10. Remove the bag. Refer to Removing the Patient Bag on Page 90.
- 11. Discard the bag.

# **Handling Other Interruptions and Errors**

For more information about handling interruptions and errors, refer to <u>Troubleshooting</u> on Page 193.

Page 100 53007410 Rev. C

# MAINTAINING THE COMPOUNDER

To keep the compounder in the best possible condition, perform these routine maintenance tasks:

- Calibrate the load cell
- Change the tube set
- Clean the compounder
- Calibrate the compounder
- Shut down and start up the compounder
- Back up and compact the database

## CALIBRATING THE LOAD CELL

This procedure is usually performed as part of the daily setup.

For instructions, refer to <u>Calibrating the Load Cell</u> on Page 37.

## CHANGING THE TUBE SET

This procedure is usually performed as part of the daily setup.

For instructions, refer to Changing the Tube Set on Page 42.

## CLEANING THE COMPOUNDER

Clean the compounder when indicated by your facility's protocol. Use only these approved materials:

- Non-abrasive cloth
- Soap and water
- 70% isopropyl alcohol or another self-drying disinfectant
- Povidone iodine

**Tip!** Baxter recommends cleaning the compounder daily or whenever you change the tube set, or whenever there is a spill.

#### **CAUTION**

Cleaning is required to ensure that the compounder operates as intended. Failure to clean the compounder can impair its operation.

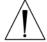

Do not immerse the compounder in liquid or use sodium hypochlorite solutions (for example, Clorox®).

Disassembling the compounder beyond what is needed for cleaning as described in this procedure voids the manufacturer's warranty.

Power off the device during routine cleaning.

- 1. Shut down and turn off the compounder. Refer to <u>Rebooting and Shutting Down</u> on Page 32.
- 2. If the tube set is installed, remove and discard it. Refer to Removing the Expired Tube Set and Expired Ingredients on Page 44.
- 3. Open the pump door.
- 4. Remove and retain the thumbscrew and washer used to attach the rotor.

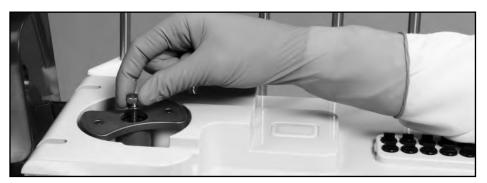

Removing the thumbscrew

5. Remove the pump rotor from the spindle.

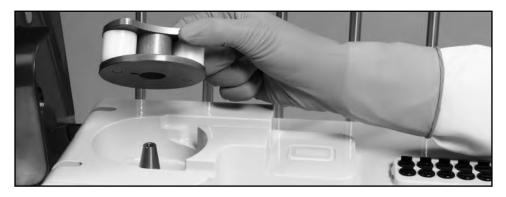

Removing the pump rotor

- 6. Using the approved materials, clean the:
  - a. Pump rotor, making sure that the rollers spin freely
  - b. Pump rotor area
  - c. Channels near the pump rotor area
- 7. Install the:
  - a. Pump rotor, aligning the notch on the bottom of the rotor with the pin on the spindle
  - b. Washer and thumbscrew
- 8. Close the pump door.
- 9. Using the approved materials, clean the:
  - a. Valve actuators
  - b. Surface of the main module
  - c. Load cell
  - d. Poles and holders on the vial rack

Page 102 53007410 Rev. C

## CALIBRATING THE COMPOUNDER

This procedure is usually performed as part of the daily setup.

For instructions, refer to <u>Calibrating the Compounder</u> on Page 69.

## SHUTTING DOWN AND STARTING UP THE COMPOUNDER

**Tip!** Baxter recommends fully shutting down and starting up the compounder once a day, to allow the software to perform routine database maintenance at startup.

For instructions, refer to Starting Up, Logging In and Out, and Shutting Down on Page 30.

## BACKING UP AND COMPACTING THE DATABASE

The compounder's database accumulates data related to solutions, formulas and logs. For example, the software records important device activity in a Blackbox log, which Baxter can access through the Blackbox Report when needed. The compounder stores this data for a specified time period. To set up the storage options, refer to <u>Storage</u> on Page 114.

When you shut down the software, the compounder automatically backs up the database. If required during troubleshooting, you can use the backup data to restore the software settings to an earlier state. When you start up the software, it notifies you if more than seven days have passed since the last backup occurred. In this situation, perform a manual backup.

**Tip!** Baxter recommends performing a manual backup at least once a week or after changing the system settings.

You can also compact the database to reduce its space on the hard drive and keep the compounder operating efficiently. To set up the compaction options, refer to <u>Database Compaction</u> on Page 116.

## **Backing Up the Entire Database**

This procedure backs up the entire database, including the Blackbox log.

- 1. At the menu screen, tap **Tools > Database > Backup All**.
- 2. At the *Backup Database Location* window:
  - a. If desired, change the location of the backup by tapping the button to the right of the current location (not recommended).
  - b. If you want to:
    - Replace all the previous backup files to save space, select the Overwrite
       Existing File? check box
    - Keep the previous backup files, clear the **Overwrite Existing File?** check box
  - c. Tap OK.

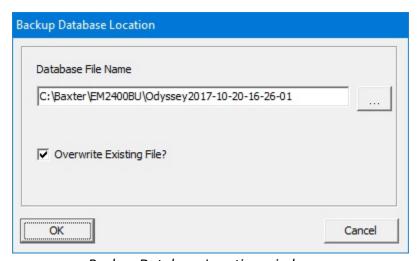

Backup Database Location window

3. At the Backup succeeded message, tap **OK**.

Page 104 53007410 Rev. C

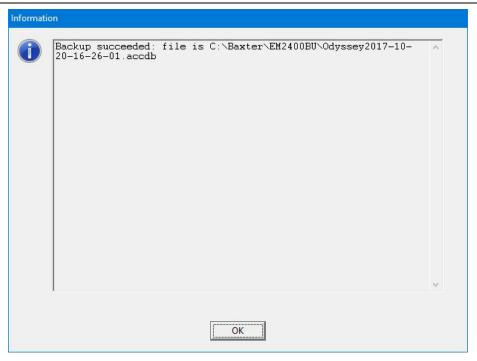

Message

## Backing Up the Blackbox Log

This procedure backs up only the Blackbox log.

- 1. At the menu screen, tap **Tools > Database > Backup Blackbox**.
- 2. At the Backup Blackbox Location window:
  - a. If desired, change the location of the backup by tapping the button to the right of the current location (not recommended).
  - b. If you want to:
    - Replace all the previous backup files to save space, select the Overwrite Existing File? check box
    - Keep the previous backup files, clear the **Overwrite Existing File?** check box
  - c. Tap **OK**.

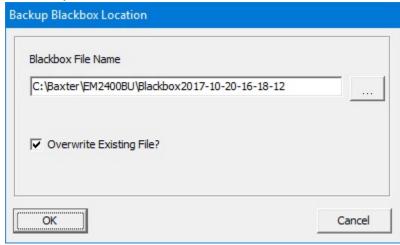

Backup Blackbox Location window

3. At the Backup succeeded message, tap **OK**.

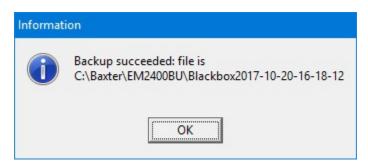

Message

# **Compacting the Database**

- 1. At the menu screen, tap **Tools > Database > Maintenance**.
- 2. At the Do Database Maintenance? message, tap **OK**.

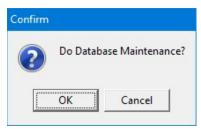

Message

Page 106 53007410 Rev. C

# PERFORMING ADVANCED TASKS

Perform these tasks only when directed by Baxter Technical Services.

## CHANGING THE UNIVERSAL INGREDIENT

**IMPORTANT!** This function requires Change Universal Ingredient permissions. For more information about user groups and permissions, refer to <u>Setting Up the Users</u> on Page 123.

To change the Universal Ingredient for the most recently used configuration when you are not in the process of compounding a solution, do the following procedure. To change the volume used for flushing after a UI change, refer to Flush Between UI Changes on Page 117.

If you are prompted to change the volume of the UI during the compounding process, refer to <u>Formula Conflict</u> on Page 199.

1. At the menu screen, tap Tools > Change Universal Ingredient.

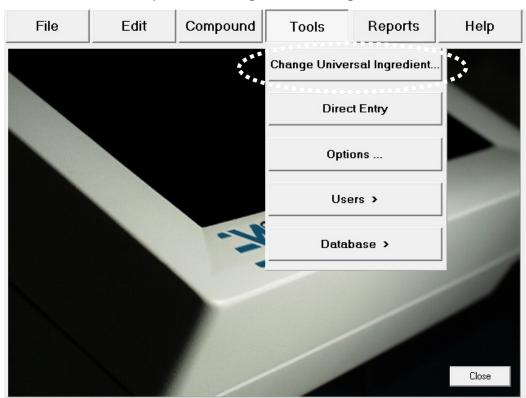

Menu screen, Tools menu

A *Change Universal* window appears. It lists any ingredients that are available in the current configuration and have been specified as Universal Ingredients in the Formulary Editor. To specify the Universal Ingredients, refer to <u>Using the Formulary Editor</u> on Page 139.

- 2. At the Change Universal window:
  - a. Select the Universal Ingredient you want to use.
  - b. Tap **OK**.

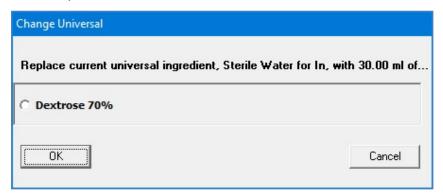

Change Universal window

The compounder requires a flush of the new Universal Ingredient to clear the old Universal Ingredient from the common fluid pathway.

- 3. Attach a calibration bag. Refer to Attaching the Calibration Bag on Page 73.
- 4. At the Flushing with Universal Ingredient message, tap **OK**.

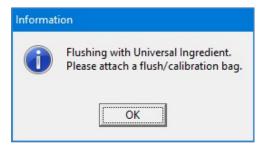

Message

The pump screen shows an animation of the flush.

Page 108 53007410 Rev. C

- 5. When the *Completed flushing* message appears, remove the calibration bag. Refer to Removing the Calibration Bag on Page 73.
- 6. If you will continue with compounding a solution, attach a patient bag. Refer to <a href="Attaching the Patient Bag">Attaching the Patient Bag</a> on Page 85.
- 7. At the Completed flushing message, tap **OK**.

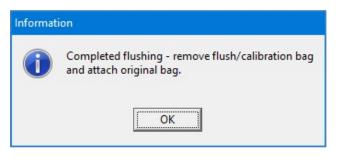

Message

## CHANGING THE INGREDIENT REMAINDERS

For each ingredient, the compounder tracks the volume that is used and the volume that remains in the source container (the remainder). If necessary, you can manually change each remainder shown in the software.

#### **WARNING**

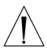

The remainder value in the software must accurately represent the actual volume remaining in the source container. Change a remainder value only when you know the precise amount remaining in the source container. Incorrect remainder values can lead to bubbles, occlusions and under-delivery of an ingredient if its source container runs empty.

**IMPORTANT!** This function requires Compounder permissions. For more information about user groups and permissions, refer to Setting Up the Users on Page 123.

- 1. At the menu screen, tap **Compound > Edit Source Remainders**.
- 2. At the Edit Source Remainders window:
  - a. For the desired ingredient, change the **Remainder** to correspond to the volume remaining in the container.

**NOTE:** You can tap **Reset** to change the remainder to its default value, or tap **Reset All** to change all the remainders to their default values at the same time.

**Tip!** Baxter does not recommend using **Reset All** unless the entire list of ingredients has been changed.

b. Tap OK.

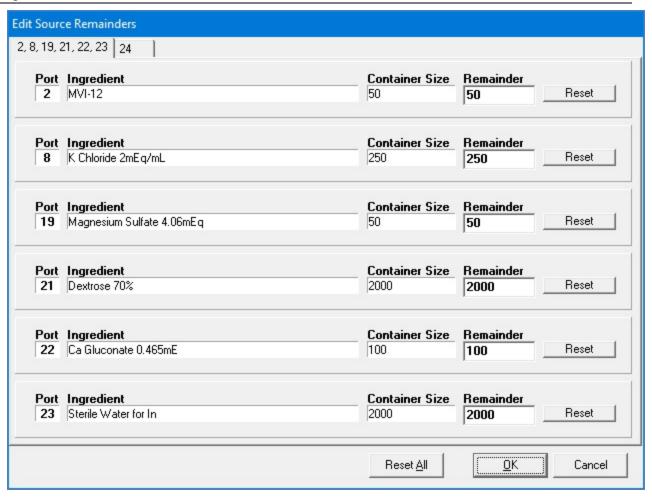

Edit Source Remainders window

Page 110 53007410 Rev. C

# **SETTING UP THE OPTIONS**

**IMPORTANT!** These functions require Administration permissions. For more information about user groups and permissions, refer to <u>Setting Up the Users</u> on Page 123.

**NOTE:** At any tab of the *Options* window:

- Tapping OK saves the changes made on all the tabs and requires you to exit the software.
- Tapping Cancel closes the window without saving any changes.

## SETTING UP THE SYSTEM OPTIONS

Use the **System** tab to set up the general system options.

To access the system options, tap **Tools > Options** at the menu screen.

At the Options window, the **System** tab is selected.

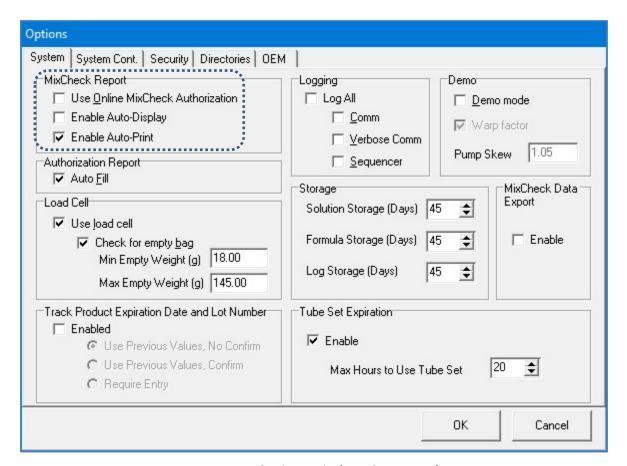

Options window, **System** tab

## MixCheck Report

The MixCheck Report is available after compounding is finished. For more information about the contents of this report, refer to <u>MixCheck Report</u> on Page 161.

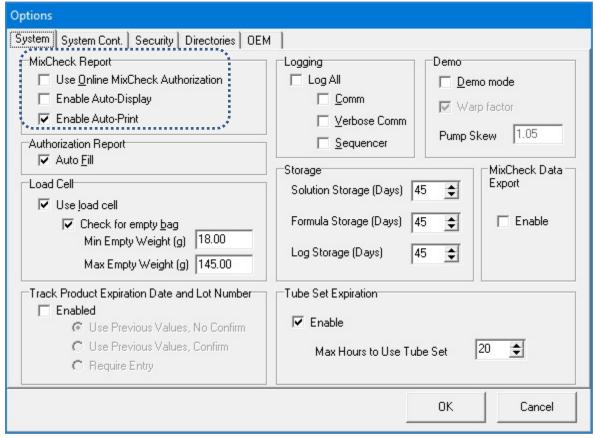

Options window, **System** tab

By default the **Enable Auto-Print** is enabled. Ensure either one or both of the options **Enable Auto-Display** and **Enable Auto-Print** are selected; otherwise you get an error message. Use Online MixCheck Authorization is optional.

- Select **Use Online MixCheck Authorization** if you want to require a qualified user to log in with a password to approve each MixCheck Report on the screen.
- Select **Enable Auto-Display** if you want the MixCheck Report to appear automatically on the display after compounding is finished.
- Select **Enable Auto-Print** if you want the MixCheck Report to print automatically after compounding is finished.

## **Authorization Report**

The Authorization Report is available after the Setup Wizard is finished, or from the **Reports** menu. For more information about the contents of this report, refer to <u>Authorization Report</u> on Page 167.

Select **Auto Fill** if you want to make the **Assembled** and **Verified** columns of the report populate automatically with the name of the person who logged in to perform the task.

Operator Manual for the Baxter ExactaMix 2400 Compounder

Page 112 53007410 Rev. C

#### Load Cell

**IMPORTANT!** Baxter does not recommend changing these settings. Before changing any of these settings, contact Baxter Technical Services. Refer to <u>Getting Help</u> on Page 22.

Select **Use load cell** if you want to use the compounder's scale. This box should always be selected, except if the load cell is not functional and an external scale is available. If you select this check box, the following options become available.

Select **Check for empty bag** if you want to make the load cell check for the absence of a bag or the presence of a non-empty bag. If you select this check box, numbers appear in both of these fields:

- For **Min Empty Weight**, enter the minimum expected weight of an empty bag. If the load cell measures a weight less than this number at the start of compounding, a warning message indicates that a bag may not be attached to the load cell.
- For **Max Empty Weight**, enter the maximum expected weight of an empty bag. If the load cell measures a weight greater than this number at the start of compounding, a warning message indicates that the bag on the load cell may not be empty.

Tip! Baxter recommends selecting Check for empty bag.

# Track Product Expiration Date and Lot Number

Select **Enabled** if you want to track the expiration date and lot number for every source container that is attached to the compounder. If you select this check box, these options become available:

- Select **Use Previous Values, No Confirm** if you want the compounder to use the previous date and lot number without requiring confirmation.
- Select **Use Previous Values, Confirm** if you want the compounder to use the previous date and lot number but require confirmation.
- Select **Require Entry** if you want the user to enter values each time a new container is attached.

## Logging

**IMPORTANT!** Baxter does not recommend changing these settings.

Regardless of the **Logging** settings, the compounder stores records in a Blackbox log. For information about viewing the contents of this log, refer to <u>Blackbox Report</u> on Page 181.

In most cases, it is not necessary to change the **Logging** settings. Selecting any of these check boxes may cause the log to grow to a size that slows the performance of the software.

#### Demo

Demo mode uses a "virtual compounder" to simulate the compounder's operation. It can be used during training.

Select **Demo mode** if you want to enable demo mode. If you select this check box, these options become available:

- Select Warp factor if you want to make the virtual compounder perform compounding operations faster than normal.
- For **Pump Skew**, enter a number. Entering a number other than **1.05** forces the virtual compounder to pump inaccurately, for training purposes.

**NOTE:** Operating in demo mode affects the ingredient remainders.

**Tip!** Do not use demo mode with ingredients attached.

## **Storage**

The storage fields set the number of days that the database stores solution, formula and log (Blackbox) information. Information older than the specified storage period is purged when the software starts up.

You can increase or decrease these settings:

- For **Solution Storage (Days)**, enter the number of days that used formulas are available in the database.
- For **Formula Storage (Days)**, enter the number of days that unused formulas are available in the database.
- For **Log Storage (Days)**, enter the number of days that Blackbox information is available in the database.

**Tip!** Baxter recommends entering at least 45 days for each of these fields.

## **MixCheck Data Export**

Select **Enable** if you want the compounder to export data directly to the Baxter DoseEdge® Pharmacy Workflow Manager.

For this feature, the DoseEdge system must be specified as the printer. For assistance with setting up printers, contact Baxter Technical Services. Refer to <u>Getting Help</u> on Page 22.

Page 114 53007410 Rev. C

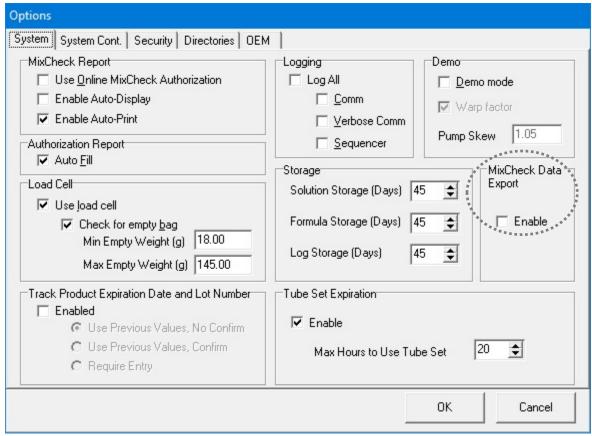

Options window, **System** tab

## **Tube Set Expiration**

**IMPORTANT!** Before changing any of these settings, contact Baxter Technical Services. Refer to <u>Getting Help</u> on Page 22.

Select **Enable** if you want the compounder to display a message when the tube set has been used longer than recommended.

For **Max Hours to Use Tube Set**, enter the maximum number of hours that the tube set should be used.

**Tip!** Baxter recommends entering 20 for the **Max Hours to Use Tube Set**, so that the tube set expires shortly before (instead of shortly after) the daily setup.

# SETTING UP THE SYSTEM (CONTINUED) OPTIONS

The **System Cont.** tab is a continuation of the **System** tab.

To access the continued system options:

- 1. At the menu screen, tap Tools > Options.
- 2. At the *Options* window, tap the **System Cont.** tab.

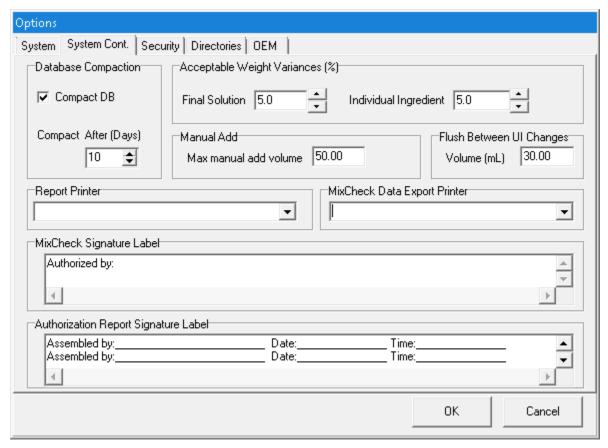

Options window, System Cont. tab

### **Database Compaction**

**IMPORTANT!** Do not change these settings unless directed by Baxter Technical Services.

Select **Compact DB** if you want to make the compounder compact the database at startup.

Page 116 53007410 Rev. C

# Acceptable Weight Variances (%)

For **Final Solution**, enter the maximum acceptable difference between the expected and actual weight of the compounded solution. If any compounded solution has a weight outside this range, an alarm beeps and a message displays the results in red. The results also appear on the MixCheck Report.

For **Individual Ingredient**, enter the maximum acceptable difference between the expected and actual weight of each delivered ingredient. If any delivered ingredient has a weight outside this range, a message appears. The compounder weighs only ingredient deliveries of 100 mL or more.

*Tip!* Baxter recommends entering 5% for the **Final Solution** and 5% for the **Individual Ingredient**.

#### **Manual Add**

For **Max manual add volume**, enter the maximum volume allowed for a manual addition. If the volume of the formula ingredient exceeds this amount, a message appears, with options to add the ingredient manually or cancel compounding.

# Flush Between UI Changes

For **Volume (mL)**, enter the final flush volume used to clear the common fluid pathway after changing the Universal Ingredient.

**NOTE:** A UI flush contains three deliveries with standard volumes of 50, 50 and 30 mL. Changing the **Volume** setting changes only the last of the three deliveries.

## **Report Printer**

Select the printer used for printing reports.

## **MixCheck Data Export Printer**

Select the printer used when sending MixCheck data to the DoseEdge system.

If **MixCheck Data Export** option (System tab) is enabled, application will display **MixCheck Data Export Printer** in System Cont. tab.

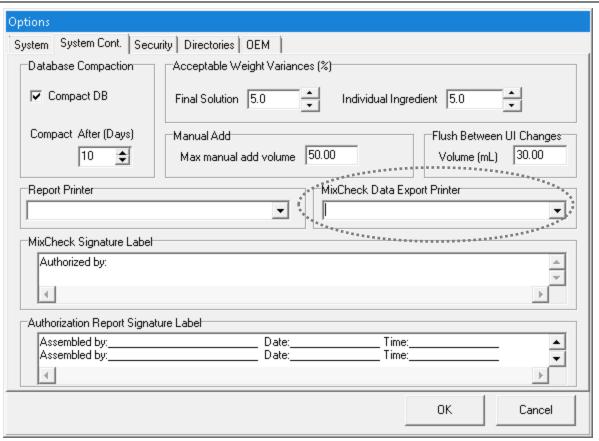

Options window, System Cont. tab

## MixCheck Signature Label

Enter text that you want to include at the bottom of the MixCheck Report.

## **Authorization Report Signature Label**

Enter text that you want to include about required signatures in the Authorization Report.

Page 118 53007410 Rev. C

## SETTING UP THE SECURITY OPTIONS

Use the **Security** tab to set the security features according to your facility's protocol.

To access the security options:

- 1. At the menu screen, tap Tools > Options.
- 2. At the Options window, tap the Security tab.

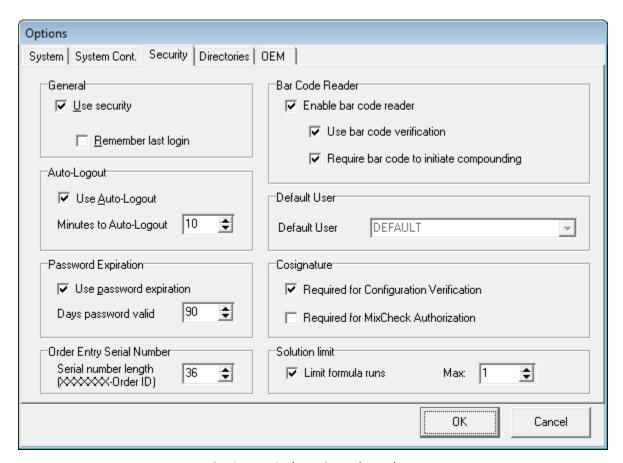

Options window, Security tab

#### General

Select Use Security if you want each user to sign in with a user ID and password.

Select **Remember last login** if you want the login box to populate automatically with the user ID of the last user who logged in. Only the user ID populates; the user must enter a password each time.

## **Auto-Logout**

Select **Use Auto-Logout** if you want the current user to be logged out automatically after a period of inactivity.

For **Minutes to Auto-Logout**, enter the number of minutes after which the user is logged out.

*Tip!* Baxter recommends entering 10–15 for the **Minutes to Auto-Logout**.

#### **Password Expiration**

Select **Use password expiration** to place an expiration date on each password, if your facility's protocol requires that user passwords must be changed on a regular basis.

**NOTE:** By default Use password expiration checkbox is checked.

For **Days password valid**, enter the number of days after which the password expires.

**Tip!** Baxter recommends entering 90 (or the number specified by your facility's protocol) for the **Days password valid**.

### **Order Entry Serial Number**

For **Serial number length**, enter the number of maximum length of serial number for a formula file.

**NOTE:** If the Order Entry Serial Number is more than 36 characters, part of it may be truncated in the reports.

#### **Barcode Reader**

Select **Enable barcode reader** to allow the use of a barcode reader for scanning labels during verification of the setup and for loading formulas. If you select this check box, these options become available:

- Select **Use barcode verification** if you want to require the use of a barcode reader for scanning labels during verification of the setup.
- Select Require barcode to initiate compounding if you want to require the use of a barcode reader for loading formulas. If this box is selected, the user cannot manually select a saved formula.

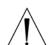

### **WARNING**

It is important to use a barcode reader for scanning labels during verification of the setup and for loading formulas.

**NOTE:** Compounder supports both 1D & 2D GS1 barcode formats. However to enable 2D barcode reading a 2D barcode reader (part number # 6500-0500) is needed.

#### **Default User**

If your facility does not require users to log in, select a **Default User** who is logged in automatically at startup.

Tip! Baxter does not recommend using this feature.

## Cosignature

Select **Required for Configuration Verification** if you want to require a second user to log in and verify the configuration. If this option is not selected, the same user can set up and verify the configuration.

Tip! Baxter strongly recommends requiring a cosignature.

Page 120 53007410 Rev. C

Select **Required for MixCheck Authorization** if you want to require a second user to log in and verify the MixCheck Report on the screen after compounding.

#### **Solution Limit**

Select **Limit formula runs** if you want to limit the number of times a specific formula can be used for compounding.

For **Max**, enter the maximum of times an individual formula can be used.

*Tip!* Baxter recommends entering 1 for the **Max**.

# SETTING UP THE DIRECTORIES OPTIONS

Use the **Directories** tab to set the locations of formula files, reports and backups.

To access the directories options:

- 1. At the menu screen, tap **Tools > Options**.
- 2. At the *Options* window, tap the **Directories** tab.

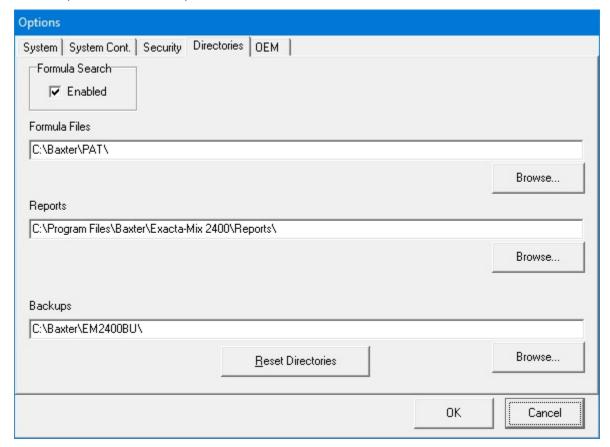

Options window, **Directories** tab

3. If you want to allow users to retrieve formula files, select Formula Search.

**IMPORTANT!** After initial installation, you should not need to change the locations of the directories. Do not tap **Reset Directories** unless directed by Baxter Technical Services. This button changes the locations of the directories from their current settings.

- 4. If you want to change the locations of the directories:
  - a. Tap Browse for Formula Files, Reports or Backups.
  - b. Select the location of the directory.

## VIEWING THE OEM OPTIONS

You cannot edit the information on this tab; however, you may need to view it if directed by Baxter Technical Services.

To access the OEM options:

- 1. At the menu screen, tap Tools > Options.
- 2. At the *Options* window, tap the **OEM** tab.

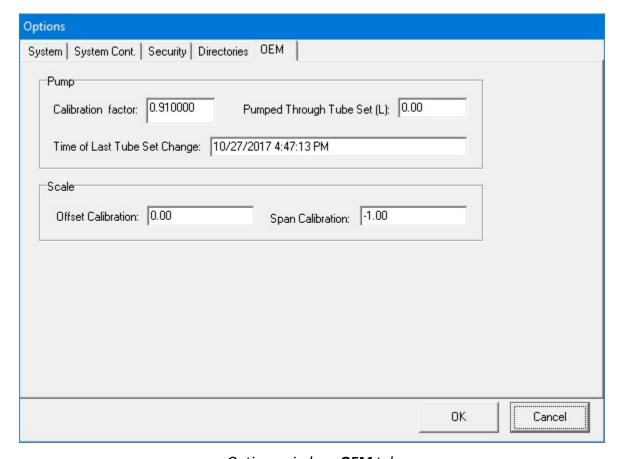

Options window, **OEM** tab

Page 122 53007410 Rev. C

# SETTING UP THE USERS

Each user must have an account so that the compounder can track activity. Users are assigned to groups that have the appropriate permissions to perform the required tasks.

## **WORKING WITH GROUPS**

## Adding or Editing a Group

**IMPORTANT!** These functions require Administration permissions.

1. At the menu screen, tap **Tools > Users > Edit Users and Groups**.

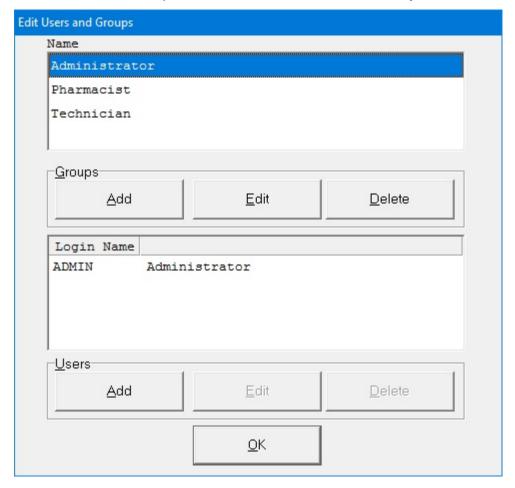

Edit Users and Groups window

- 2. At the Edit Users and Groups window, in the top half, do one of these options:
  - Tap Add to add a group.
     The Add Group window appears.
  - Select the group you want to edit from the Name list, then tap Edit.
     The Edit Group <name> window appears.

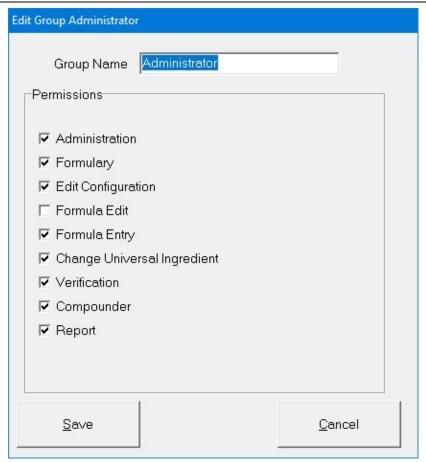

Edit Group <name> window

3. At the *Add Group* window or *Edit Group <name>* window, select the permissions for the group.

**IMPORTANT!** These permissions will apply to an entire group of users. You cannot assign unique permissions directly to a user; however, you can create a group that contains only one user.

Page 124 53007410 Rev. C

| Permissions        | Allowed Functions                                             | Baxter recommends assigning to: |
|--------------------|---------------------------------------------------------------|---------------------------------|
| Administration     | Access the Windows desktop                                    | Administrator                   |
|                    | Use Tools > Options                                           |                                 |
|                    | Use Tools > Users > Edit Users and Groups                     |                                 |
|                    | Use the Inlet Editor                                          |                                 |
|                    | Use the Bag Inventory Editor                                  |                                 |
| Formulary          | Use the Formulary Editor                                      | Administrator                   |
|                    | Use the Ingredient Group Editor                               |                                 |
| Edit Configuration | Use the Configuration Editor                                  | Administrator                   |
| Formula Edit       | Increase the Universal Ingredient volume to satisfy the flush | None*                           |
|                    | requirement (available in v 1.11 or older software versions   |                                 |
|                    | only)                                                         |                                 |
| Formula Entry      | Create and save direct-entry formulas                         | Administrator and               |
|                    |                                                               | Pharmacist                      |
| Change Universal   | Change the Universal Ingredient without changing the          | Administrator,                  |
| Ingredient         | configuration                                                 | Pharmacist and                  |
|                    |                                                               | Technician                      |
| Verification       | Perform cosignature authorization of the priming and          | Administrator and               |
|                    | verifying steps during setup                                  | Pharmacist                      |
|                    | Perform authorization and cosignature authorization of        |                                 |
|                    | the MixCheck Reports                                          |                                 |
| Compounder         | Calibrate the load cell                                       | Administrator,                  |
|                    | Select the configuration                                      | Pharmacist and                  |
|                    | Change the tube set                                           | Technician                      |
|                    | Prime the inlets                                              |                                 |
|                    | Calibrate the compounder                                      |                                 |
|                    | Compound the solution                                         |                                 |
|                    | Edit the source remainders                                    |                                 |
| Report             | View reports                                                  | Administrator,                  |
|                    | Export reports                                                | Pharmacist and                  |
|                    | Print reports (except MixCheck Report)                        | Technician                      |

<sup>\*</sup> Use of this permission for any user is discouraged. Because this permission allows a user to make changes to formulas, the clinical impact must be considered.

*Tip!* Baxter recommends having a pharmacist perform the verification.

- 4. Tap **Save**.
- 5. At the Edit Users and Groups window, tap **OK**.

## **Deleting a Group**

**IMPORTANT!** This function requires Administration permissions.

- 1. At the menu screen, tap Tools > Users > Edit Users and Groups.
- 2. At the Edit Users and Groups window, in the top half:
  - a. Select the group you want to delete from the **Name** list.
  - b. Tap **Delete**.
- 3. At the *Delete user group <name>?* message, tap **Yes** to delete the group.

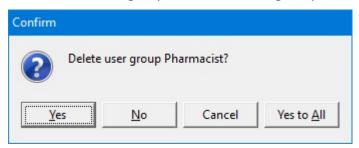

Message

4. At the Edit Users and Groups window, tap **OK**.

Page 126 53007410 Rev. C

## WORKING WITH USERS

# Adding or Editing a User

**IMPORTANT!** These functions require Administration permissions.

At the menu screen, tap Tools > Users > Edit Users and Groups.
 The Edit Users and Groups window appears.

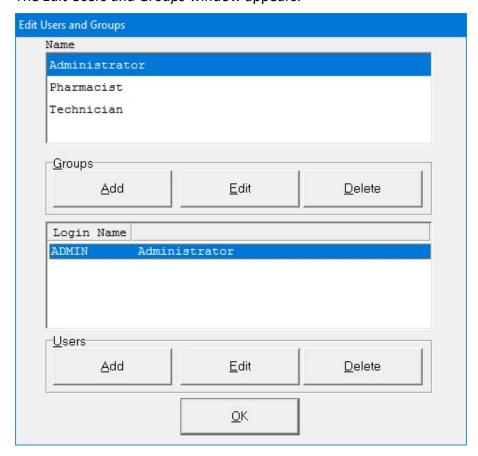

Edit Users and Groups window

- 2. At the *Edit Users and Groups* window:
  - a. In the top half, select the group from the **Name** list.
  - b. In the bottom half, do one of these options:
    - Tap Add to add a user.
      - The Add User window appears.
    - Select the user you want to edit from the Login Name list, then tap Edit.
       The Edit User <name> window appears.

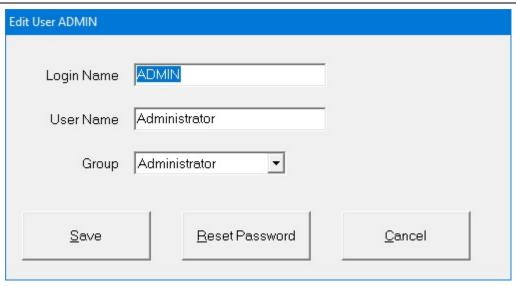

Edit User <name> window

- 3. At the Add User window or Edit User <name> window:
  - a. Enter the **Login Name**.
  - b. Enter the User Name.

*Tip!* Baxter recommends using a short **Login Name** and full **User Name**.

- c. Select the **Group** to which the user is assigned.
- d. Tap Save.
- 4. At the Edit Users and Groups window, tap **OK**.

**NOTE:** The password will be the same as the **Login Name** until the user logs in and changes the password. Baxter requires that new users change their passwords upon their first login attempt.

Page 128 53007410 Rev. C

## **Deleting a User**

**IMPORTANT!** This function requires Administration permissions.

- 1. At the menu screen, tap Tools > Users > Edit Users and Groups.
- 2. At the *Edit Users and Groups* window:
  - a. In the top half, select the group from the **Name** list.
  - b. In the bottom half, select the user you want to delete from the **Login Name** list, then tap **Delete**.
- 3. At the *Delete user <name>?* message, tap **Yes** to delete the user.

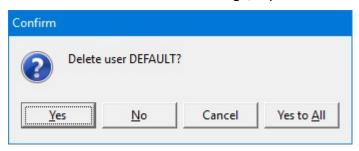

Message

4. At the Edit Users and Groups window, tap OK.

# **Changing a Password**

- 1. At the menu screen, tap **Tools > Users > Change Password**.
- 2. At the Change Password window:
  - a. Enter the Old password.
  - b. Enter the **new password**.
  - c. Enter the **new password** again to confirm it.
  - d. Tap **OK**.

#### **IMPORTANT!** Passwords are case-sensitive.

Baxter requires a new password shall be a minimum of 8 characters and a maximum of 40 characters. It shall contain at least 1 number, 1 alphabet, and 1 special character.

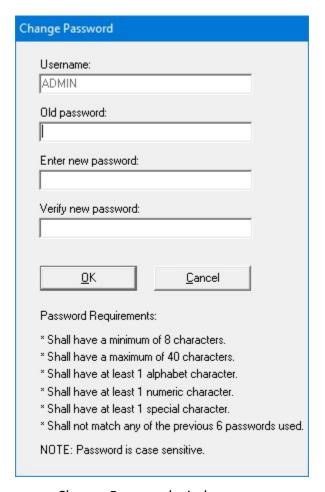

Change Password window

# Logging in as a Different User

- 1. At the menu screen, select **Tools > Users > Change User**.
- 2. At the *Login* window:
  - a. Enter a different Login name.
  - b. Enter the **Password**. (**NOTE**: Passwords are case-sensitive)
  - c. Tap Log In.

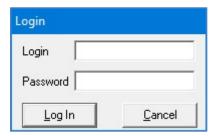

Login window

Page 130 53007410 Rev. C

# **USING THE CONFIGURATION EDITOR**

Use the Configuration Editor to manage the configurations.

**IMPORTANT!** These functions require Edit Configuration permissions. For more information about user groups and permissions, refer to <u>Setting Up the Users</u> on Page 123. Before making any changes in the Configuration Editor, contact Baxter Technical Services. Refer to <u>Getting Help</u> on Page 22.

**IMPORTANT!** The Configuration Editor is to be used only to create and manage non-active configurations. All changes to the Universal Ingredient of an active configuration must be made through the "Change Universal Ingredient" functionality described on Page 107.

At the menu screen, tap **Edit > Configuration Editor**.

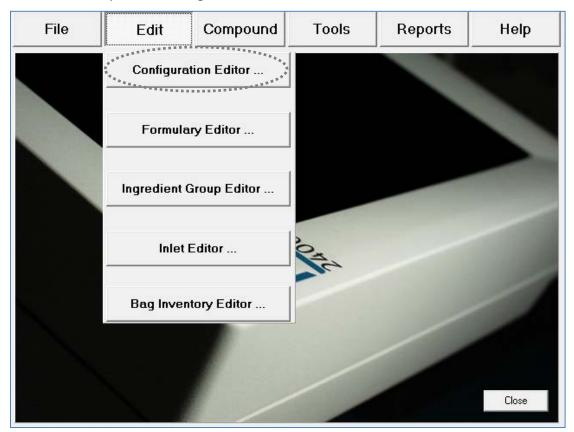

Menu screen, Edit menu

The *Edit Configurations* window appears. It lists the available configurations and allows you to add, edit or delete configurations.

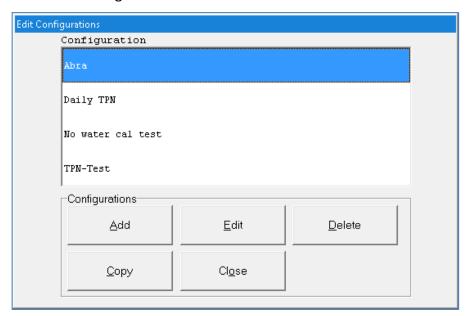

**Edit Configurations window** 

## ADDING OR EDITING A CONFIGURATION

#### **WARNING**

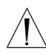

It is strongly recommended that installers / support services review and approve every new or edited configuration before it is placed into service.

Installers / support services are available for reviewing and approving all new and updated configurations. Refer to Getting Help on Page 22 for additional instruction.

- 1. At the *Edit Configurations* window, do one of these options:
  - Tap Add to add a configuration.
    - The Add Configuration window appears.
  - Select the configuration you want to edit, then tap Edit.
    - The *Edit Configuration <name>* window appears.
  - Select the configuration you want to copy and then tap Copy.
    - The Copy of <copied configuration name> window appears.

**NOTE:** You can use the **Copy** option to make minor edits to an existing configuration and save it with a new name.

Page 132 53007410 Rev. C

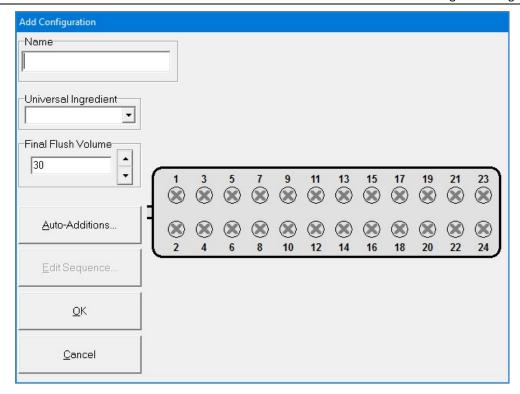

Add Configuration window

- 2. Enter the **Name** of the configuration.
- 3. Tap a port.

The *Edit Port < number>* window appears.

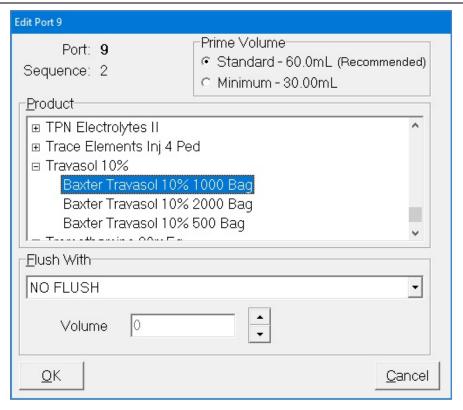

Edit Port < number > window

- 4. At the Edit Port < number > window:
  - a. Select the **Product** to associate with the port.

**NOTE:** For a product to appear in the list, it must first be in the formulary. Refer to Using the Formulary Editor on Page 139.

b. Select the **Prime Volume**. You can leave the standard volume that is automatically selected, or select the minimum volume.

**Tip!** Baxter recommends using the standard prime volume to ensure that the inlets are primed and any bubbles are removed.

**NOTE:** The prime volume is used during setup of the compounder. This volume must be set for each product that is in each configuration. Auto-addition ingredients are always primed with the standard volume.

c. If the selected product requires an ingredient flush after it is delivered, select the flush ingredient in the **Flush With** list and set the flush volume in the **Volume** field.

**NOTE:** For example, to force a flush when lipids are pumped in a 3-in-1 bag, set the port with the appropriate flush ingredient and volume. Typically, the flush ingredient is the Universal Ingredient, but it can be any ingredient in the configuration and the formula. For an ingredient to appear in the **Flush With** list, it must first be specified as an allowable Universal Ingredient in the formulary. Refer to <u>Using the Formulary Editor</u> on Page 139.

d. Tap **OK**.

Page 134 53007410 Rev. C

5. Repeat Steps 3–4 for all the ports you want to use.

The configuration window now shows the product that is associated with each port. If you requested an ingredient flush for a product, the ingredient button includes a red downward arrow that represents the flush. If the ingredient is set to use the minimum prime volume, the ingredient button includes the letter M.

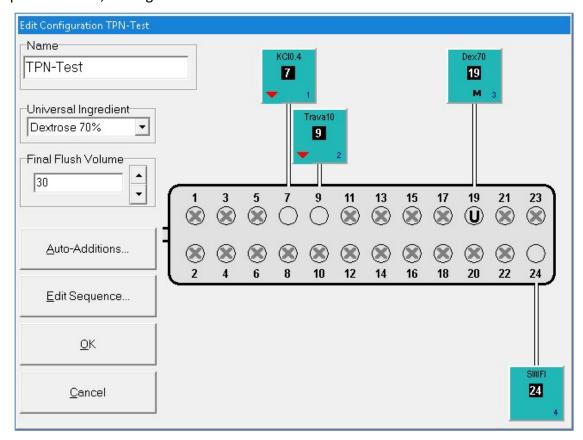

Configuration window with products

- 6. At the configuration window:
  - a. Select the **Universal Ingredient**.

**NOTE:** For the Universal Ingredient to appear in the list, it must first be in the configuration. Universal Ingredients must be assigned to ports 19–24; they cannot be assigned to ports 1–18. A port specified for the Universal Ingredient is labeled **U**. For commonly used ingredients such as the Universal Ingredient, you can set up an electronic Y-site.

b. Enter the Final Flush Volume.

**Tip!** Each formula must include at least this volume of the Universal Ingredient. Baxter recommends using at least 30 mL. The minimum is 25 mL.

c. If you want to specify ingredients for auto-addition, tap **Auto-Additions**. Otherwise, skip to Step 8.

A list of ingredients that are available for auto-addition appears on the right side of the window.

**NOTE:** For the ingredient to be listed as available for auto-addition, it must first be specified as an allowable auto-addition in the formulary. Refer to <u>Using the</u> Formulary Editor on Page 139.

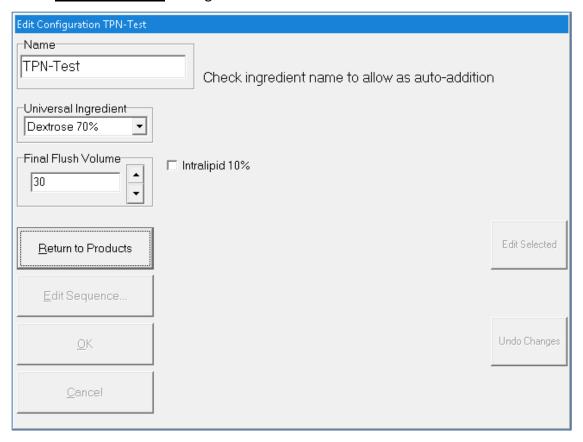

Selecting auto-additions

- 7. To select auto-additions:
  - a. Select the check box for each desired ingredient.
  - b. To select a specific product or add an ingredient flush for the selected ingredient, tap **Edit Selected**.
  - c. When you are finished, tap **Return to Products**.
- 8. At the configuration window, tap **Edit Sequence**.

**NOTE:** This option is available only for existing configurations. If you do not edit the sequence (pumping order), the compounder will use the sequence of the port numbers (1, 2, 3 and so on).

Page 136 53007410 Rev. C

A sequential list of ingredients appears on the right side of the window.

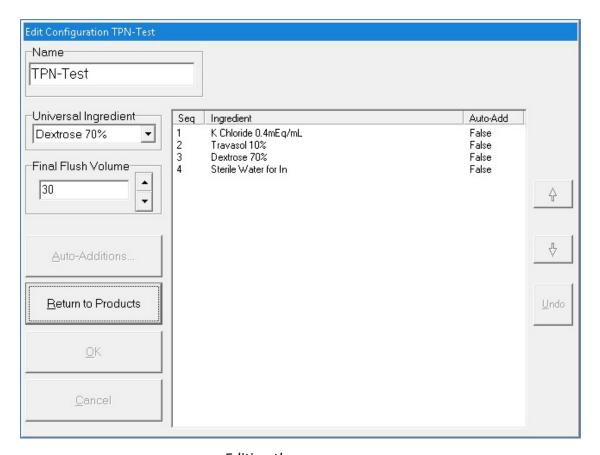

Editing the sequence

- 9. To edit the sequence:
  - a. Select an ingredient, then use the arrows to move it up or down in the sequence.
  - b. When you are finished, tap **Return to Products**.
- 10. At the configuration window, tap **OK**.
- 11. At the *Edit Configurations* window, tap **Close**.

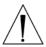

#### **WARNING**

A Baxter pharmacist must approve every new or edited configuration before it is placed into service.

- 12. Print a Configuration Report for the new or edited configuration. Refer to <u>Configuration</u> Report on Page 174.
- 13. Contact Baxter Technical Services for instructions on sending the Configuration Report. Refer to <u>Getting Help</u> on Page 22.

# **DELETING A CONFIGURATION**

- 1. At the Edit Configurations window:
  - a. Select one or more configurations you want to delete.
  - b. Tap **Delete**.
- 2. At the *Delete configuration <name>?* message, tap:
  - Yes to delete the configuration
  - Yes to All to delete all configurations selected in the *Edit Configurations* window NOTE: If only one configuration is selected, only one will be deleted.

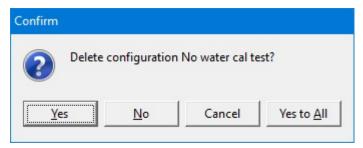

Message

3. At the *Edit Configurations* window, tap **Close**.

Page 138 53007410 Rev. C

# **USING THE FORMULARY EDITOR**

Use the Formulary Editor to manage the ingredients and products in the formulary.

**IMPORTANT!** These functions require Formulary permissions. For more information about user groups and permissions, refer to <u>Setting Up the Users</u> on Page 123. Before making any changes in the Formulary Editor, contact Baxter Technical Services. Refer to <u>Getting Help</u> on Page 22.

At the menu screen, tap **Edit > Formulary Editor**.

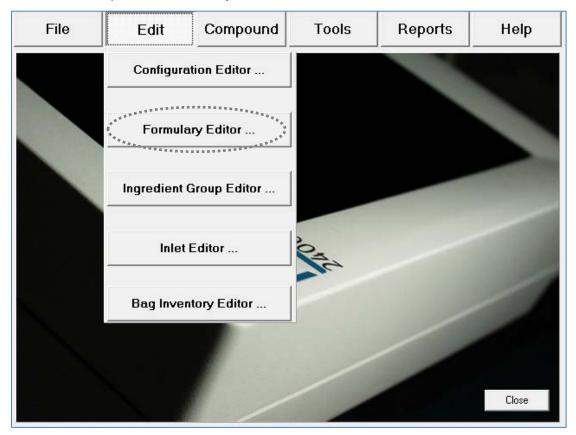

Menu screen, Edit menu

The Formulary Editor window appears. The top list identifies the ingredients that can be included in a formula. The bottom list identifies each **Product Name**, with its **Drug ID**, that can be used for each ingredient type.

Tapping the **Inlets** button displays the Inlet Editor. For instructions on using this feature, refer to <u>Using the Inlet Editor</u> on Page 150.

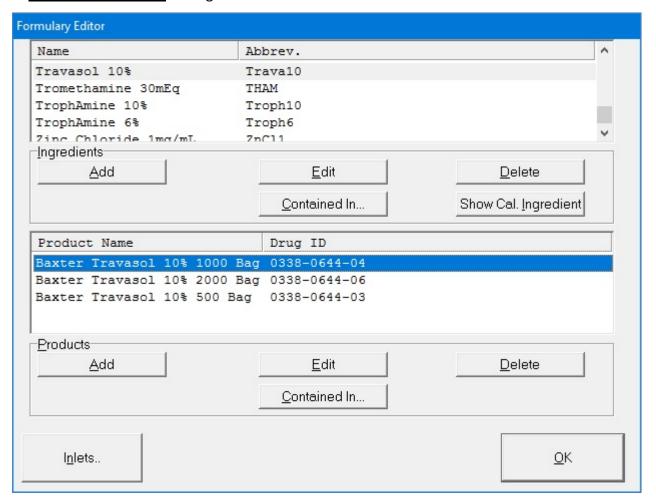

Formulary Editor window

Page 140 53007410 Rev. C

## WORKING WITH INGREDIENTS

### Adding or Editing an Ingredient

- 1. At the *Formulary Editor* window, in the top half, do one of these options:
  - Tap **Add** to add an ingredient.
    - The Add Ingredient window appears.
  - Select the ingredient you want to edit from the Name list, then tap Edit.
     The Edit Ingredient <name> window appears.

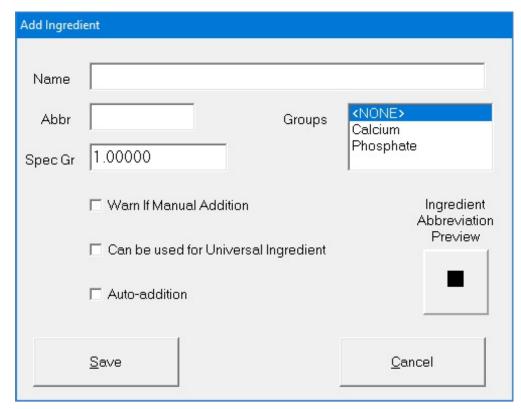

Add Ingredient window

- 2. At the Add Ingredient window or Edit Ingredient <name> window:
  - a. Enter the Name.
  - b. Enter the Abbr (abbreviation).

**NOTE:** The information entered in the **Abbr** field will appear on the Ingredient Abbreviation preview and in the ingredient button on the pump screen.

- c. Enter the **Spec Gr** (specific gravity).
- d. In the **Groups** list, select the group to which the ingredient belongs. For more information, refer to <u>Using the Ingredient Group Editor</u> on Page 147.
- e. If desired, select one or more of these check boxes:
  - Warn If Manual Addition to make a message appear when a formula that includes this ingredient is used, but this ingredient is not in the current configuration

- Can be used for Universal Ingredient to allow this ingredient to be used as a Universal Ingredient
- Auto-addition to allow this ingredient to be added for temporary use at an open port
- f. Tap **Save**.

## **Deleting an Ingredient**

- 1. At the Formulary Editor window, in the top half:
  - a. Select one or more ingredients you want to delete from the **Name** list.
  - b. Tap **Delete**.
- 2. At the *Delete ingredient <name>?* message, tap:
  - **Yes** to delete the ingredient
  - Yes to All to delete all ingredients selected in the *Formulary Editor* window NOTE: If only one ingredient is selected, only one will be deleted.

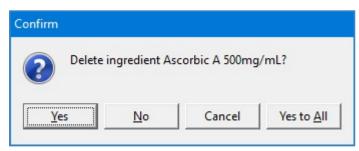

Message

### Viewing an Ingredient's Usage Information

- 1. At the Formulary Editor window, in the top half:
  - a. Select the ingredient you want to view from the Name list.
  - b. Tap Contained In.

A message with the ingredient's current usage appears, including:

- The groups to which the ingredient belongs
- The products that contain the ingredient
- The configurations and formulas that contain the ingredient
- 2. At the *Information* message, tap OK.

Page 142 53007410 Rev. C

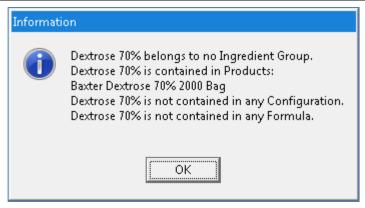

Message

# **The Calibration Ingredient**

The calibration ingredient is used for calibrating the compounder's pump.

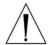

## **WARNING**

A sterile water product is required as the calibration ingredient.

If you think the calibration ingredient needs to be changed, contact Baxter Technical Services. Refer to <u>Getting Help</u> on Page 22.

## Viewing the Calibration Ingredient

- 1. At the *Formulary Editor* window, in the top half, tap **Show Cal. Ingredient**. The calibration ingredient is highlighted.
- 2. Tap **OK**.

## **WORKING WITH PRODUCTS**

### **Adding or Editing a Product**

- 1. At the Formulary Editor window:
  - a. In the top half, select the ingredient from the **Name** list.
  - b. In the bottom half, do one of these options:
    - Tap **Add** to add a product.
      - The *Add Product* window appears.
    - Select the product you want to edit from the **Product Name** list, then tap Edit.

The *Edit Product <name>* window appears.

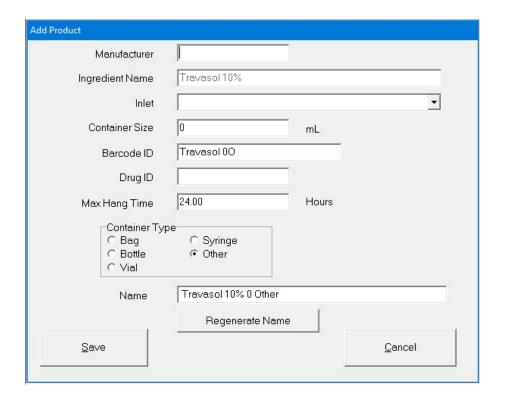

Add Product window

- 2. At the Add Product window or Edit Product <name> window:
  - a. Enter the product's Manufacturer.

**NOTE:** The **Ingredient Name** field populates automatically with the ingredient name in the formulary. You cannot change this field.

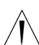

## **WARNING**

It is important to select the correct inlet type for the container. Selecting the incorrect inlet type can lead to occlusions and incorrect volume delivery, resulting in patient harm.

- b. Select the appropriate **Inlet** for the container. For information about the available inlet types, refer to <u>Inlets</u> on Page 18.
- c. Enter the Container Size.
- d. Scan the barcode to enter the Barcode ID.

**NOTE:** For items that do not have a Barcode ID from the manufacturer, you can enter the data manually.

**Tip!** Baxter recommends always using the barcode reader when possible.

Page 144 53007410 Rev. C

#### **WARNING**

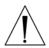

If a code number is assigned to one product in the order-entry software, and that number is assigned to a different product in the compounder's formulary, the compounder may pump the wrong ingredient. It is the user's responsibility to ensure that code numbers are properly and consistently assigned in both systems.

e. Enter the Drug ID.

**NOTE:** The Drug ID is used to identify products uniquely. In the United States, the Drug ID is usually the NDC.

f. Enter the Max Hang Time.

**NOTE:** This setting is the maximum amount of time the product can be attached to the compounder. The compounder displays a message if the product remains attached longer than the specified time.

- g. Select the product's Container Type.
- h. If you want to change the **Name**, tap **Regenerate Name** or enter a new name.

**NOTE:** Based on the product information, the **Name** is generated automatically for new products. This name is used when the product's barcode is printed.

i. Tap **Save**.

### **Deleting a Product**

- 1. At the Formulary Editor window:
  - a. In the top half, select the ingredient from the **Name** list.
  - b. In the bottom half, select one or more products you want to delete from the **Product Name** list, then tap **Delete**.
- 2. At the *Delete product <name>?* message, tap:
  - Yes to delete the product from the ingredient
  - Yes to All to delete all products selected in the Formulary Editor window
     NOTE: If only one product is selected, only one will be deleted.

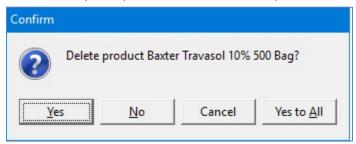

Message

# **Viewing a Product's Usage Information**

- 1. At the Formulary Editor window:
  - a. In the top half, select the ingredient from the **Name** list.
  - b. In the bottom half, select the product you want to view from the **Product Name** list, then tap **Contained In**.

A message with the product's current usage appears, including:

- The configurations that contain the product
- The solutions that contain the product
- 2. At the Information message, tap OK.

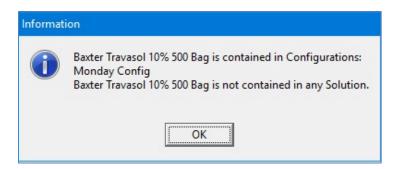

Message

Page 146 53007410 Rev. C

# USING THE INGREDIENT GROUP EDITOR

Use the Ingredient Group Editor to manage the ingredient groups, assign the products that are in the formulary to the correct groups and specify which groups are incompatible.

#### **WARNING**

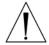

Any calcium-containing products must be assigned to the calcium members group, and any phosphate-containing products must be assigned to the phosphate members group to ensure the software will warn users about formulas that may cause a precipitate in the tube set during the compounding process.

**IMPORTANT!** These functions require Formulary permissions. For more information about user groups and permissions, refer to <u>Setting Up the Users</u> on Page 123. Before making any changes in the Ingredient Group Editor, contact Baxter Technical Services. Refer to <u>Getting Help</u> on Page 22.

At the menu screen, tap Edit > Ingredient Group Editor.

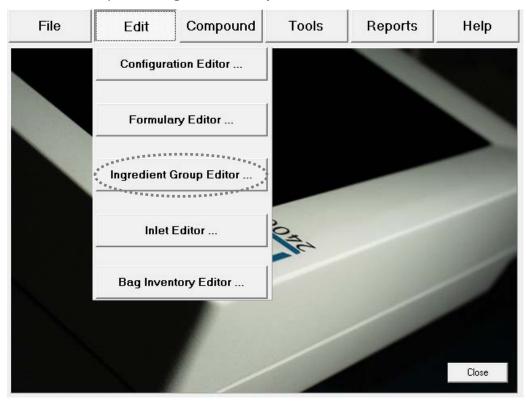

Menu screen, Edit menu

The *Ingredient Groups* window appears. It lists the available ingredient groups and allows you to add, edit or delete ingredient groups. **Calcium** and **Phosphate** groups are created automatically.

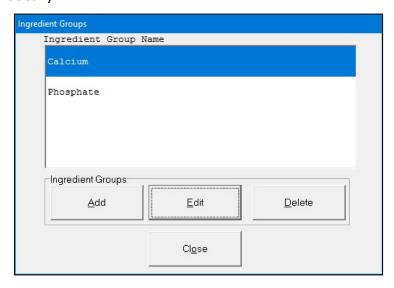

Ingredients Groups window

# ADDING OR EDITING AN INGREDIENT GROUP

- 1. At the *Ingredient Groups* window, do one of these options:
  - Tap Add to add a new ingredient group.
     The Add Ingredient Group window appears.
  - Select the group you want to edit, then tap Edit.
     The Edit Ingredient Group <name> window appears.

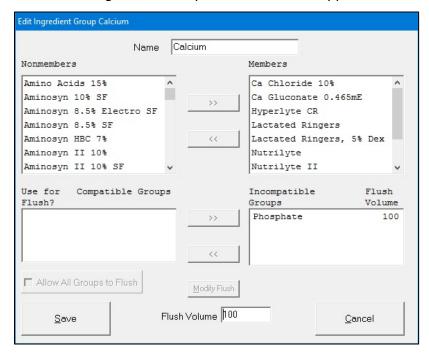

Edit Ingredient Group <name> window

Page 148 53007410 Rev. C

- 2. Enter the **Name** of the group.
- 3. Specify the members of this group.
  - To add an ingredient to this group:
    - a. Select the ingredient in the **Nonmembers** list.
    - b. Tap >> to move the ingredient to the **Members** list.
  - To remove an ingredient from this group:
    - a. Select the ingredient in the Members list.
    - b. Tap << to move the ingredient to the **Nonmembers** list.
- 4. Specify the groups that are incompatible with this group.
  - To make another group incompatible with this group:
    - a. Select the other group in the **Compatible Groups** list.
    - b. Enter a Flush Volume.

**NOTE:** The flush ingredient will be any ingredient that is not listed as incompatible.

- c. Tap >> to move the group to the **Incompatible Groups** list.
- To make another group compatible with this group:
  - a. Select the other group in the **Incompatible Groups** list.
  - b. Tap << to move the group to the Compatible Groups list.
- 5. To modify the flush volume for an incompatible group:
  - a. Select the group in the **Incompatible Groups** list.
  - b. Edit the Flush Volume.
  - c. Tap Modify Flush.
- 6. Tap Save.
- 7. At the Ingredient Groups window, tap Close.

### DELETING AN INGREDIENT GROUP

- 1. At the Ingredient Groups window:
  - a. Select one or more ingredient groups you want to delete.
  - b. Tap **Delete**.
- 2. At the *Delete ingredient group <name>?* message, tap:
  - Yes to delete the ingredient group
  - Yes to All to delete all ingredient groups selected in the *Ingredient Groups* window
     NOTE: If only one ingredient group is selected, only one will be deleted.

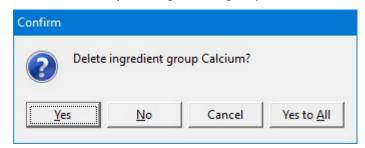

Message

3. At the *Ingredient Groups* window, tap **Close**.

# **USING THE INLET EDITOR**

The priming volume and pumping speed for inlets may differ depending on the inlet's spike and tube diameter. The Inlet Editor allows you to adjust the priming volumes for all the inlets.

**IMPORTANT!** These functions require Administration permissions. For more information about user groups and permissions, refer to <u>Setting Up the Users</u> on Page 123. Before making any changes in the Inlet Editor, contact Baxter Technical Services. Refer to <u>Getting Help</u> on Page 22.

At the menu screen, tap **Edit > Inlet Editor**.

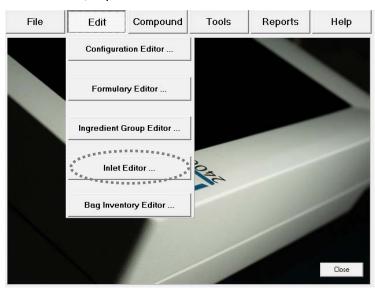

Menu screen, Edit menu

The *Inlet Editor* window appears. It lists the available inlets and allows you to add, edit or delete inlets.

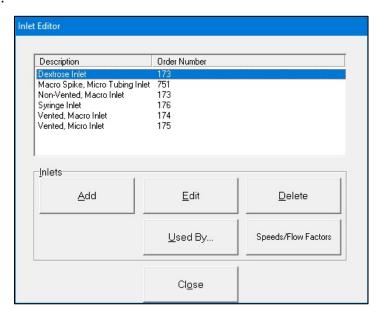

Inlet Editor window

Page 150 53007410 Rev. C

# ADDING OR EDITING AN INLET

- 1. At the *Inlet Editor* window, do one of these options:
  - Tap Add to add a new inlet.

The Add Inlet window appears.

• Select the inlet you want to edit, then tap **Edit**.

The *Edit Inlet <name>* window appears.

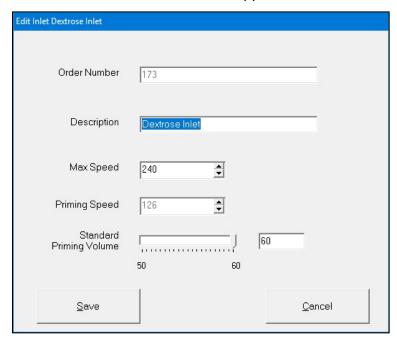

Edit Inlet <name> window

**IMPORTANT!** For the order number, description and recommended priming volume for each inlet, refer to Inlets on Page 18.

**NOTE**: Use of this function is not recommended without Baxter instruction.

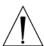

#### **WARNING**

Modifying these settings without contacting Baxter Technical Services could result in ingredients over or under delivering and may cause patient harm.

- 2. At the Add Inlet window or Edit Inlet <name> window:
  - a. Enter the Order Number.
  - b. Enter the **Description**.

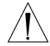

#### **WARNING**

The **Max Speed** and **Priming Speed** are set automatically. Do not change them unless directed by Baxter Technical Services.

c. If desired, edit the Standard Priming Volume.

**NOTE:** The software will not allow you to set a **Standard Priming Volume** that is less than what Baxter recommends.

- d. Tap Save.
- 3. At the *Inlet Editor* window, tap **Close**.

# **DELETING AN INLET**

- 1. At the *Inlet Editor* window:
  - a. Select one or more inlets you want to delete.
  - b. Tap **Delete**.
- 2. At the *Delete inlet <name>?* message, tap:
  - Yes to delete the inlet
  - Yes to All to delete all inlets selected in the *Inlet Editor* window
     NOTE: If only one inlet is selected, only one will be deleted.

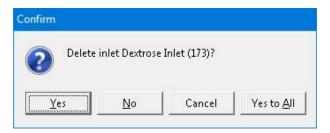

Message

3. At the *Inlet Editor* window, tap **Close**.

# VIEWING AN INLET'S USAGE INFORMATION

- 1. At the *Inlet Editor* window:
  - a. Select an inlet.
  - b. Tap **Used By**.

A message with the inlet's usage information appears.

Page 152 53007410 Rev. C

2. At the Information message, tap **OK**.

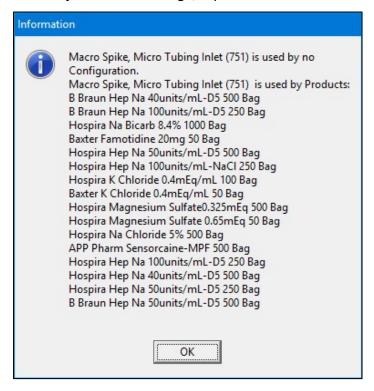

Message

3. At the *Inlet Editor* window, tap **Close**.

## VIEWING AN INLET'S SPEEDS AND FLOW FACTORS

IMPORTANT! All the ingredients need flow factors prior to compounding. Contact Baxter Technical Services for adding/updating flow factors.

**IMPORTANT!** These settings affect the delivery volume, so they must be accurate. Do not make any changes unless directed by Baxter Technical Services. Baxter has determined the flow factors for all of the ingredients commonly used in TPN. If you think that a flow factor needs to be changed, or a flow factor for a new ingredient needs to be added, contact Baxter Technical Services. Refer to <u>Getting Help</u> on Page 22.

**NOTE:** Only the OEM user is able to view or edit the flow factors.

- 1. At the *Inlet Editor* window:
  - a. Select an inlet.
  - b. Tap **Speeds/Flow Factors**
- 2. At the Speeds for Inlet <name> window, follow the instructions of Baxter Technical Services.

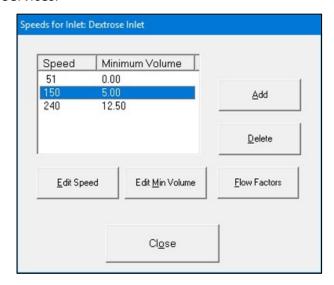

Speeds for Inlet <name> window

3. At the *Inlet Editor* window, tap **Close**.

Page 154 53007410 Rev. C

# USING THE BAG INVENTORY EDITOR

The Bag Inventory Editor allows you to manage the bags that are available for use on the compounder.

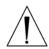

#### **CAUTION**

Before making any changes in the Bag Inventory Editor, contact Baxter Technical Services. Refer to Getting Help on Page 22.

**IMPORTANT!** These functions require Administration permissions. For more information about user groups and permissions, refer to <u>Setting Up the Users</u> on Page 123. Use only bags validated by Baxter for use with the compounder. For details, refer to <u>Bags</u> on Page 19. Using non-validated bags voids all manufacturer warranties. In addition, the accuracy of the finished solution will not be validated.

At the menu screen, tap **Edit > Bag Inventor Editor**.

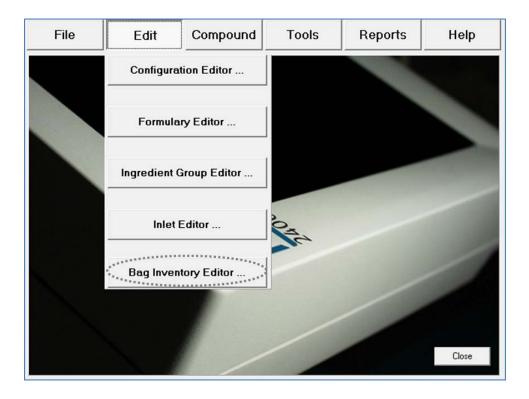

Menu screen, Edit menu

The *Bag Inventory* window appears. It lists the available bags and allows you to add, edit or delete bags.

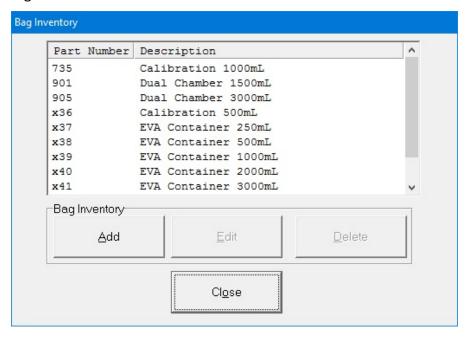

Bag Inventory window

Page 156 53007410 Rev. C

# ADDING OR EDITING A BAG

**IMPORTANT!** Before adding a bag, contact Baxter Technical Services. Refer to <u>Getting Help</u> on Page 22.

- 1. At the Bag Inventory window, do one of these options:
  - Tap Add to add a new bag.
     The Add Bag window appears.
  - Select the bag you want to edit, then tap Edit.
     The Edit Bag <name> window appears.

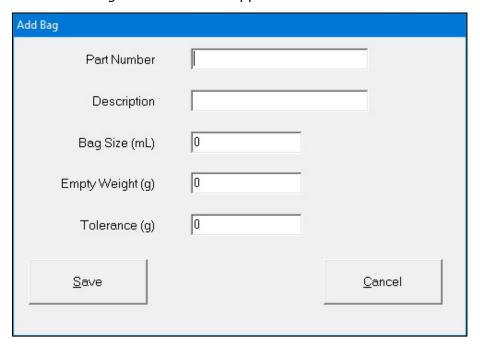

## Add Bag window

- 2. At the *Add Bag* window or *Edit Bag <name>* window:
  - a. Enter:
    - Part Number
    - Description
    - Bag Size
    - Empty Weight
    - Tolerance

**NOTE:** You can obtain the empty weight and tolerance of approved bags from Baxter.

- b. If you are adding a new bag, enter other information as directed by Baxter.
- c. Tap Save.
- 3. At the Bag Inventory window, tap Close.

# **DELETING A BAG**

- 1. At the Bag Inventory window:
  - a. Select one or more bags you want to delete.
  - b. Tap **Delete**.
- 2. At the *Delete bag <name>?* message, tap:
  - Yes to delete the bag
  - Yes to All to delete all bags selected in the Bag Inventory window
     NOTE: If only one bag is selected, only one will be deleted.

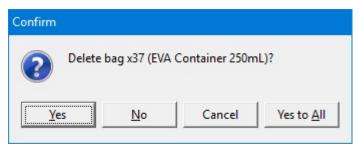

Message

3. At the Bag Inventory window, tap Close.

Page 158 53007410 Rev. C

# **USING REPORTS**

The compounder offers standard reports that document compounding activity and support various utilities. All reports are formatted for printing on  $8.5 \times 11$  in.  $(21.6 \times 28 \text{ cm})$  paper or on A4 paper size of 70X25, 4 mm (or comparable paper).

**NOTE:** For using A4 paper, refer to <u>Printing Options</u> on Page 16

**IMPORTANT!** Viewing, printing and exporting reports requires Report permissions. For more information about user groups and permissions, refer to <u>Setting Up the Users</u> on Page 123.

**NOTE:** To select the printer used for printing reports, refer to Report Printer on Page 117.

To view reports:

1. At the menu screen, select **Reports > Standard**.

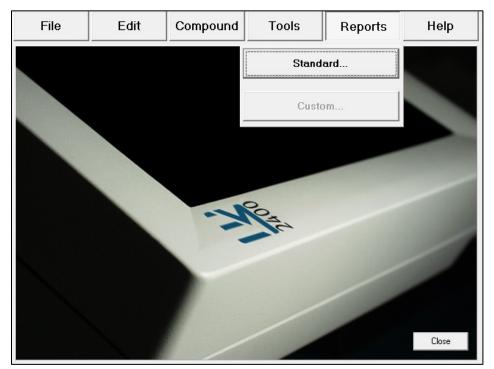

Menu screen, Reports menu

2. Select the report you want to view.

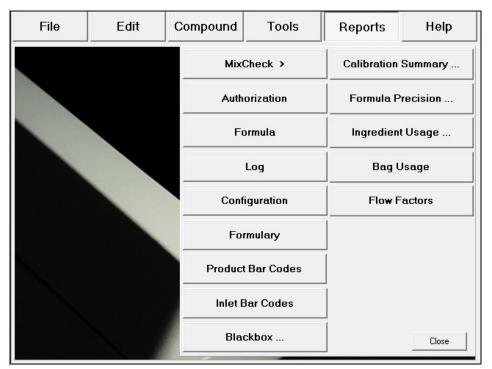

Standard reports

3. View the report. Refer to the instructions on the upcoming pages.

**NOTE:** The report screen may include scroll bars on the right side and/or the bottom. The top of the report screen may include these navigation options:

- o The print icon allows you to send the report to the specified printer.
- o The export icon allows you to save the report to a USB drive.
- o The refresh icon generates the report again.
- o The percentage list controls the zoom.
- The arrows and the number field allow you to move to different pages of a multipage report.
- 4. When you are finished using the report, tap Exit.

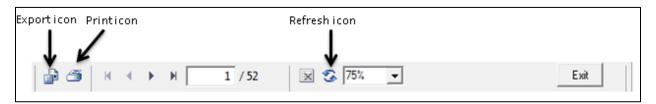

Navigation options for reports

Page 160 53007410 Rev. C

### MIXCHECK REPORT

The MixCheck Report provides details about the compounding process for an order. It reports information including the expected bag weight, measured bag weight, ordered ingredients and volumes, and manual additions that are required.

# **Customizing MixCheck Reports**

**IMPORTANT!** Authorization and cosignature authorization of this report require Verification permissions. For more information about user groups and permissions, refer to <u>Setting Up the Users</u> on Page 123.

The following options are available for customizing the MixCheck Report:

- To make this report display and/or print automatically after compounding, and/or allow on-screen authorization, refer to <u>MixCheck Report</u> on Page 112.
- To require a cosigner to authorize the MixCheck Report, refer to <u>Cosignature</u> on Page 120.
- To allow exporting of this report directly to the DoseEdge system, refer to MixCheck Data Export on Page 114.
- To specify signature-related text that you want to include at the end of the report, refer to <a href="MixCheck Signature Label">MixCheck Signature Label</a> on Page 118.

# **Using MixCheck Reports**

#### **WARNING**

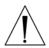

It is important to print a MixCheck Report for every order, then have a cosigner (pharmacist) view and approve the entire report, especially the **Formula Name**; **Expected Weight**, **Measured Weight** and **Difference**; **Manual Additions**; and **Details**.

For instructions on viewing and approving the MixCheck Report, refer to the following pages.

MixCheck<sup>TM</sup>Report

Formula Name -DOE, JOHN(5551212)

Serial Number A1FA01E27-5984912 Configuration TPN-Test

123.96

Date/Time

User

4/27/2018 6:50:38PM **OEM User** 

Elapsed Time 00:01:15

Expected Weight (g): 147.98

Measured Weight (g):

Difference (%): -16.23

User Comments:

**Manual Additions:** 

Added Ingredient Name Vol (mL)

Infuvite Adult 30.38 TrophAmine 10% 20.38

**Ordered Volume** 

Dextrose 70% Port: 19 Baxter Dextrose 70% 2000 Bag (seq 3) 50.71

K Chloride 0.4mEq/mL

Baxter K Chloride 0.4mEq/mL 50 Bag (seq 1) 12.71

Sterile Water for In

Baxter Sterile Water for In 5000 Bag (seq 4) 35.71

Travasol 10%

Details:

Port: Baxter Travasol 10% 1000 Bag (seq 2) 35.71

> Total (mL): 134.84

Overrode destination bag not empty warning.

Selected bag x43 EVA Container 5000mL.

Occlusion was detected while pumping from port 7.

Bubble was detected while pumping from port 19.

Bubble was detected while pumping from port 19.

Bubble was detected while pumping from port 19. Bubble was detected while pumping from port 19.

Bubble was detected while pumping from port 19.

Pump door was open during delivery from port 24. Notify Pharmacist.

The final weight of this solution is outside of the acceptable limit of  $\pm$  5.00%

Authorized by:

Page 1 of 1 Serial Number A1FA01E27-5984912 Date/Time 4/27/2018 6:50:38PM

Sample MixCheck Report

Page 162 53007410 Rev. C

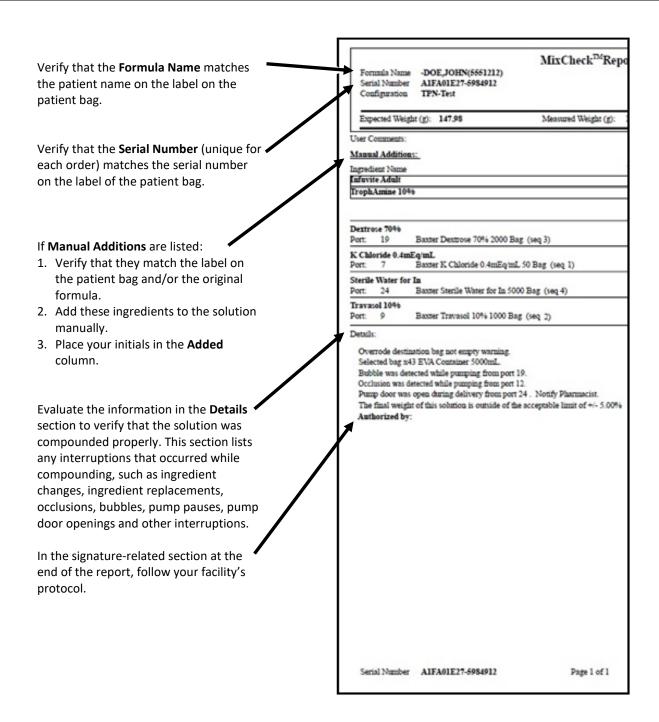

Sample MixCheck Report (left side)

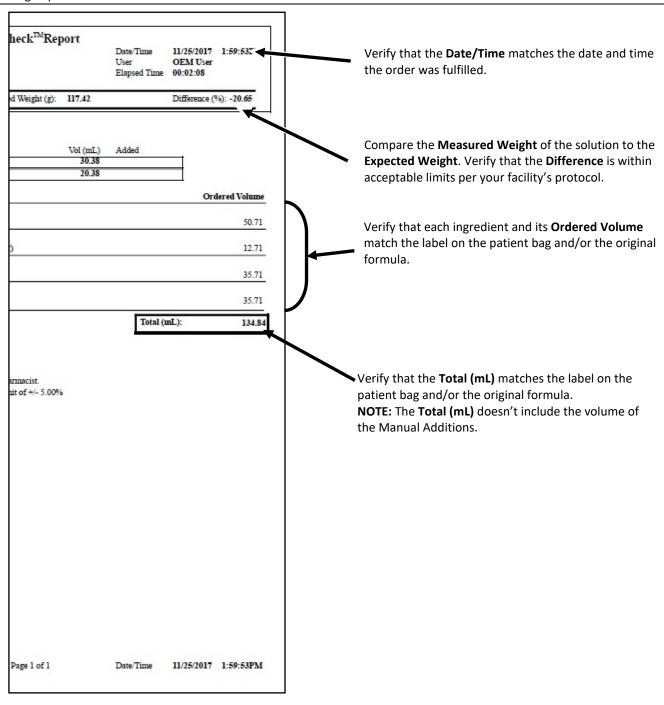

Sample MixCheck Report (right side)

Operator Manual for the Baxter ExactaMix 2400 Compounder

Page 164 53007410 Rev. C

If the Serial Number of the formula file contains more than 36 characters then the MixCheck Report prints up to 36 characters followed by '...'.

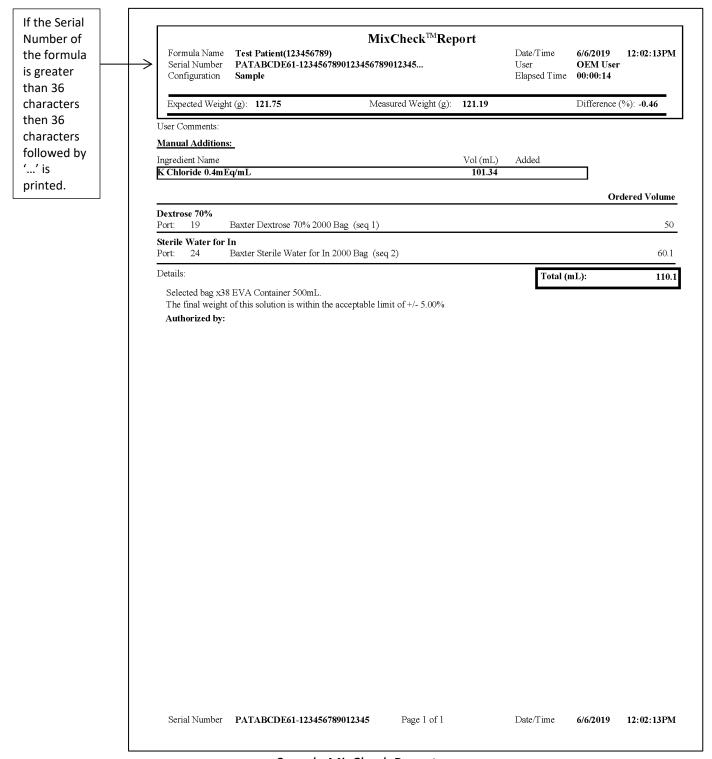

Sample MixCheck Report

## **Viewing Old MixCheck Reports**

- 1. At the menu screen, tap **Reports > MixCheck > Old MixCheck Data**.
- 2. At the Solutions window:
  - a. Select a formula.
  - b. Tap one of these buttons:
    - View MixCheck to view the report on the screen
    - **Print MixCheck** to send the report to the assigned printer
    - Export MixCheck Data to export the data to the DoseEdge system

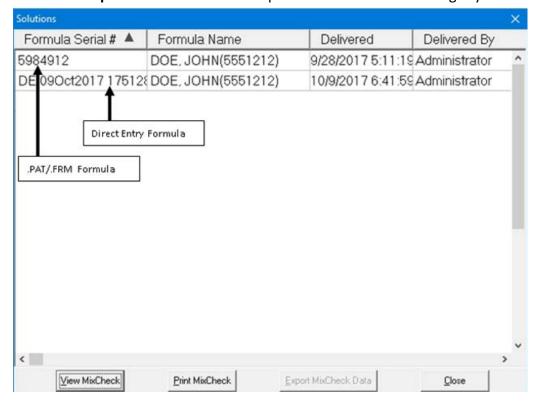

Solutions window

Page 166 53007410 Rev. C

# **AUTHORIZATION REPORT**

The Authorization Report contains information about the compounder setup, including:

- The user who set it up (in the Assembled column) and the optional cosigner who
  performed the verification (in the Verified column)
  - **NOTE:** Users can print the report and write their initials in these columns, or the software can be set up to populate these columns automatically.
- The ingredient name, port and inlet used during setup

The following options are available for customizing the Authorization Report:

- To require a cosigner to verify the setup, refer to <u>Cosignature</u> on Page 120.
- To make the **Assembled** and **Verified** columns populate automatically, refer to <u>Authorization Report</u> on Page 112.
- To specify signature-related text that you want to include at the end of the report, refer to Authorization Report Signature Label on Page 118.

To view the Authorization Report, tap **Reports > Standard > Authorization** at the menu screen.

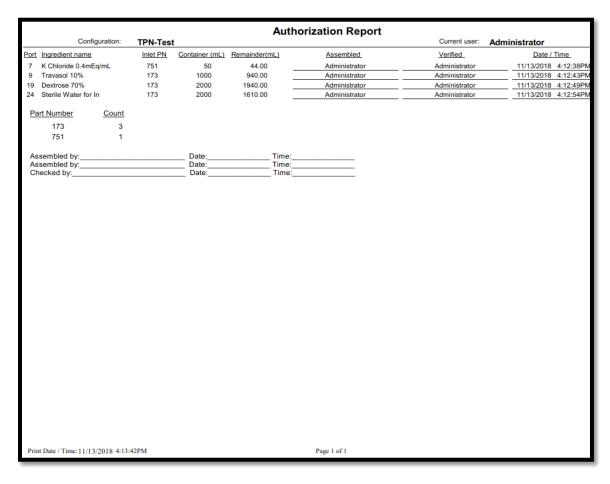

Sample Authorization Report

# **FORMULA REPORT**

The Formula Report is a summary of a specific formula.

To view the Formula Report:

- 1. At the menu screen, tap **Reports > Standard > Formula**.
- 2. At the Select Formula window:
  - a. Select **Show All Formulas**, or select another filter to reduce the number of formulas displayed.

**NOTE:** You can tap **Formula Name** to sort by name or tap **Serial Number** to sort by number.

- b. Select a formula.
- c. Tap **OK**.

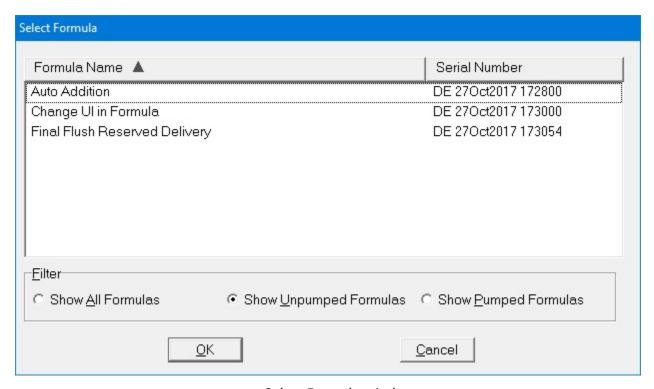

Select Formula window

Page 168 53007410 Rev. C

Page 169

# Formula Report

 Formula Name:
 DOE, JOHN(5551212)
 Date:
 12/22/2017

 Serial Number:
 A1FA01E32-5984912
 Time:
 1:05:14PM

Delivery Count: 1

| Ingredient Name      | Requested Volume (mL) |
|----------------------|-----------------------|
| Clinisol 15%         | 40.08                 |
| Dextrose 70%         | 50.72                 |
| Infuvite Adult       | 50.64                 |
| K Chloride 0.4mEq/mL | 55.64                 |
| Sterile Water for In | 75.54                 |

Page 1 of 1

Sample Formula Report

Operator Manual for the Baxter ExactaMix 2400 Compounder
53007410 Rev. C

If the Serial Number of the formula file contains more than 50 characters then the Formula Report prints up to 50 characters followed by '...'.

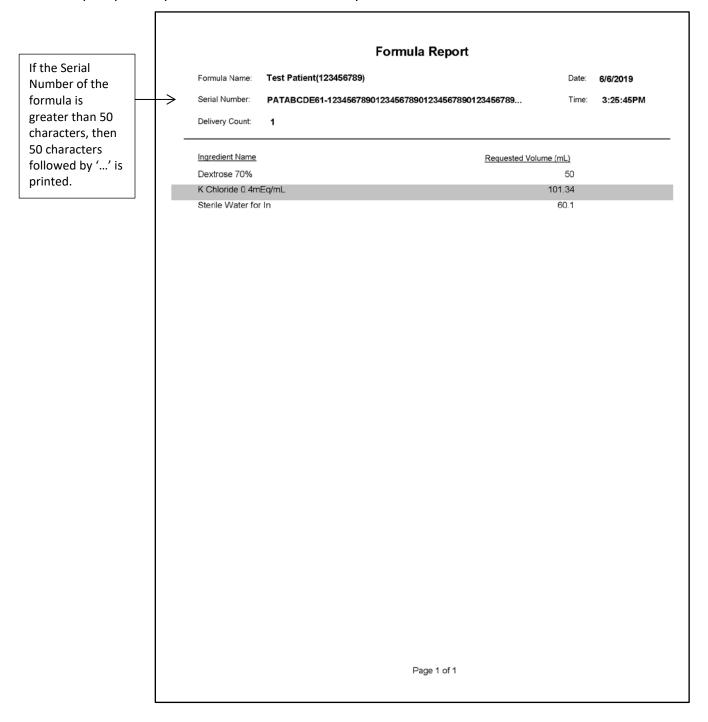

Sample Formula Report

Page 170 53007410 Rev. C

# **LOG REPORT**

The Log Report is a summary of the formulas that were used for compounding on a specific day.

To view the Log Report:

- 1. At the menu screen, tap Reports > Standard > Log.
- 2. At the Select Report Dates window:
  - a. Enter the date for the report.
  - b. Tap **OK**.

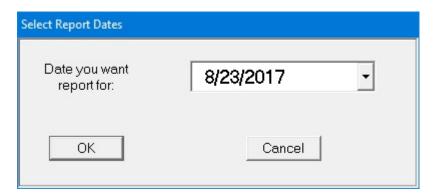

Select Report Dates window

# Log Report

Date: 2/9/2018

| Formula Serial #:                                                                                        | A1FA01E25-100038        | Formula Na                                         | ame: LOOEY                                | , BAE                | A(Z123456789AA) |
|----------------------------------------------------------------------------------------------------|-------------------------|----------------------------------------------------|-------------------------------------------|----------------------|-----------------|
| Dextrose 70%                                                                                             |                         |                                                    | 8.08                                      | mL                   |                 |
| K Chloride 0.4mE                                                                                         | g/mL                    |                                                    | 1.64                                      | mL                   |                 |
| Sterile Water for                                                                                        | ln                      |                                                    | 100                                       | mL                   |                 |
| Travasol 10%                                                                                             |                         |                                                    | 0.74                                      | mL                   |                 |
| K Chloride 2mEq                                                                                          | /mL                     |                                                    | 88.13                                     | mL                   | MANUAL ADD      |
| Date Delivered:                                                                                          | 2/9/2018                | Expected Weight:                                   | 112.42 g                                  |                      |                 |
| Time Delivered:                                                                                          | 3:18:31PM               | Measured Weight:                                   | 112.65 g                                  |                      |                 |
| Elapsed Time:                                                                                            | 00:00:13                | Percent Error:                                     | 0.21 %                                    |                      |                 |
|                                                                                                    |                         |                                                    |                                           |                      |                 |
| Formula Serial #:                                                                                        | A1FA01E41-5984912       | Formula Na                                         | ame: DOE, JO                              | OHN(                 | 5551212)        |
| Formula Serial #:<br>Dextrose 70%                                                                        | A1FA01E41-5984912       | Formula Na                                         | ame: <b>DOE, J</b> 0<br>30                | D <b>HN(</b> :<br>mL | 5551212)        |
|                                                                                                    |                         | Formula Na                                         | DOL, U                                    |                      | 5551212)        |
| Dextrose 70%                                                                                             | eq/mL                   | Formula Na                                         | 30                                        | mĽ                   | 5551212)        |
| Dextrose 70%<br>K Chloride 0.4mE                                                                         | eq/mL                   | Formula Na                                         | 30<br>35                                  | mL<br>mL             | 5551212)        |
| Dextrose 70%<br>K Chloride 0.4mE<br>Sterile Water for                                                    | eq/mL                   | Formula Na                                         | 30<br>35<br>75.54                         | mL<br>mL<br>mL       | MANUAL ADD      |
| Dextrose 70%<br>K Chloride 0.4mE<br>Sterile Water for<br>Travasol 10%                                    | eq/mL                   | Formula Na                                         | 30<br>35<br>75.54<br>55                   | mL<br>mL<br>mL       | •               |
| Dextrose 70%<br>K Chloride 0.4mE<br>Sterile Water for<br>Travasol 10%<br>Clinisol 15%<br>Infuvite Adult  | cq/mL<br>In             |                                                    | 30<br>35<br>75.54<br>55<br>40.08<br>50.64 | mL<br>mL<br>mL<br>mL | MANUAL ADD      |
| Dextrose 70%<br>K Chloride 0.4mE<br>Sterile Water for<br>Travasol 10%<br>Clinisol 15%                    | eq/mL                   | Formula Na<br>Expected Weight:<br>Measured Weight: | 30<br>35<br>75.54<br>55<br>40.08<br>50.64 | mL<br>mL<br>mL<br>mL | MANUAL ADD      |
| Dextrose 70% K Chloride 0.4mE Sterile Water for Travasol 10% Clinisol 15% Infuvite Adult Date Delivered: | Eq/mL<br>In<br>2/9/2018 | Expected Weight:                                   | 30<br>35<br>75.54<br>55<br>40.08<br>50.64 | mL<br>mL<br>mL<br>mL | MANUAL ADD      |

Page 1 of 1

Sample Log Report

Page 172 53007410 Rev. C

If the Serial Number of the formula file contains more than 80 characters then the Log Report prints up to 80 characters followed by '...'.

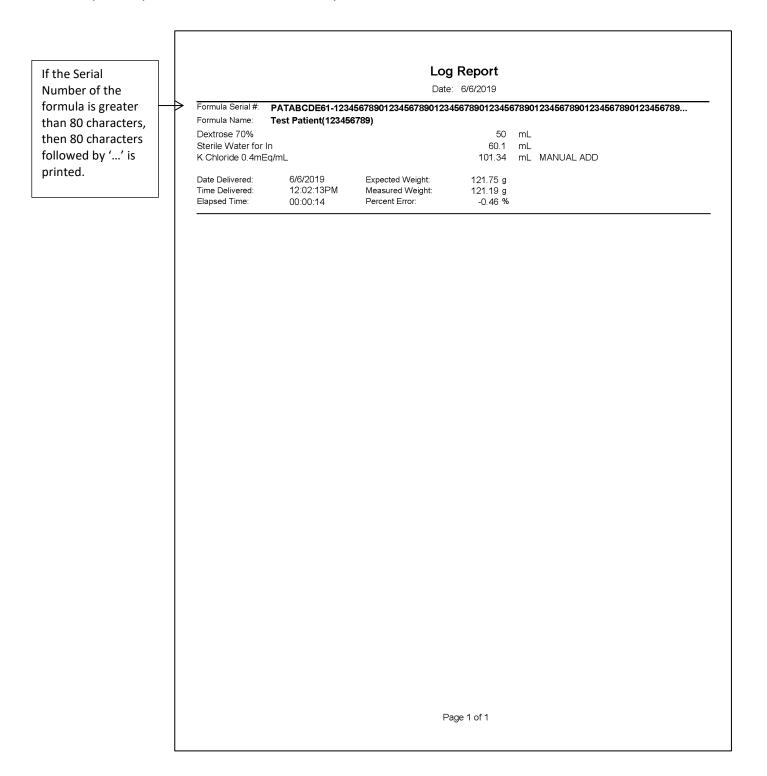

Sample Log Report

## **CONFIGURATION REPORT**

The Configuration Report provides information about a specific configuration.

To view the Configuration Report:

- 1. At the menu screen, tap Reports > Standard > Configuration.
- 2. At the Select Configuration window:
  - a. Select the configuration.
  - b. Tap **OK**.

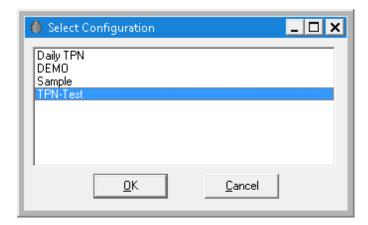

Select Configuration window

Page 174 53007410 Rev. C

## **Configuration Report** Configuration: TPN-Test Date: 2/20/2018 Time: User: Administrator 6:25:00PM Sequence <u>Port</u> Ingredient 1 7 K Chloride 0.4mEq/mL 2 9 Travasol 10% 3 19 U Dextrose 70% Sterile Water for In 24 "U" marks the default universal ingredient for this configuration. "A" marks the allowed auto-addition ingredients for this configuration. Page 1 of 1

Sample Configuration Report

## **FORMULARY REPORT**

The Formulary Report lists the ingredients that are included in the formulary. Only ingredients that may actually be mounted on the compounder should be in the formulary.

To view the Formulary Report, tap **Reports > Standard > Formulary** at the menu screen.

Page 176 53007410 Rev. C

## **Formulary Report**

Date: 1/16/2020

Time: 12:53:36PM

| Ingredient Name                          |                |              |             |             |
|------------------------------------------|----------------|--------------|-------------|-------------|
| <u>Product Name</u>                      | <u>Drug ID</u> | <u>Inlet</u> | Sp. Gravity | <u>Size</u> |
| Amino Acids 15%                          |                |              |             |             |
| B Braun Amino Acids 15% 1000 Bottle      | 0264-3200-55   | 174          | 1.05        | 1000        |
| B Braun Amino Acids 15% 2000 Bottle      | 0264-3205-55   | 174          | 1.05        | 2000        |
| Aminosyn 10% SF                          |                |              |             |             |
| Hospira Aminosyn 10% SF 1000 Bag         | 0409-4191-05   | 173          | 1.03        | 1000        |
| Hospira Aminosyn 10% SF 500 Bag          | 0409-4191-03   | 173          | 1.03        | 500         |
| Aminosyn 8.5% Electro SF                 |                |              |             |             |
| Hospira Aminosyn 8.5% Electro SF 500 Bag | 0409-4203-03   | 173          | 1.03        | 500         |
| Aminosyn 8.5% SF                         |                |              |             |             |
| Hospira Aminosyn 8.5% SF 500 Bag         | 0409-4187-03   | 173          | 1.03        | 500         |
| Aminosyn HBC 7%                          |                |              |             |             |
| Hospira Aminosyn HBC 7% 500 Bag          | 0409-4168-03   | 173          | 1.02        | 500         |
| Aminosyn II 10%                          |                |              |             |             |
| Hospira Aminosyn II 10% 2000 Bag         | 0409-7121-07   | 173          | 1.03        | 2000        |
| Aminosyn II 10% SF                       |                |              |             |             |
| Hospira Aminosyn II 10% SF 500 Bag       | 0409-4164-03   | 173          | 1.03        | 500         |
| Hospira Aminosyn II 10% SF 2000 Bag      | 0409-7172-17   | 173          | 1.03        | 2000        |
| Hospira Aminosyn II 10% SF 1000 Bag      | 0409-4164-05   | 173          | 1.03        | 1000        |
| Aminosyn II 15% SF                       |                |              |             |             |
| Hospira Aminosyn II 15% SF 2000 Bag      | 0409-7171-17   | 173          | 1.05        | 2000        |
| Aminosyn II 8.5% SF                      |                |              |             |             |
| Hospira Aminosyn II 8.5% SF 500 Bag      | 0409-4162-03   | 173          | 1.03        | 500         |
| Aminosyn PF 10%                          |                |              |             |             |
| Hospira Aminosyn PF 10% 1000 Bag         | 0409-4179-05   | 173          | 1.03        | 1000        |
| Aminosyn PF 7%                           |                |              |             |             |
| Hospira Aminosyn PF 7% 500 Bag           | 0409-4178-03   | 173          | 1.02        | 500         |
| Aminosyn RF 5.2%                         |                |              |             |             |
| Hospira Aminosyn RF 5.2% 500 Bag         | 0409-4166-03   | 173          | 1.02        | 500         |
|                                          |                |              |             |             |
|                                          | Page 1 of 12   |              |             |             |

Sample Formulary Report

Operator Manual for the Baxter ExactaMix 2400 Compounder

## PRODUCT BARCODES REPORT

The Product Barcodes Report displays the barcodes for products that are in the formulary. You can print the report onto labels for use with products that do not have a manufacturer's barcode.

To view the Product Barcodes Report:

- 1. At the menu screen, tap **Reports > Standard > Product Barcodes**.
- 2. At the Select Product window:
  - a. Select the product.
  - b. Tap **OK**.

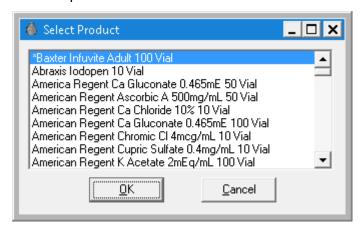

Select Product window

Page 178 53007410 Rev. C

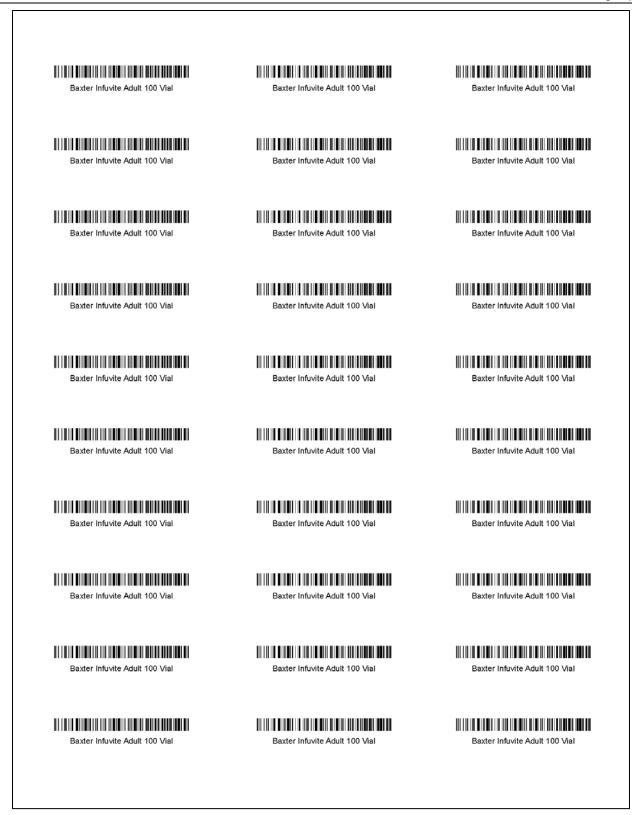

Sample Product Barcodes Report

## **INLET BARCODES REPORT**

The Inlet Barcodes Report displays the barcodes for the inlets. You can print the report onto labels, in case you make a mistake during setup and need an extra barcode label.

To view the Inlet Barcodes Report, tap **Reports > Standard > Inlet Barcodes** at the menu screen.

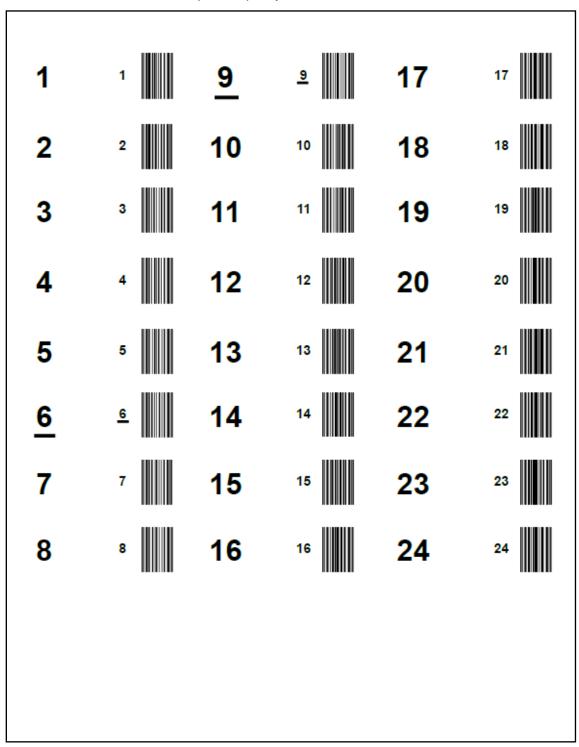

Sample Inlet Barcodes Report

Page 180 53007410 Rev. C

## **BLACKBOX REPORT**

The Blackbox Report is a chronological list of all important system activity for a specific period of time. If necessary, Baxter may use this information for troubleshooting.

To view the Blackbox Report:

- 1. At the menu screen, select **Reports > Standard > Blackbox**.
- 2. At the Enter Begin and End Times window:
  - a. Enter the starting and ending times for the report.
  - b. Tap OK.

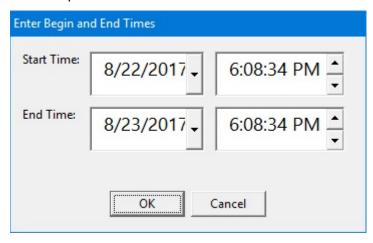

Enter Begin and End Times window

For assistance with reading this report, contact Baxter Technical Services. Refer to <u>Getting Help</u> on Page 22.

| Blackbox Report |            |                |                |                                                            |  |
|-----------------|------------|----------------|----------------|------------------------------------------------------------|--|
| Entry Date      | Entry Time | User Name      | Audit Category | Audit Message                                              |  |
| 8/22/2017       | 7:34:31PM  | initialization | Database       | Opened database: C:\Baxter\Database\Odyssey.accdb          |  |
| 8/22/2017       | 7:34:31PM  | Initialization | DB VERSION     | DB VERSION get from database : 13                          |  |
| 8/22/2017       | 7:34:32PM  | Initialization | DB VERSION     | DB VERSION get from database : 13                          |  |
| 8/22/2017       | 7:34:35PM  | Initialization | Startup        | Using database C:\Baxter\Database\Odyssey.accdb            |  |
| 8/22/2017       | 7:34:35PM  | Initialization | Startup        | Application info: Product: EM2400, Build #1.13.3.11        |  |
| 8/22/2017       | 7:34:36PM  | Initialization | Startup        | Loading configuration Sample                               |  |
| 8/22/2017       | 7:34:36PM  | Initialization | Startup        | Initiating Database Purge/Compaction                       |  |
| 8/22/2017       | 7:34:38PM  | Initialization | COMM           | OPOS: Creating OPOSPacketComm                              |  |
| 8/22/2017       | 7:34:38PM  | Initialization | COMM           | OPOS: Creating OPOS Driver                                 |  |
| 8/22/2017       | 7:34:38PM  | Initialization | COMM           | OPOS: OPOS Driver Created                                  |  |
| 8/22/2017       | 7:34:38PM  | Initialization | COMM           | OPOS: Loading USB Scanner Driver                           |  |
| 8/22/2017       | 7:34:39PM  | Initialization | COMM           | OPOS: Scanner Open successfully                            |  |
| 8/22/2017       | 7:34:39PM  | Initialization | COMM           | OPOS: Scanner Claim successful                             |  |
| 8/22/2017       | 7:34:39PM  | initialization | COMM           | OPOS: Scanner set Enabled successful                       |  |
| 8/22/2017       | 7:34:39PM  | Initialization | COMM           | OPOS: Scanner set DataEventEnabled successful              |  |
| 8/22/2017       | 7:34:39PM  | Initialization | COMM           | OPOS: Scanner set DecodeData successful                    |  |
| 8/22/2017       | 7:34:39PM  | Initialization | COMM           | OPOS: Scanner is Idle                                      |  |
| 8/22/2017       | 7:34:39PM  | Initialization | COMM           | OPOS: Scanner Driver successfully loaded and initialized.  |  |
| 8/22/2017       | 7:34:39PM  | Initialization | COMM           | OPOS: Creating USBController                               |  |
| 8/22/2017       | 7:34:39PM  | Initialization | COMM           | OPOS: Created USBController Object TJvHidDeviceController. |  |
| 8/22/2017       | 7:34:39PM  | Initialization | BARCODE        | Created                                                    |  |
| 8/22/2017       | 7:34:40PM  | Initialization | PUMPSENT       | 0x0101                                                     |  |
| 8/22/2017       | 7:34:40PM  | Initialization | PUMPRCVD       | 0x0101                                                     |  |
| 8/22/2017       | 7:34:41PM  | Initialization | PUMPSENT       | 0x0102                                                     |  |
| 8/22/2017       | 7:34:41PM  | Initialization | PUMPRCVD       | 0x01020150554D502030303237                                 |  |
| 8/22/2017       | 7:34:41PM  | Initialization | PUMP           | FirmwareID: PUMP 0027                                      |  |
| 8/22/2017       | 7:34:41PM  | Initialization | PUMPSENT       | 0x0115                                                     |  |
| 8/22/2017       | 7:34:41PM  | Initialization | PUMPRCVD       | 0x011500                                                   |  |
| 8/22/2017       | 7:34:41PM  | Initialization | PUMPSENT       | 0x0110                                                     |  |
| 8/22/2017       | 7:34:41PM  | Initialization | PUMPRCVD       | 0x01101000                                                 |  |
| 8/22/2017       | 7:34:41PM  | Initialization | PUMPSENT       | 0x0131                                                     |  |
| 8/22/2017       | 7:34:41PM  | Initialization | PUMPROVD       | 0x0131FEB302009C1B0000                                     |  |
| 8/22/2017       | 7:34:41PM  | Initialization | PUMP           | Life statistics: Revolutions=177150, Cycles=7058           |  |
| 8/22/2017       | 7:34:41PM  | Initialization | FLOWSENT       | 0x0401                                                     |  |
| 8/22/2017       | 7:34:41PM  | Initialization | FLOWRCVD       | 0x0401                                                     |  |
| 8/22/2017       | 7:34:42PM  | Initialization | FLOWSENT       | 0x0402                                                     |  |
| 8/22/2017       | 7:34:42PM  | Initialization | FLOWRCVD       | 0x040201464C4F572030303237                                 |  |
| Page 1 o        | f 80       |                |                |                                                            |  |

Sample Blackbox Report

Page 182 53007410 Rev. C

#### CALIBRATION SUMMARY REPORT

The Calibration Summary Report summarizes the calibration processes for the pump and the load cell during a specific period of time. It also distinguishes between automatic and manual calibrations.

To view the Calibration Summary Report:

- 1. At the menu screen, tap **Reports > Standard > Calibration Summary**.
- 2. At the Select Report Dates window:
  - a. Enter the First and Last dates for the report.
     NOTE: The available dates are still limited by the amount of time this information is stored. For more information, refer to <a href="Storage">Storage</a> on Page 114.
  - b. Tap OK.

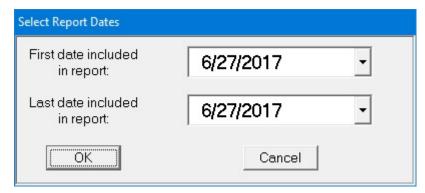

Select Report Dates window

## **Calibration Summary**

| Pump | Cal | ibr | ation |
|------|-----|-----|-------|
|------|-----|-----|-------|

From: 6/27/2017

To: **6/27/2017** 

| <u>Time</u> | <u>Type</u>            |              | Result    |             |               |  |
|-------------|------------------------|--------------|-----------|-------------|---------------|--|
| <u>User</u> |                        | Cal Product  |           | <u>Port</u> | <u>Volume</u> |  |
| 6/27/2017   |                        |              |           |             |               |  |
| 3:30:04AM   | Auto-adjustment        |              | Succeeded |             |               |  |
| Admir       | nistrator              | 0338-0013-29 |           | 24          | 602.24        |  |
| 3:30:37AM   | Manual using load cell |              | Succeeded |             |               |  |
| Admir       | nistrator              | 0338-0013-29 |           | 24          | 200.00        |  |

#### **Load Cell Calibration**

| <u>Time</u> | <u>User</u>   | Result    |
|-------------|---------------|-----------|
| 6/27/2017   |               |           |
| 2:52:34AM   | Administrator | Succeeded |

Page 1 of 1

Sample Calibration Summary Report

Page 184 53007410 Rev. C

#### FORMULA PRECISION REPORT

The Formula Precision Report summarizes the precision of the compounding process (how accurately the actual weight matched the expected weight) during a specific period of time.

To view the Formula Precision Report:

- 1. At the menu screen, tap **Reports > Standard > Formula Precision**.
- 2. At the Select Report Dates window
  - a. Enter the First date and Last dates for the report.
     NOTE: The available dates are still limited by the amount of time this information is stored. For more information, refer to <a href="Storage">Storage</a> on Page 114.
  - b. Tap **OK**.

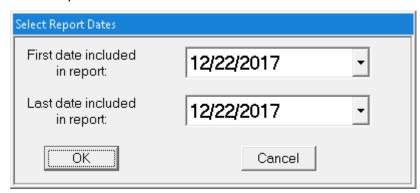

Select Report Dates window

- 3. At the Enter Values window:
  - a. Select Acceptable Weight Variance (%) from the drop down list.
  - b. Tap **OK**.

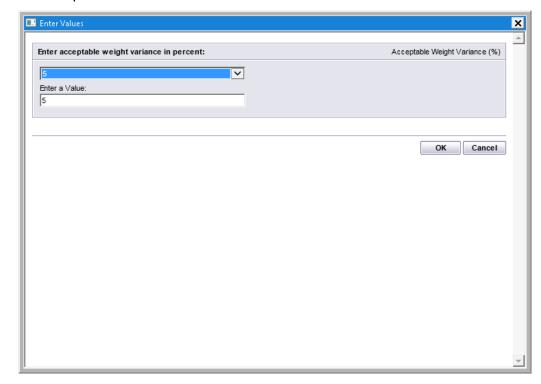

Enter Values window

# Formula Precision Summary 12/22/2017 To: 12/22/2017

From:

Acceptable Weight Variance: - 5.00% to 5.00%

| Serial Number | Formula Name       | <u>Delivered</u> <u>User</u> | Expected (g) | Measured (g) | <u>%Variance</u> |
|---------------|--------------------|------------------------------|--------------|--------------|------------------|
| 12/22/2017    |                    |                              |              |              |                  |
| A1FA01E32-598 | DOE, JOHN(5551212) | 1:00:52PM Administrator      | 194.83       | 193.88       | -0.49            |

| Summary:                  | Number of bags |                                  |         |
|---------------------------|----------------|----------------------------------|---------|
| -5% + variance            | 0              |                                  |         |
| -4% to -4.99% variance    | 0              | Maximum <b>positive</b> variance | 0.00 %  |
| -3% to -3.99% variance    | 0              | Maximum negative variance        | -0.49 % |
| -2 % to -2.99% variance   | 0              | Waximam negative variance        | 0.40 %  |
| -1% to -1.99% variance    | 0              | Average variance                 | -0.49 % |
| -0.01% to -0.99% variance | 1              | ,ge                              | 51.15   |
| 0% to 0.99% variance      | 0              | Median variance                  | -0.49 % |
| 1% to 1.99% variance      | 0              |                                  |         |
| 2% to 2.99% variance      | 0              |                                  |         |
| 3% to 3.99% variance      | 0              |                                  |         |
| 4% to 4.99% variance      | 0              |                                  |         |
| 5% + variance             | 0              |                                  |         |
| Total Bags                | 1              |                                  |         |
| Bags within range         | 1              |                                  |         |
| Bags out of range         | 0              |                                  |         |

Printed Date /Time: 12/22/2017 1:02:37PM Page 1 of 1

If the Serial Number of the formula file contains more than 36 characters then the Formula Precision Report prints up to 36 characters followed by '...'.

If the Serial Number of the formula is greater than 36 characters then 36 characters followed by '...' is printed.

|   |                                                        | From:                  | Formu<br>6/6/2019 | ıla Prec         | ision Su    | ımmary<br>:o: 6/6/20 | 019              |           |
|---|--------------------------------------------------------|------------------------|-------------------|------------------|-------------|----------------------|------------------|-----------|
|   |                                                        | Accepta                | ıble Weigh        | t Variance:      | - 5.00% to  | 5.00%                |                  |           |
|   | Serial Number                                          | Formula Name           |                   | <u>Delivered</u> | <u>User</u> | Expected (           | (g) Measured (g) | %Variance |
| • | <b>6/6/2019</b> PATABCDE61-1 2345678901234 56789012345 | Test Patient(123456789 | )                 | 12:02:13PM       | OEM User    | 121.75               | 121.19           | -0.46     |
|   | Summary:                                               | N                      | umber of l        | bags             |             |                      |                  |           |
|   |                                                        | -5% + variance         | 0                 |                  |             |                      |                  |           |
|   | -4%                                                    | to -4.99% variance     | 0                 |                  | Maximu      | m <b>positive</b> v  | ariance          | 0.00 %    |
|   | -3%                                                    | to -3.99% variance     | 0                 |                  | Maximum     | m magativa v         | arianaa          | -0.46 %   |
|   | -2 %                                                   | to -2.99% variance     | 0                 |                  | Maximur     | m <b>negative</b> v  | ariarice         | -0.46 %   |
|   | -1%                                                    | to -1.99% variance     | 0                 |                  |             | Average v            | ariance          | -0.46 %   |
|   | -0.01%                                                 | to -0.99% variance     | 1                 |                  |             | ,g                   |                  |           |
|   | 0%                                                     | 6 to 0.99% variance    | 0                 |                  |             | Median v             | ariance          | -0.46 %   |
|   | 19                                                     | 6 to 1.99% variance    | 0                 |                  |             |                      |                  |           |
|   | 29                                                     | 6 to 2.99% variance    | 0                 |                  |             |                      |                  |           |
|   | 3%                                                     | % to 3.99% variance    | 0                 |                  |             |                      |                  |           |
|   | 4%                                                     | to 4.99% variance      | 0                 |                  |             |                      |                  |           |
|   |                                                        | 5% + variance          | 0                 |                  |             |                      |                  |           |
|   |                                                        | Total Bags             | 1                 |                  |             |                      |                  |           |
|   |                                                        | Bags within range      | 1                 |                  |             |                      |                  |           |

Printed Date /Time: 6/6/2019 3:16:36PM Page 1 of 1

Bags out of range

0

Sample Formula Precision Report

## INGREDIENT USAGE REPORT

The Ingredient Usage Report summarizes the ingredient usage during a specific period of time. This report is used to manage inventory.

To view the Ingredient Usage Report:

- 1. At the menu screen, select **Reports > Standard > Ingredient Usage**.
- 2. At the Select Report Dates window:
  - a. Enter the First and Last date for the report.
  - b. Tap OK.

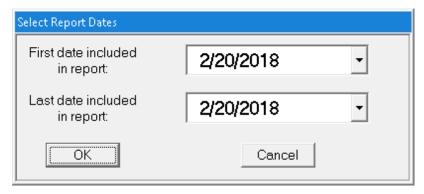

Select Report Dates window

Page 188 53007410 Rev. C

| li<br>From: 2/20/2018<br>ngredient Name              | ngredient Usage | 2/20/2018<br>Volume Used (ml) | Containers |
|------------------------------------------------------|-----------------|-------------------------------|------------|
| Formulary Ingredients                                |                 |                               |            |
| Dextrose 70%                                         |                 | 30.00                         |            |
| Baxter Dextrose 70% 2000 Bag                         | 0338-0719-06    | 30.00                         | 1          |
| K Chloride 0.4mEq/mL                                 |                 | 35.00                         |            |
| Baxter K Chloride 0.4mEq/mL 50 Bag                   | 0338-0703-41    | 35.00                         | 1          |
| Sterile Water for In                                 |                 | 75.54                         |            |
| Baxter Sterile Water for In 5000 Bag                 | 0338-0013-29    | 75.54                         | 1          |
| Travasol 10%                                         |                 | 55.00                         |            |
| Baxter Travasol 10% 1000 Bag  Manual Add Ingredients | 0338-0644-04    | 55.00                         | 1          |
| Clinisol 15%                                         |                 | 40.08                         |            |
| nfuvite Adult                                        |                 | 50.64                         |            |
|                                                      |                 |                               |            |
|                                                      |                 |                               |            |

Sample Ingredient Usage Report

## **BAG USAGE REPORT**

The Bag Usage Report summarizes the bag usage during a specific period of time. This report is used to manage inventory.

To view the Bag Usage Report:

- 1. At the menu screen, tap Reports > Standard > Bag Usage.
- 2. At the Select Report Dates window:
  - a. Enter the First and Last date for the report.
  - b. Tap OK.

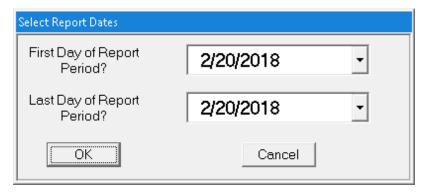

Select Report Dates window

Page 190 53007410 Rev. C

# Bag Usage 2/20/2018 --- 2/20/2018 Part Number Number Used Description EVA Container 1000mL. x39 Total: 1 Page 1 of 1

Sample Bag Usage Report

## FLOW FACTORS REPORT

The Flow Factors Report lists the flow factors for all the ingredients in the current configuration.

To view the Flow Factors Report, tap **Reports > Standard > Flow Factors** at the menu screen.

**NOTE:** You do not need to view this report unless directed by Baxter Technical Services.

|             |         |                                      | Flow Factors |              |             |
|-------------|---------|--------------------------------------|--------------|--------------|-------------|
| Config      | guratio | n: TPN-TEST                          |              |              |             |
| Date:       |         | 1/8/2020                             |              |              |             |
| Time:       |         | 4:18:50PM                            |              |              |             |
| <u>Port</u> | Seq     | Product Name                         | Min Vol (mL) | Max Vol (mL) | Flow Factor |
| 6           | 1       | Baxter K Chloride 0.4mEq/mL 50 Bag   |              |              |             |
|             |         |                                      | 0.00         | 10.00        | 1.0040      |
|             |         |                                      | 10.00        | 12,000.00    | 1.9890      |
| 9           | 2       | Baxter Travasol 10% 1000 Bag         |              |              |             |
|             |         |                                      | 0.00         | 5.00         | 1.0030      |
|             |         |                                      | 5.00         | 12.50        | 0.9730      |
|             |         |                                      | 12.50        | 12,000.00    | 1.0050      |
| 11          | 3       | Baxter Dextrose 70% 2000 Bag         |              |              |             |
|             |         |                                      | 0.00         | 5.00         | 1.9870      |
|             |         |                                      | 5.00         | 12.50        | 1.9960      |
|             |         |                                      | 12.50        | 12,000.00    | 1.0220      |
| 12          | 4       | Baxter Sterile Water for In 5000 Bag |              |              |             |
|             |         |                                      | 0.00         | 5.00         | 1.9930      |
|             |         |                                      | 5.00         | 12.50        | 0.9640      |
|             |         |                                      | 12.50        | 12,000.00    | 1.9970      |
|             |         |                                      |              |              |             |
|             |         |                                      |              |              |             |
|             |         |                                      |              |              |             |
|             |         |                                      | Page 1 of 1  |              |             |
|             |         |                                      |              |              |             |
|             |         |                                      |              |              |             |
|             |         |                                      |              |              |             |

Sample Flow Factors Report

Page 192 53007410 Rev. C

## **TROUBLESHOOTING**

## HANDLING INTERRUPTIONS AND ERRORS

If you encounter any of these interruptions or errors, take the suggested actions. If the issue persists, contact Baxter Technical Services. Refer to <u>Getting Help</u> on Page 22.

#### **Issues with the Barcodes**

| Issue / On-screen Text   | Explanation               | Suggested Actions                                              |
|--------------------------|---------------------------|----------------------------------------------------------------|
| The label on the source  | The barcode on the source | Check that the barcode on the source container is              |
| container cannot be      | container is not legible. | legible.                                                       |
| scanned.                 |                           |                                                                |
|                          |                           |                                                                |
| Text:                    |                           |                                                                |
| Unable to scan           |                           |                                                                |
| The label on the source  | The ingredient is not in  | 1. Check that the barcode on the source container              |
| container cannot be      | the formulary.            | is legible.                                                    |
| scanned.                 |                           | 2. Check that the <b>Barcode ID</b> in the formulary is        |
|                          |                           | correct. Refer to <u>Adding or Editing a Product</u> on        |
| Text:                    |                           | Page 143.                                                      |
| Not in Formulary         |                           | 3. If the ingredient is not in the formulary, add the          |
|                          |                           | ingredient. Refer to <u>Adding or Editing an</u>               |
|                          |                           | <u>Ingredient</u> on Page 141.                                 |
| The label on the patient | The barcode reader does   | 1. Check that the green LED on the barcode                     |
| bag cannot be scanned.   | not indicate that it is   | reader illuminates when you scan a barcode.                    |
|                          | operational.              | <ul> <li>If the LED does not illuminate, check that</li> </ul> |
|                          |                           | the cable for the barcode reader is                            |
|                          |                           | connected properly to the display.                             |
|                          |                           | <ul> <li>If the LED illuminates, reboot the</li> </ul>         |
|                          |                           | compounder. Refer to Rebooting and                             |
|                          |                           | Shutting Down on Page 32.                                      |
|                          |                           | 2. Check that the barcode reader and its cable are             |
|                          |                           | not damaged.                                                   |
|                          |                           | 3. At the menu screen, tap <b>Compound &gt; Select</b>         |
|                          |                           | Formula, then select the formula you need. If it               |
|                          |                           | is not listed, check that the Ethernet cable is                |
|                          |                           | connected properly to both the display and the                 |
|                          |                           | order-entry computer. Then reboot the order-                   |
|                          |                           | entry computer and the compounder. Refer to                    |
|                          |                           | Rebooting and Shutting Down on Page 32.                        |
| No barcodes can be       | The barcode reader does   | Disconnect the cable for the barcode reader                    |
| scanned.                 | not indicate that it is   | from the display, then reconnect this cable.                   |
|                          | operational.              | 2. Check that the barcode reader and its cable are             |
|                          |                           | not damaged.                                                   |
|                          |                           | 3. If the cables for the keyboard and mouse are                |
|                          |                           | connected to the display, disconnect these                     |
|                          |                           | cables. Then reboot the compounder. Refer to                   |
|                          |                           | Rebooting and Shutting Down on Page 32.                        |
|                          |                           | 4. Contact Baxter Technical Services for a barcode             |
|                          |                           | programming sheet. Refer to <u>Getting Help</u> on             |
|                          |                           | Page 22.                                                       |

| Issue / On-screen Text                                                                                    | Explanation                | Suggested Actions                                        |
|----------------------------------------------------------------------------------------------------|----------------------------|----------------------------------------------------------|
| Text:                                                                                                    | The .PAT /.FRM file is not | 1. Correct the .PAT/.FRM file in the order entry         |
| Unable to retrieve                                                                                        | available.                 | software, then print and scan a new barcode              |
| formula for scanned                                                                                       |                            | label.                                                   |
| barcode <formula file<="" th=""><th></th><th>2. Check that the Ethernet cable is connected</th></formula> |                            | 2. Check that the Ethernet cable is connected            |
| Name> from the formula                                                                                    |                            | properly to both the display and the order-              |
| file directory <formula file<="" th=""><th></th><th>entry computer.</th></formula>                        |                            | entry computer.                                          |
| directory>. There may be                                                                                  |                            | 3. Reboot the compounder. Refer to Rebooting             |
| an issue with network                                                                                     |                            | and Shutting Down on Page 32.                            |
| connectivity, please                                                                                      |                            | <ol><li>Check that the network is functioning.</li></ol> |
| reboot the compounder.                                                                                    |                            | 5. Check the path on both the order-entry                |
|                                                                                                    |                            | computer and the compounder. Refer to                    |
| If the problem persists,                                                                                  |                            | Setting Up the Directories Options on Page 12            |
| please contact Baxter                                                                                     |                            |                                                          |
| Technical Services                                                                                        |                            |                                                          |
| Text:                                                                                                    | The 2D Formula Barcode     | 1. Correct the serial number of the 2D Formula           |
| 2D Formula Barcode serial                                                                                 | serial number does not     | Barcode, then print and scan the new 2D                  |
| number (X) does not                                                                                       | meet the Order entry       | Formula Barcode.                                         |
| meet current Order Entry                                                                                  | specification              |                                                          |
| specification and cannot                                                                                  |                            |                                                          |
| be loaded.                                                                                                |                            |                                                          |
| Text:                                                                                                    | The 2D Formula Barcode     | 1. Correct the content of the 2D Formula Barcod          |
| The following formula                                                                                     | does not meet the Order    | then print and scan the new 2D Formula                   |
| name or data is not                                                                                       | entry specification        | Barcode.                                                 |
| supported.                                                                                                |                            |                                                          |
| Contact the Order Entry                                                                                   |                            |                                                          |
| System Administrator.                                                                                     |                            |                                                          |
|                                                                                                    |                            |                                                          |
| Content: "%s"                                                                                             |                            |                                                          |
| Text:                                                                                                    | 2D Formula Barcode serial  | 1. Either, correct the length of the serial number       |
| 2D Formula Barcode serial                                                                                 | number format (X) does     | of the 2D Formula Barcode (Maximum up to                 |
| number format (X) does                                                                                    | not meet the configured    | the value specified in the security tab), then           |
| not meet the current                                                                                      | maximum serial number      | print and scan the new 2D Formula Barcode                |
| configured maximum                                                                                        | length, set in options     | (or)                                                     |
| serial number length.                                                                                     | screen → security tab.     | 2. Increase the serial number length value in the        |
| Refer to security tab in                                                                                  | The serial number length   | options screen -> security tab, such that the            |
| options screen or contact                                                                                 | should be less than or     | serial number length available in the 2D                 |
| the Order Entry systems.                                                                                  | equal to the value         | Formula Barcode is lesser than or equal to the           |
|                                                                                                    | specified in the security  | configured value in security tab.                        |
|                                                                                                    | tab.                       |                                                          |

Page 194 53007410 Rev. C

Page 195

| Issue / On-screen Text                                                | Explanation                                     |          | Suggested Actions                                                             |
|-----------------------------------------------------------------------|-------------------------------------------------|----------|-------------------------------------------------------------------------------|
| Text:                                                                 | The 2D Formula Barcode                          | 1.       | Correct the length of the Ingredient ID, it must                              |
| 2D Formula Barcode                                                    | contains ingredient(s)                          |          | not exceed 20 characters.                                                     |
| contains the following                                                | whose Ingredient ID(s)                          | 2.       | Print the 2D Formula Barcode and scan the new                                 |
| errors. So 2D Formula                                                 | exceeds the maximum                             |          | 2D Formula Barcode.                                                           |
| Barcode (X) cannot be                                                 | allowable characters (20).                      |          |                                                                               |
| loaded.                                                               |                                                 |          |                                                                               |
| 1) Following Ingredient ID(s) exceeds the maximum characters (20).    |                                                 |          |                                                                               |
| (%s)                                                                  |                                                 |          |                                                                               |
| You must correct the Ingredient ID(s) then load the formula.          |                                                 |          |                                                                               |
| Text:                                                                 | The 2D Formula Barcode                          | 1.       | Correct the length of the Ingredient Name, it                                 |
| 2D Formula Barcode contains the following                             | contains ingredient(s) whose ingredient name(s) | 2.       | must not exceed 25 characters.  Print the 2D Formula Barcode and scan the new |
| errors. So 2D Formula                                                 | exceeds the maximum                             | ۷.       | 2D Formula Barcode.                                                           |
| Barcode (X) cannot be                                                 | allowable characters (25).                      |          | 2D I Offitala Barcode.                                                        |
| loaded.                                                               | anowabic characters (23).                       |          |                                                                               |
| 1) Following manual                                                   |                                                 |          |                                                                               |
| Ingredient Name(s) exceeds the maximum                                |                                                 |          |                                                                               |
| characters (25).                                                      |                                                 |          |                                                                               |
|                                                                       |                                                 |          |                                                                               |
| (%s)                                                                  |                                                 |          |                                                                               |
| You must correct the manual Ingredient Name(s) then load the formula. |                                                 |          |                                                                               |
| Text:                                                                 | The 2D Formula Barcode                          | 1.       | Correct the format of the Ingredient Volume, it                               |
| 2D Formula Barcode                                                    | contains ingredient(s)                          |          | must be of the format (####.##).                                              |
| contains the following                                                | whose ingredient volume                         | 2.       | Print the 2D Formula Barcode and scan the new                                 |
| errors. So 2D Formula                                                 | does not meet the format                        |          | 2D Formula Barcode.                                                           |
| Barcode (X) cannot be                                                 | (####.##).                                      |          |                                                                               |
| loaded.                                                               |                                                 |          |                                                                               |
| 1) Following Ingredient                                               |                                                 |          |                                                                               |
| Volume(s) does not meet                                               |                                                 |          |                                                                               |
| the format (####.##).                                                 |                                                 |          |                                                                               |
| (%s)                                                                  |                                                 |          |                                                                               |
| You must correct the                                                  |                                                 |          |                                                                               |
| Ingredient Volume(s)                                                  |                                                 |          |                                                                               |
| format then load the                                                  |                                                 |          |                                                                               |
| formula.                                                              |                                                 |          |                                                                               |
| Torritaia.                                                            |                                                 | <u> </u> |                                                                               |

53007410 Rev. C

| Issue / On-screen Text                                                                              | Explanation                                                                                            | Suggested Actions                                                                                                    |
|----------------------------------------------------------------------------------------------------|----------------------------------------------------------------------------------------------------|----------------------------------------------------------------------------------------------------|
| Text: 2D Formula Barcode contains the following errors. So 2D Formula Barcode (X) cannot be loaded. | The 2D Formula Barcode contains same ingredients appearing multiple times whose volumes are different. | <ol> <li>Correct the Ingredient names having the same ingredient name multiple times.</li> <li>Print the 2D Formula Barcode and scan the new 2D Formula Barcode.</li> </ol>                                                                   |
| Ingredient (%s) appears<br>multiple times, with<br>volume (%d1) and<br>volume(%d2)                  |                                                                                                    |                                                                                                    |
| Text: Barcode reader (X): barcode contains an invalid Code 39 character.                            | The barcodes for formulas must use the Code39 symbology, which has a restricted character set.         | <ol> <li>Reprint the barcode.</li> <li>Scan the barcode again.</li> </ol>                                                                                                    |
| Text: Barcode reader (X): barcode contains an invalid MOD43 check digit.                            | The barcodes for formulas must use the Code39 symbology with a MOD43 check digit appended.             | <ol> <li>Reprint the barcode.</li> <li>Scan the barcode again.</li> </ol>                                                                                                    |
| Text: Barcode reader (X): invalid barcode or formula not available.                                 | The barcode that was scanned does not match a formula.                                                 | <ol> <li>Check that the network settings are correct.</li> <li>Check that the Ethernet cable is connected properly to both the display and the orderentry computer.</li> <li>Check the database to ensure that the formula exists.</li> </ol> |

Page 196 53007410 Rev. C

## Issues with the Formulas, Ingredients and Configurations

| Issue / On-screen Text                                                                                                    | Explanation                                                                                                    | Suggested Actions                                                                                                    |
|----------------------------------------------------------------------------------------------------|----------------------------------------------------------------------------------------------------|----------------------------------------------------------------------------------------------------|
| Text: This formula contains <ingredient name="">, which is not currently on the configuration. Do you wish to add it to the</ingredient>                                                                                       | The ingredient is an auto-<br>addition ingredient.                                                                                                    | Add the ingredient. Refer to <u>Performing an Auto-Addition</u> on Page 91.                                                                                                    |
| configuration?  Text:  Configuration must be verified before compounding.                                                                                                    | The configuration is not primed and verified.                                                                                                    | Prime and verify the configuration. Refer to <u>Priming</u> and <u>Verifying</u> on Page 58.                                                                                                    |
| Text: The following ports contain products that have been spiked longer than allowed. Port Product Time Spiked Allowed Hang Time (Hours) < list of products>.                                                                  | One or more ingredients are expired.                                                                                                    | <ol> <li>Tap Cancel.</li> <li>Check the expiration dates of all the ingredients.</li> <li>Change the container of each expired ingredient.</li> </ol>                                                                                                    |
| Text: Ingredient <ingredient name=""> must be manually added and its requested volume of <requested volume=""> mL exceeds the maximum manual add volume of <max add="" manual="" volume=""> mL.</max></requested></ingredient> | The ordered volume of the product exceeds the maximum volume for manual additions.                                                                                                    | <ol> <li>Tap Cancel.</li> <li>Check that the Drug ID is correct and that it matches the code number from the order-entry software. Refer to Adding or Editing a Product on Page 143.</li> </ol>                                                                                                    |
| Text: Manual Add                                                                                                    | The product is not included in the configuration, or its ordered volume is less than 0.2 mL.  The product is included in the physical configuration, and its ordered volume is at least 0.2 mL, but it does | Add the product manually. Refer to Performing a Manual Addition on Page 93.  Check that the <b>Drug ID</b> is correct and that it matches the code number from the order-entry software.  Refer to Adding or Editing a Product on Page 143.                                                                                                    |
|                                                                                                    | not match any products in the software configuration.                                                                                                    |                                                                                                    |
| Text:  Swap Container: Your  container of <ingredient name=""> is empty. You have <remaining volume=""> mL left to run. Please change the container now.</remaining></ingredient>                                              | The container is almost empty and needs to be replaced.                                                                                                    | <ul> <li>Check that the container is almost empty.</li> <li>If the container is almost empty, replace it.         Refer to Replacing a Source Container on         Page 94.</li> <li>If the container is not almost empty, check that         it is the correct container, and contact Baxter         Technical Services. Refer to Getting Help on         Page 22.</li> </ul> |

| Issue / On-screen Text            | Explanation               | Suggested Actions                                    |
|-----------------------------------|---------------------------|------------------------------------------------------|
| The <b>OK</b> button is not       | The ingredient detail     | Tap each ingredient button to view the details.      |
| active on the Hang Source         | windows have not been     | Refer to Attaching the New Ingredients and Inlets on |
| Containers screen, and the        | viewed.                   | Page 48.                                             |
| ingredient buttons do not         |                           |                                                      |
| change to a teal color.           |                           |                                                      |
| During priming, the fluid         | The inlet is not attached | 1. Remove the source container from the vial rack    |
| does not flow through the         | to the proper port.       | or hanger and turn it right-side-up, to prevent      |
| expected inlet.                   |                           | fluid from flowing.                                  |
|                                   |                           | 2. Remove the inlet from the incorrect port and      |
|                                   |                           | attach it to the correct port.                       |
|                                   |                           | 3. Return the source container to the vial rack or   |
|                                   |                           | hanger.                                              |
| Text:                             | The tube set needs to be  | Attach a calibration bag and continue. Refer to      |
| Flushing with Universal           | flushed prior to          | Attaching the Calibration Bag on Page 73.            |
| Ingredient. Please attach         | compounding.              |                                                      |
| flush/calibration bag.            |                           | 4 7 6 1                                              |
| Text:                             | There is not enough       | 1. Tap Cancel.                                       |
| Formula Conflict:                 | ingredient flush between  | 2. Contact Baxter Technical Services. Refer to       |
| Formula contains                  | incompatible ingredient   | Getting Help on Page 22.                             |
| incompatible ingredients          | groups.                   |                                                      |
| with insufficient flush           |                           |                                                      |
| volume between them.              |                           |                                                      |
| volume between them.              |                           |                                                      |
| First Ingredient:                 |                           |                                                      |
| <ingredient name=""></ingredient> |                           |                                                      |
|                                   |                           |                                                      |
| Second Ingredient:                |                           |                                                      |
| <ingredient name=""></ingredient> |                           |                                                      |
|                                   |                           |                                                      |
| Required Flush: < required        |                           |                                                      |
| volume>                           |                           |                                                      |
|                                   |                           |                                                      |
| Available Flush:                  |                           |                                                      |
| <available volume=""></available> |                           |                                                      |

Page 198 53007410 Rev. C

Page 199

| Janua / On assess Tout                      | Fundamentian                     | Connected Astions                                 | Glossary   |
|---------------------------------------------|----------------------------------|---------------------------------------------------|------------|
| Issue / On-screen Text Text:                | Explanation The formula does not | Suggested Actions                                 |            |
| Formula Conflict:                           | contain the minimum              | WARNING                                           |            |
| Additional <flush volume=""></flush>        | required Universal               | If you choose to Increase Ingre                   |            |
| mL of <i><universal< i=""></universal<></i> | Ingredient.                      | Volume, the clinical impact sh                    |            |
| Ingredient> required for                    | mgreaterit.                      | considered. This option increa                    |            |
| flush.                                      |                                  | volume in the bag and is not p                    | art of the |
|                                             |                                  | / ! original order.                               |            |
|                                             |                                  | Increasing the Universal Ingre                    | dient      |
|                                             |                                  | volume may change the overa                       |            |
|                                             |                                  | ordered. Consult a pharmacist                     | before     |
|                                             |                                  | compounding.                                      |            |
|                                             |                                  | IMPORTANT! This function requires Formu           | ula Edit   |
|                                             |                                  | permissions, which Baxter does not recom          | mend       |
|                                             |                                  | using. For more information about user gr         | oups and   |
|                                             |                                  | permissions, refer to Setting Up the Users        | on Page    |
|                                             |                                  | 123.                                              |            |
|                                             |                                  | Tap one of these options:                         |            |
|                                             |                                  | Tap Change UI To to change the Uni                |            |
|                                             |                                  | Ingredient to one that has the minimu             |            |
|                                             |                                  | required and does not have flush ingr             | -          |
|                                             |                                  | without increasing the ordered volum              |            |
|                                             |                                  | tap <b>OK</b> and continue with the steps be      | NOW.       |
|                                             |                                  | WARNING                                           |            |
|                                             |                                  | A calibration bag must be used                    | d during   |
|                                             |                                  | all Universal Ingredient flushes                  | s. You     |
|                                             |                                  | must replace the original patie                   | ent bag    |
|                                             |                                  | / with a calibration bag for the f                | lush, then |
|                                             |                                  | reattach the original patient b                   | _          |
|                                             |                                  | is not done, the patient bag co                   |            |
|                                             |                                  | contain an unintended volume                      | and/or     |
|                                             |                                  | ingredient.                                       |            |
|                                             |                                  | 1. If a patient bag is attached, remove it        | . Refer to |
|                                             |                                  | Removing the Patient Bag on Page 90               |            |
|                                             |                                  | 2. Change the Universal Ingredient. Refe          |            |
|                                             |                                  | Changing the Universal Ingredient on              | Page 107,  |
|                                             |                                  | starting at Step 2.                               |            |
|                                             |                                  | 3. Attach the patient bag. Refer to Attach        | thing the  |
|                                             |                                  | Patient Bag on Page 85.                           |            |
|                                             |                                  | <ol><li>Repeat the compounding process.</li></ol> |            |

53007410 Rev. C

| Issue / On-screen Text                                                                   | Explanation               |    | Suggested Actions                     |
|------------------------------------------------------------------------------------------|---------------------------|----|---------------------------------------|
| Text:                                                                                    |                           | 1. | Click Ok on the error message.        |
| The requested product                                                                    | All ingredients need flow | 2. | Contact Baxter Technical Services for |
| <pre><pre><pre><pre><pre><pre><pre><pre></pre></pre></pre></pre></pre></pre></pre></pre> | factors prior to          |    | adding/updating flow factors.         |
| be added to the                                                                          | compounding.              |    | 3, 1                                  |
| configuration as the flow                                                                |                           |    |                                       |
| factors are not set up for                                                               |                           |    |                                       |
| the associated inlet <inlet< th=""><th></th><th></th><th></th></inlet<>                  |                           |    |                                       |
| name>.                                                                                   |                           |    |                                       |
| Please confirm the correct                                                               |                           |    |                                       |
| inlet is associated for this                                                             |                           |    |                                       |
| product or enter the                                                                     |                           |    |                                       |
| correct flow factors for                                                                 |                           |    |                                       |
| the requested product                                                                    |                           |    |                                       |
| and associated Inlets.                                                                   |                           |    |                                       |
| Contact Baxter Technical                                                                 |                           |    |                                       |
| Services for help                                                                        |                           |    |                                       |
| Text:                                                                                    | All ingredients need flow | 1. | Click Ok on the error message.        |
| Formula cannot be                                                                        | factors prior to          | 2. | Contact Baxter Technical Services for |
| pumped. The following                                                                    | compounding.              |    | adding/updating flow factors.         |
| Products                                                                                 |                           |    |                                       |
| contain invalid flow                                                                     |                           |    |                                       |
| factors:                                                                                 |                           |    |                                       |
| <li>st of products&gt;</li>                                                              |                           |    |                                       |
| Please contact Baxter                                                                    |                           |    |                                       |
| Technical Services to                                                                    |                           |    |                                       |
| obtain the                                                                               |                           |    |                                       |
| correct flow factors and                                                                 |                           |    |                                       |
| for help to enter them                                                                   |                           |    |                                       |
| into the Formulary.                                                                      |                           |    |                                       |

Page 200 53007410 Rev. C

## Issues with the Calibration

| On-screen Text                                                                                                    | Explanation                                                                                                 | Suggested Actions                                                                                                    |
|----------------------------------------------------------------------------------------------------|----------------------------------------------------------------------------------------------------|----------------------------------------------------------------------------------------------------|
| Load cell not calibrated.                                                                                                    | The load cell is not                                                                                        | 1. Tap <b>Yes</b> .                                                                                                    |
| Must calibrate to                                                                                                    | calibrated.                                                                                                 | 2. Calibrate the load cell. Refer to <u>Calibrating the</u>                                                                                                    |
| continue.                                                                                                    |                                                                                                    | Load Cell on Page 37.                                                                                                    |
| Span                                                                                                    | The calibration of the load                                                                                 | 1. Check that:                                                                                                    |
| Calibration out                                                                                                    | cell is out of range.                                                                                       | <ul> <li>The load cell is level and locked into place.</li> </ul>                                                                                                    |
| of Range                                                                                                    |                                                                                                    | <ul> <li>There is nothing (for example, the outlet tube, bag or cable for the load cell) touching the pan or base of the load cell.</li> <li>There are no environmental factors (for example, fans) interfering with the load cell.</li> <li>Calibrate the load cell. Refer to Calibrating the Load Cell on Page 37. Read the on-screen messages carefully, and make sure that you do not place the calibration weight on the load cell too early.</li> </ul>                                                                                                    |
| The pump has not been                                                                                                    | The pump is not                                                                                             | 1. Tap Yes.                                                                                                    |
| calibrated since the last                                                                                                    | calibrated.                                                                                                 | 2. Calibrate the pump. Refer to Calibrating the                                                                                                    |
| tube set change. This                                                                                                    |                                                                                                    | Compounder on Page 69.                                                                                                    |
| operation must be                                                                                                    |                                                                                                    |                                                                                                    |
| completed prior to                                                                                                    |                                                                                                    |                                                                                                    |
| pumping a solution.                                                                                                    |                                                                                                    |                                                                                                    |
| Mould you like to                                                                                                    |                                                                                                    |                                                                                                    |
| Would you like to calibrate the pump now?                                                                                                |                                                                                                    |                                                                                                    |
| Pump calibration failed.                                                                                                    | The calibration of the pump failed.                                                                         | <ol> <li>Check that the valve set is installed properly.         Refer to Installing the New Valve Set on         Page 45.</li> <li>For the source container of water, check the         following conditions. Refer to Attaching the         New Ingredients and Inlets on Page 48.         <ul> <li>The correct inlet is used.</li> <li>The inlet is not kinked.</li> <li>The bag is spiked properly. Refer to Page 52.</li> </ul> </li> <li>Clean any spills near the pump rotor. Refer to         <ul> <li>CLEANING THE COMPOUNDER on Page 101.</li> </ul> </li> <li>Calibrate the load cell. Refer to Calibrating the         <ul> <li>Load Cell on Page 37.</li> </ul> </li> <li>Calibrate the pump. Refer to Calibrating the         <ul> <li>Compounder on Page 69.</li> </ul> </li> </ol> |
| Text: You have exceeded the maximum allowed calibration limit of 20000mL, the system will recalibrate now. Do you want to calibrate now? | Certain situations may prevent auto-calibration from happening. Therefore a manual calibration is required. | Click Yes     Calibrate the pump. Refer to <u>Calibrating the Compounder</u> on Page 69                                                                                                    |

## Issues with the Weight and Load Cell

| The final bag weight is out of range.                                                                                                    | On-screen Text                                                                            | Explanation                |    | Suggested Actions                                 |
|----------------------------------------------------------------------------------------------------|-------------------------------------------------------------------------------------------|----------------------------|----|---------------------------------------------------|
| Actual Weight: <actual weight=""> gm delivers all the ingredients, the weight of the patient bag difference: <weight +="" -5%="" <actual="" acceptable="" cause:="" difference.="" expected="" is="" limit="" of="" outside="" possible="" solution="" the="" unknown="" weight="" weight:=""> gm delivery is out of range.  Expected Weight: <actual weight=""> gm delivery is out of range.  Expected Weight: <a href="#">Actual Weight: <a href="#">Calibrate the pump rotor is clean. Refer to ClicaNING THE COMPOUNDER on Page 101."&gt;Check that the outet tube is installed properly. Refer to Installing the New Valve Set on Page 45.</a>  Calibrate the load cell. Refer to Calibrating the Load Cell on Page 37.  Calibrate the pump. Refer to Calibrating the Compounder on Page 69. Compound a large-volume solution with at least 205 m Lof water to make the compounder delivers an ingredient, the weight of the patient bag differs from the expected weight by more than the acceptable limit of +/-5%, however some ingredient solution is within the acceptable limit of +/-5%, however some ingredient deliveries over ingredients may not have delivered correctly.  Possible Cause: <a href="#">Improvement to the solution is within the acceptable limit of +/-5%, however some ingredient deliveries over ingredients may not have delivered correctly.  Possible Cause: <a href="#">Improvement to +/-5%, however some ingredient deliveries over ingredients may not have delivered correctly.</a>  Possible Cause: <a href="#">Improvement to the seption of the seption of the seption</a></a></a></actual></weight></actual>                                                                                                    |                                                                                           | •                          | 1. |                                                   |
| Actual Weight: <a< th=""><th></th><th></th><th></th><th></th></a<>                                                                                                    |                                                                                           |                            |    |                                                   |
| Actual Weight: <actual pm<="" th="" weight=""><th></th><th></th><th></th><th>· · · · · · · · · · · · · · · · · · ·</th></actual>                                                                                                    |                                                                                           |                            |    | · · · · · · · · · · · · · · · · · · ·             |
| delivers all the ingredients, the weight of the patient bag differs from the expected weight by more than the acceptable limit of +/-5%                                                                                                    | Actual Weight: <actual< th=""><th>After the compounder</th><th>2.</th><th></th></actual<> | After the compounder       | 2. |                                                   |
| Ingredients, the weight of the patient bag differs from the expected weight by more than the acceptable limit of +/-5%  Possible Cause: Unknown  Expected Weight:  An individual ingredient delivery is out of range. After the compounder delivers an ingredient, the weight of this solution is within the acceptable difference. After the compounder delivers an ingredient delivers an ingredient the weight of the solution is within the acceptable difference. The final weight of this solution is within the acceptable difference.  The final weight of this solution is within the acceptable difference.  The final weight of the solution is within the acceptable imit of +/-5%, however some ingredient mame> is possibly <underweight overweight=""> by <weight error=""> grams  Described Cause:  <inpre> <inpre> <inpre< th=""><th>_</th><th><u> </u></th><th></th><th></th></inpre<></inpre></inpre></weight></underweight> | _                                                                                         | <u> </u>                   |    |                                                   |
| Difference: weight difference with expected weight by more than the acceptable limit of +/-5%.  Possible Cause: Unknown  Expected Weight: calculated weight by more than the acceptable limit of +/-5% and individual ingredient difference.  Actual Weight: cactual weight of this solution is within the acceptable limit of +/-5%, however some ingredient mame> is possibly <underweight> more than the acceptable limit of +/-5%, however some ingredient mame&gt; is possibly <underweight> more representation of the weight of the patient believer so or ingredient mame&gt; is possibly <underweight> y weight <ul></ul></underweight></underweight></underweight>                                                                                                    |                                                                                           | ingredients, the weight of | 3. |                                                   |
| ### Page 45.  The final weight of this solution is outside of the acceptable limit of +/-5%  Possible Cause: Unknown    Expected Weight:                                                                                                    | Difference: <weight< th=""><th></th><th></th><th></th></weight<>                          |                            |    |                                                   |
| The final weight of this solution is outside of the acceptable limit of +/-5%  Possible Cause: Unknown  Expected Weight: <a a="" an="" color="" delivery="" individual="" ingredient="" is="" of="" out="" range.<=""  ="">  An individual ingredient delivery is out of range.  Actual Weight: <a +="" -5%,="" acceptable="" after="" an="" bag="" by="" color="" compounder="" deliveries="" delivers="" differs="" expected="" from="" however="" ingredient="" ingredient,="" limit="" mame="" more="" of="" over="" patient="" some="" than="" the="" weight=""  =""> ingredient deliveries over ingredient mame &gt; ingredient deliveries over ingredient mame &gt; ingredient deliveries over ingredient deliveries over ingr</a></a>                                                                                                    | _                                                                                         | _ =                        |    | <del>-</del>                                      |
| solution is outside of the acceptable limit of +/-5%  Possible Cause: Unknown  Expected Weight: <a href="#"><calibrate 69.<="" a="" calibrating="" compounder="" on="" page="" pump.="" refer="" the="" to=""> 6. Compound a large-volume solution with at least 205 mL of water to make the compounder calibrate automatically.  Expected Weight: <a href="#"><calculated weight="">gm</calculated></a> An individual ingredient delivery is out of range.  Actual Weight: <a href="#"><a href="#"><a href="&lt;/th"><th></th><th>by more than the</th><th>4.</th><th>Calibrate the load cell. Refer to Calibrating the</th></a></a></calibrate></a>                                                                                                    |                                                                                           | by more than the           | 4. | Calibrate the load cell. Refer to Calibrating the |
| Compounder on Page 69.                                                                                                    | The final weight of this                                                                  | acceptable difference.     |    | Load Cell on Page 37.                             |
| Possible Cause: Unknown  Expected Weight: <acalculated weight=""> gm Actual Weight cactual weight pm Difference: <weight +="" -5%,="" acceptable="" after="" cause:="" checks="" compounder="" correctty.="" delivered="" deliveries="" differs="" expected="" from="" however="" in="" individual="" ingredient="" is="" limit="" name="" of="" over="" possible="" solution="" some="" the="" this="" weight="" within=""> is possibly <underweight overweight=""> by <weight error=""> grams  Actual Weight of range  Dextrose is pumping too quickly or slowly.  6. Compound a large-volume solution with at least 205 mL of water to make the compounder calibrate automatically.  1. Check that all the ingredients and inlets are correct. 2. Check that all the ingredients and inlets are correct. 2. Check that the tube set is installed properly. Refer to Installing the New Valve Set on Page 45 and Attaching the New Ingredients and Inlets on Page 45. On the MixCheck Report, check for references to occlusions and bubbles. Refer to MixCheck Report on Page 161. Have a pharmacist check the accuracy. Check that all the source containers are spiked properly. Refer to the steps for spiking a container, starting on Page 51. Check that the pump rotor is clean. Refer to CLEANING THE COMPOUNDER on Page 101. Calibrate the load cell. Refer to Calibrating the Compounder on Page 69. Compounder on Page 69. Compounder on Page 50. Contact Baxter Technical Services to check that the flow factors are correct. Refer to Getting Help on Page 22.  Bag out of range  Dextrose is pumping too quickly or slowly.  Check that there are no environmental factors interfering with pumping dextrose.  Refer to the steps for spiking a container, starting on Page 51. Check that the source container is spiked properly. Refer to the steps for spiking a container, starting on Page 51. Check that the compounder of the page 51. Check that the compounder of the page 51. Check that the compounder of the page 51. Check that the correct inlet is assigned to dextrose in the formulary. Refer to Adding or</weight></underweight></weight></acalculated>                                                                                                    | solution is outside of the                                                                |                            | 5. | Calibrate the pump. Refer to Calibrating the      |
| Possible Cause: Unknown                                                                                                    | acceptable limit of +/-5%                                                                 |                            |    | Compounder on Page 69.                            |
| Expected Weight:  **Calculated weight> gm **Actual Weight: <actual weight=""> gm **Actual Weight: <actual <br="" <weight="" bag="" difference:="" of="" patient="" the="" weight=""></actual>**weight of the patient bag acceptable limit of +/-5%, however some ingredient adeliveries over ingredient name&gt; is possibly <a href="curror">curror</a> **Dourselent name&gt; is possibly <a href="curror">curror</a> **Possible Cause: **cingredient name&gt; is possibly <a href="curror">curror</a> **cingredient name&gt; is possibly <a href="curror">curror</a> **Descriptor **Dextrose is pumping too quickly or slowly. **Expected Weight &gt; gm **Compound a large-volume solution with at the flow factors are correct. Refer to <a href="mailto: Name and inlets are correct.">Actual Weight: <a href="curror">calibrate a utomatically.</a> **Check that the tube set is installed properly. **Refer to Installing the New Valve Set on Page 45 and Attaching the New Ingredients and linlets on Page 48. **On the MixCheck Report, check for references to occlusions and bubbles. Refer to MixCheck the accuracy. **Doubles. Refer to MixCheck the page 161. Have a pharmacist check the accuracy. **Check that all the source containers are spiked properly. Refer to the steps for spiking a container, starting on Page 51. **Check that the pump rotor is clean. Refer to <a href="mailto: CLEANING THE COMPOUNDER">COMPOUNDER on Page 51.</a> **Check that the pump. Refer to <a href="mailto: Calibrating the Load Cell">Calibrating the Load Cell. Refer to <a href="mailto: Calibrating the Load Cell">Calibrate the pump. Refer to <a href="mailto: Calibrating the Load Cell">Calibrate the pump. Refer to <a href="mailto: Calibrating the Load Cell">Compounder on Page 69.</a> **Compounder on Page 69. **Compounder on Page 69. **Compounder on Page 50. **Contact Baxter Technical Services to check that the flow factors are correct. Refer to </a></a></a></a></actual>                                                                                                    |                                                                                           |                            |    |                                                   |

Operator Manual for the Baxter ExactaMix 2400 Compounder

Page 202 53007410 Rev. C

| On-screen Text                                                  | Explanation                                                                           | Suggested Actions                                                                                                    |
|-----------------------------------------------------------------|---------------------------------------------------------------------------------------|----------------------------------------------------------------------------------------------------|
| The bag currently on the load cell does not appear to be empty. | Before pumping starts, the load cell detects that the destination bag contains fluid. | <ul> <li>If the bag is not empty, and you are:</li> <li>Compounding the solution, refer to Step 2 on Page 87</li> <li>Calibrating the compounder, refer to Step 4 on Page 70</li> <li>If the bag is empty:</li> <li>Tap No.</li> <li>At the Operation Cancelled message, tap OK.</li> <li>Remove the bag from the load cell. Refer to: <ul> <li>Removing the Patient Bag on Page 90</li> <li>Removing the Calibration Bag on Page 73</li> </ul> </li> <li>Calibrate the load cell. Refer to Calibrating the Load Cell on Page 37.</li> <li>If necessary, reattach the appropriate bag to the load cell. Refer to: <ul> <li>Attaching the Patient Bag on Page 85</li> <li>Attaching the Calibration Bag on Page 73</li> </ul> </li> </ul> |
| There does not appear to be a bag hung on the scale.            | The load cell detects that the destination bag is not attached.                       | If the bag is not attached, attach the appropriate bag to the load cell. Refer to:  • Attaching the Patient Bag on Page 85  • Attaching the Calibration Bag on Page 73  If the bag is attached:  1. Tap No.  2. Calibrate the load cell. Refer to Calibrating the Load Cell on Page 37.                                                                                                    |

## Issues with the Pump

| On-screen Text                   | Explanation              | Suggested Actions                                     |
|----------------------------------|--------------------------|-------------------------------------------------------|
| Pump was paused.                 | The pump was paused      | If the pump was paused by tapping Pause, tap          |
|                                  | during normal operation. | Resume to continue compounding.                       |
| [Error: 01-13-002] <b>Unable</b> | The pump fault occurred. | 1. At the pump screen, tap <b>Stop</b> and follow the |
| to start the pump                |                          | on-screen instructions.                               |
| because the pump is in a         |                          | 2. Reboot the compounder. Refer to Rebooting          |
| fault state.                     |                          | and Shutting Down on Page 32.                         |
| Pump faulted. Unable to          | A system fault or power  | 1. Write a large "X" on the label of the patient      |
| close valve. Valve is            | loss occurred.           | bag, then remove and discard the bag.                 |
| moving.                          |                          | 2. Reboot the compounder. Refer to Rebooting          |
|                                  |                          | and Shutting Down on Page 32.                         |
| Pump is in fault state and       | A pump fault occurred.   | Tap <b>Yes</b> to reset the pump.                     |
| must be reset before use.        |                          |                                                       |
| Reset the pump?                  |                          |                                                       |

## Issues with the Occlusion Detector / "Flow Sensor"

**NOTE:** For all of these messages about the occlusion detector self-test, tapping **Cancel** displays a *Contact Baxter* message and disables your ability to compound a solution or calibrate the compounder.

| On-screen Text           | Explanation                | Suggested Actions                                                                                                    |
|--------------------------|----------------------------|----------------------------------------------------------------------------------------------------|
| The Occlusion Detector   | The test failed, possibly  | Contact Baxter Technical Services. Refer to Getting                                                                                                    |
| Test failed.             | because the detector       | Help on Page 22.                                                                                                    |
| Sensor failure.          | malfunctioned or the tube  |                                                                                                    |
|                          | set was not installed      |                                                                                                    |
| Select OK to retry       | properly.                  |                                                                                                    |
| Select Cancel to exit    |                            |                                                                                                    |
| The Occlusion Detector   | The test failed because an | 1. Tap Cancel.                                                                                                    |
| Test failed.             | air bubble was detected in | 2. To help reduce the occurrence of bubbles and                                                                                                    |
| Air detected in fluid    | the common fluid           | make their detection more accurate, refer to                                                                                                    |
| pathway.                 | pathway.                   | the note on Page 98.                                                                                                    |
|                          |                            | , and the second second |
| Select OK to Retry.      |                            | <b>NOTE:</b> To perform the test again, you must re-prime                                                                                                    |
| Select Cancel to Exit.   |                            | at least one non-UI inlet and then exit the PRIME                                                                                                    |
|                          |                            | AND VERIFY screen.                                                                                                    |
| The Occlusion Detector   | The test did not finish    | 1. Close the pump door.                                                                                                    |
| Test failed.             | because the pump door      | 2. Tap <b>OK</b> . The test occurs again.                                                                                                    |
| Pump door open.          | was opened during the      |                                                                                                    |
|                          | test.                      |                                                                                                    |
| Select OK to Retry.      |                            |                                                                                                    |
| Select Cancel to Exit.   |                            |                                                                                                    |
|                          |                            |                                                                                                    |
| The Occlusion Detector   | The test did not finish    | Tap <b>OK</b> . The test occurs again.                                                                                                    |
| Test failed.             | because the pump was       |                                                                                                    |
| Pump was paused.         | paused during the test.    |                                                                                                    |
|                          |                            |                                                                                                    |
| Select OK to Retry.      |                            |                                                                                                    |
| Select Cancel to Exit.   |                            |                                                                                                    |
| The Occlusion Detector   | The test failed for an     | Tap <b>OK</b> . The test occurs again.                                                                                                    |
| Test failed.             | unknown reason.            |                                                                                                    |
|                          |                            |                                                                                                    |
| Select OK to Retry.      |                            |                                                                                                    |
| Select Cancel to Exit.   |                            |                                                                                                    |
| The Occlusion Detector   | The test did not start     | 1. Tap Cancel.                                                                                                    |
| Test did not run because | because an air bubble was  | 2. To help reduce the occurrence of bubbles and                                                                                                    |
| the bubble test failed.  | detected in the common     | make their detection more accurate, refer to                                                                                                    |
|                          | fluid pathway, or the      | the note on Page 98.                                                                                                    |
|                          | outlet tube was not        | NOTE TO COLUMN 1                                                                                                    |
|                          | installed properly.        | <b>NOTE:</b> To perform the test again, you must re-prime                                                                                                    |
|                          |                            | at least one non-UI inlet and then exit the <i>PRIME</i>                                                                                                    |
| C                        | The second of C. U. C.     | AND VERIFY screen.                                                                                                    |
| Cannot set flow sensor   | The compounder failed to   | Contact Baxter Technical Services. Refer to Getting                                                                                                    |
| status:                  | set the status of the      | Help on Page 22.                                                                                                    |
|                          | occlusion detector when    |                                                                                                    |
|                          | starting to pump.          |                                                                                                    |

Page 204 53007410 Rev. C

## **Other Issues**

| Issue / On-screen Text                                                  | Explanation                                                                                                 | Suggested Actions                                                                                                    |
|-------------------------------------------------------------------------|----------------------------------------------------------------------------------------------------|----------------------------------------------------------------------------------------------------|
| The compounder does not power up.                                       | The power cord or the cable for the display is disconnected.                                                | <ol> <li>Press and hold the power button until the green LED is illuminated.</li> <li>Clean the power button.</li> <li>Check that the power cord is connected to the main module and the power source.</li> <li>Check that the cable for the display is connected properly to both the display and the main module.</li> </ol>                                                                             |
| The screen of the display does not respond to touch.                    | The power source is not functional.  The cable for the display is disconnected.                             | Connect the power cord to another power source.      Check that the cable for the display is connected properly to both the display and the main module.      Disconnect the cables for the mouse and keyboard from the display.                                                                                                    |
| The compounder cannot retrieve orders from the order-entry computer.    | The network is temporarily unavailable.  The barcode label for the patient bag cannot be printed.           | Load the formula by connecting a USB drive. Refer to Loading a Formula by Connecting a USB Drive on Page 207.  Contact Baxter Technical Services. Refer to Getting Help on Page 22.                                                                                                    |
| The MixCheck Report does not print.                                     | The printer is disconnected or turned off.  Printing was cancelled inadvertently.                           | Check that the printer is connected and turned on.  Check that the MixCheck Report is available when you print old MixCheck Reports. Refer to Viewing Old MixCheck Reports on Page 166.  Be aware that the message about the MixCheck Report being printed appears after you tap OK at the message about the final weight. If you quickly tap more than once, you might inadvertently tap Cancel Printing. |
| Text: An unknown pump error/valve error occurred                        | The path to the printer is not set up properly.  An internal software error occurred.                       | Check the path to the printer. Refer to Setting Up the Directories Options on Page 121.  Contact Baxter Technical Services. Refer to Getting Help on Page 22.                                                                                                    |
| Text: Bad file format  Text:                                            | The 2D Formula Barcode/.PAT/.FRM file being read does not match the expected format. During the compounding | Create a new order in the order-entry software.  1. Tap Continue.                                                                                                    |
| Cancellation in progress. Solution will need to be discarded. Continue? | process, a necessary container replacement was cancelled.                                                   | Write a large "X" on the label of the patient bag, then remove and discard the bag.                                                                                                    |

| Issue / On-screen Text                                                                            | Explanation                  | Suggested Actions                                                                                             |
|---------------------------------------------------------------------------------------------------|------------------------------|----------------------------------------------------------------------------------------------------|
| Text:                                                                                             | Compaction of the            | Close the other program that is accessing the                                                                 |
| Cannot open DB file X                                                                             | database failed because      | database.                                                                                                    |
| exclusively                                                                                       | another program was          | 2. Try compacting the database again. Refer to                                                                |
|                                                                                                   | accessing the database.      | Compacting the Database on Page 106.                                                                          |
|                                                                                                   |                              | 3. Reboot the compounder. Refer to Rebooting                                                                  |
|                                                                                                   |                              | and Shutting Down on Page 32.                                                                                 |
| Text:                                                                                             | The database was             | Contact Baxter Technical Services. Refer to Getting                                                           |
| Cannot open DB X after                                                                            | compacted but cannot be      | Help on Page 22.                                                                                              |
| compaction                                                                                        | opened. There may be a       |                                                                                                    |
|                                                                                                   | hard drive error or          |                                                                                                    |
|                                                                                                   | database corruption.         |                                                                                                    |
| Text:                                                                                             | The pump failed to           | Close the pump door.                                                                                          |
| Cannot resume:                                                                                    | resume compounding.          |                                                                                                    |
| Text:                                                                                             | The cable for the display is | Check that the cable for the display is connected                                                             |
| Compounder connection                                                                             | disconnected or damaged.     | properly to both the display and the main module,                                                             |
| not established. Must                                                                             |                              | and that the cable is not damaged.                                                                            |
| connect to continue.                                                                              |                              |                                                                                                    |
| Text:                                                                                             | A software error occurred.   | Reconnect the cord and cables. Refer to Step 6 on                                                             |
| No Pump Device Assigned                                                                           |                              | Page 24.                                                                                                    |
| Text:                                                                                             | A software error occurred.   | Reconnect the cord and cables. Refer to Step 6 on                                                             |
| No Scale Device Assigned                                                                          |                              | Page 24.                                                                                                    |
| Text:                                                                                             | A software error occurred.   | Reconnect the cord and cables. Refer to Step 6 on                                                             |
| No Valve Device Assigned                                                                          |                              | Page 24.                                                                                                    |
| Text:                                                                                             | A hardware                   | 1. Shut down the compounder. Refer to                                                                         |
| Time out.                                                                                         | communication error          | Rebooting and Shutting Down on Page 32.                                                                       |
|                                                                                                   | occurred.                    | 2. Check that the cord and cables are connected                                                               |
|                                                                                                   |                              | properly. Refer to <u>Installing the Compounder</u>                                                           |
|                                                                                                   |                              | on Page 23.  3. Turn the compounder on. Refer to Starting Up                                                  |
|                                                                                                   |                              | <ol> <li>Turn the compounder on. Refer to <u>Starting Up</u><br/>and <u>Logging In</u> on Page 30.</li> </ol> |
| Text:                                                                                             | The current database         | Contact Baxter Technical Services. Refer to Getting                                                           |
| Unable to save current DB                                                                         | cannot be saved. There       | Help on Page 22.                                                                                              |
| Onable to save current bb                                                                         | may be a hard drive          | Tielp on Fage 22.                                                                                             |
|                                                                                                   | failure, missing directory,  |                                                                                                    |
|                                                                                                   | network failure (if the      |                                                                                                    |
|                                                                                                   | destination is on a          |                                                                                                    |
|                                                                                                   | network drive) or issue      |                                                                                                    |
|                                                                                                   | with permissions.            |                                                                                                    |
| Text:                                                                                             | A port cannot be closed.     | Reboot the compounder. Refer to Rebooting and                                                                 |
| Valve is moving.                                                                                  |                              | Shutting Down on Page 32.                                                                                     |
| Text:                                                                                             | Backup failed due to         | If you are saving backups on a server confirm the                                                             |
| Backup failed:                                                                                    | either a network failure or  | network connectivity.                                                                                         |
| ' <configured backup="" path<="" th=""><th>an incorrect backup folder</th><th>·</th></configured> | an incorrect backup folder   | ·                                                                                                    |
| with Database name>' is                                                                           | path.                        | If the problem still persists check the path of the                                                           |
| not a valid path. Make                                                                            |                              | backup folder. Refer to <u>Setting Up the Directories</u>                                                     |
| sure that the path name                                                                           |                              |                                                                                                    |
| is spelled correctly and                                                                          |                              | Options on Page 121.                                                                                          |
| that you are connected to                                                                         |                              |                                                                                                    |
| the server on which the                                                                           |                              |                                                                                                    |
| file resides                                                                                      |                              |                                                                                                    |

Page 206 53007410 Rev. C

#### LOADING A FORMULA BY CONNECTING A USB DRIVE

Some facilities may use this method if they use order-entry software but the network is temporarily unavailable.

#### **IMPORTANT!** This method requires:

- Formula Entry permissions. For more information about user groups and permissions, refer to <u>Setting Up the Users</u> on Page 123.
- Order-entry software on a separate computer. This software must be able to produce both a .PAT/.FRM file and a corresponding label with a barcode. Both the .PAT/.FRM file and barcode must be compatible with the compounder. Abacus software meets these requirements. For more information, or if a barcode cannot be printed, contact Baxter Technical Services. Refer to <u>Getting Help</u> on Page 22.
- USB drive

**NOTE:** Be sure that the USB drive is free of viruses.

Barcode reader at the compounder

In the order-entry software, the pharmacist creates an order, which creates a barcode and the corresponding .PAT/.FRM file that contains the patient information and the formula. The pharmacist saves the order onto a USB drive. A corresponding label with the barcode also prints at the same time. Typically, a technician applies this label to a new patient bag and brings it to the compounder. However, this process depends on your facility's protocol.

## At the compounder:

- 1. Connect the USB drive to a USB port on the bottom of the display.
- 2. Set up the EXACTAMIX software to look for formula files on the USB drive. For instructions, refer to <u>Setting Up the Directories Options</u> on Page 121.

**NOTE:** The software will continue to look for formula files in this location until you change it back to the original location.

3. Scan the barcode on the label of the patient bag.

The compounder retrieves the order file from the USB drive and populates the pump screen with the name and volume of each ingredient to be pumped. The compounder reads the code number of each ingredient in the formula and matches this number to one in the formulary. In the United States, the code number is usually the NDC.

#### **WARNING**

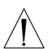

The code number for each product in the formula must exactly match the code number for that product in the compounder's formulary. If a code number is assigned to one product in the order-entry software, and that number is assigned to a different product in the compounder's formulary, the compounder may pump the wrong ingredient. It is the user's responsibility to ensure that code numbers are properly and consistently assigned in both systems.

**NOTE:** If any ordered ingredients are not in the configuration on the compounder, are not allowed as auto-additions or have a volume less than 0.2 mL, the compounder software will identify these ingredients as manual additions.

4. Continue with Fulfilling the Order (Basic Process) on Page 84.

Page 208 53007410 Rev. C

#### RESTORING THE DATABASE

If certain types of issues occur, Baxter Technical Services may ask you to restore the database.

- 1. At the menu screen, tap **Tools > Database > Restore Database**.
- 2. At the Do you wish to backup message, if you:
  - Want to back up the current database before restoring, tap Yes and continue with the next step
  - Do not want to back up the current database before restoring, tap No and skip to step 5

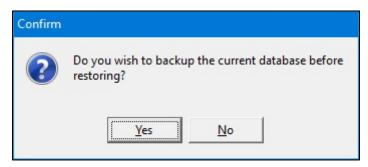

Message

- 3. At the Backup Database Location window:
  - a. If desired, change the location of the backup by tapping the button to the right of the current location (not recommended).
  - b. Check Overwrite Existing File? to replace the previous backup file.
  - c. Tap OK.

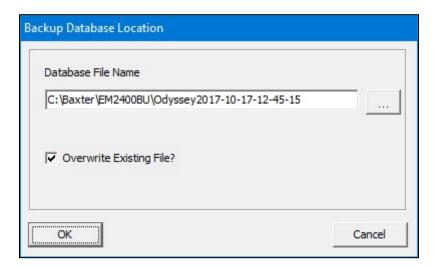

Backup Database Location window

4. At the Backup succeeded message, tap **OK**.

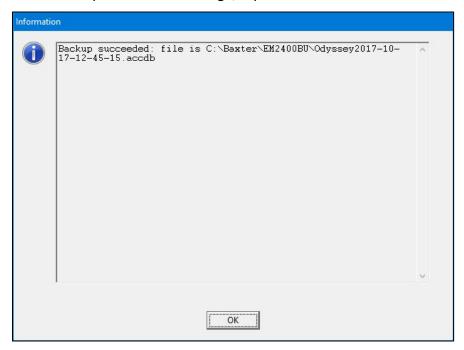

Message

- 5. At the Restore Database Location window:
  - a. If desired, change the location of the backup you want to restore by tapping the button to the right of it.
  - b. Tap **OK**.

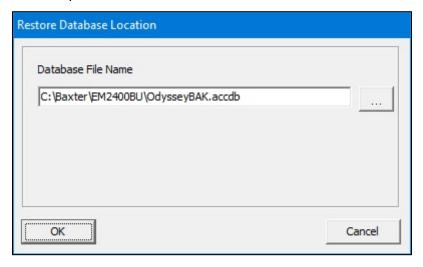

Restore Database Location window

6. At the Database restored successfully message, tap **OK**.

Page 210 53007410 Rev. C

The compounder is now ready to use the restored database.

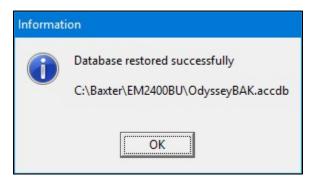

Message

**NOTE:** Upon login Baxter recommends resetting the directories to the correct path. Refer to section Setting Up the Directories Options on Page 121.

## **GLOSSARY**

Use this glossary to help you understand any terms that may be unfamiliar.

| Term                         | Definition                                                                   |
|------------------------------|------------------------------------------------------------------------------|
| acceptable weight variance   | The percentage by which the final weight of the compounded solution,         |
|                              | or the weight of an ingredient delivery, is allowed to differ from the       |
|                              | expected weight. You can specify the variance.                               |
| alarm                        | An audible tone that indicates an error state.                               |
| auto-addition                | An option that allows you to add an ingredient to the existing               |
|                              | configuration when needed, instead of selecting a new configuration          |
|                              | (which would require you to prime and verify all the inlets and              |
|                              | ingredients).                                                                |
| backup                       | The process and result of saving database information to a location          |
|                              | other than the compounder.                                                   |
| base plate                   | The common base on which the compounder's components sit.                    |
| Blackbox data                | The logged activities of the compounder, mainly based on the                 |
|                              | communication between software, firmware and user actions.                   |
| cardioplegia                 | A specific combination of ingredients used to induce cardiac arrest          |
|                              | during cardiac surgery.                                                      |
| common fluid pathway         | The area from the port through the valve set to the destination bag. One     |
|                              | or more ingredients can be present in this area.                             |
| compounder                   | The complete device with all of its hardware components and software,        |
|                              | excluding the tube set and bags.                                             |
| compound / compounding       | The process of pumping ingredients into a patient bag.                       |
| configuration                | A designation of the products that will be attached to the ports, the        |
|                              | sequence in which they will be pumped, any allowable auto-additions,         |
|                              | the ingredient and volume to use for any ingredient flushes, the             |
|                              | Universal Ingredient and the volume to use for the final flush.              |
| Continuous Renal Replacement | A form of therapy to dialyze acute patients continuously, when these         |
| Therapy (CRRT)               | patients cannot tolerate conventional dialysis.                              |
| daily setup                  | The process of attaching all the ingredients for a specific configuration to |
|                              | the compounder and preparing to compound solutions. Includes                 |
|                              | priming, verification and calibration.                                       |

Operator Manual for the Baxter ExactaMix 2400 Compounder

| Term                           | Definition                                                                                                    |
|--------------------------------|----------------------------------------------------------------------------------------------------|
| daily use components           | The disposable components (tube set) and destination bags.                                                                                      |
| database                       | Information containing operating parameters, the formulary and other                                                                            |
| database                       | definable variables to be used by the compounder.                                                                                               |
| deliver / delivering           | The act of pumping ingredients from a source container to the                                                                                   |
| deliver / delivering           | destination bag.                                                                                                    |
| delivery                       | A single, measured volume of fluid that has been pumped into the                                                                                |
| denvery                        | destination bag.                                                                                                    |
| destination bag                | A sterile container that holds the fluid pumped from the source                                                                                 |
|                                | containers. It can be a patient bag (used for delivering the finished                                                                           |
|                                | solution to a patient) or a calibration bag (used for collecting any fluid                                                                      |
|                                | that is not intended for a patient).                                                                                                    |
| direct entry mode              | A mode where you enter a formula manually by specifying the ingredient                                                                          |
| ,                              | and volume to be delivered from each port.                                                                                                    |
| display                        | The touch-screen display for the user interface. It mounts to the base                                                                          |
| . ,                            | plate.                                                                                                    |
| disposables                    | See tube set.                                                                                                    |
| dose                           | A specific volume and concentration of an ingredient.                                                                                           |
| electronic Y-site              | A setup option that helps to improve the efficiency of pumping common                                                                           |
|                                | ingredients. When the first container of this ingredient has emptied, the                                                                       |
|                                | compounder continues pumping from the next container of this                                                                                    |
|                                | ingredient.                                                                                                    |
| enhanced flush                 | Two intermediate flushes followed by the final flush.                                                                                           |
| epidural                       | An injection into the epidural space of the spine for regional anesthesia.                                                                      |
| equivalent ingredient products | Products of the same ingredient type that may have different container                                                                          |
|                                | sizes, container types or manufacturers.                                                                                                    |
| final flush                    | A delivery of fluid that is pumped to clear all delivered ingredients from                                                                      |
|                                | the common fluid pathway, to ensure that these ingredients are fully                                                                            |
|                                | present in the finished solution. The fluid used for this flush is always the                                                                   |
|                                | Universal Ingredient. The standard volume is 30 mL, but it can be                                                                               |
|                                | changed.                                                                                                    |
| finished solution              | The ingredients in the patient bag after compounding, including manual                                                                          |
| flavo fa atau                  | additions.                                                                                                    |
| flow factor                    | A value associated with each ingredient that compares the flow of that                                                                          |
|                                | ingredient to the flow of water. The flow factor accounts for the ingredient's viscosity, the size and type of its source container, its inlet, |
|                                | its venting and other factors that affect its delivery.                                                                                         |
| fluid pathway                  | See common fluid pathway.                                                                                                    |
| flush                          | See final flush, ingredient flush or intermediate flush.                                                                                        |
| formula                        | A recipe of ingredients to be compounded. Typically, it is created by the                                                                       |
| Tormula                        | pharmacist, based on a prescription from a physician.                                                                                           |
| formulary                      | The list of ingredients, and associated products, which can be attached                                                                         |
| ,                              | to the compounder.                                                                                                    |
| incompatible group             | A group of ingredients that you identify as having interaction concerns                                                                         |
| F O F                          | with other ingredients.                                                                                                    |
| ingredient                     | A solution of a specific chemical entity at a specific concentration,                                                                           |
|                                | regardless of the container size, container type or manufacturer. One                                                                           |
|                                | ingredient can have several associated products.                                                                                                |
| ingredient flush               | A delivery of fluid that is pumped to clear the common fluid pathway                                                                            |
|                                | between the delivery of certain ingredients that have interaction                                                                               |
|                                | concerns. The fluid used for this flush is usually the Universal Ingredient,                                                                    |
|                                | but it can be any compatible ingredient in the configuration and formula.                                                                       |
| ingredient group               | A list of chemically similar ingredients, used for defining incompatible                                                                        |
|                                | groups.                                                                                                    |

Operator Manual for the Baxter ExactaMix 2400 Compounder

Page 212 53007410 Rev. C

| Term                     | Definition                                                                  |
|--------------------------|-----------------------------------------------------------------------------|
| initial setup            | The placement and assembly of the product components at the                 |
| miliai secap             | customer facility by Baxter personnel.                                      |
| inlet                    | A sterile tube with a spike or Luer end attached. The spike or Luer end     |
| et                       | attaches to a source container, and the other end attaches to a port on     |
|                          | the valve set.                                                              |
| intermediate flush       | A delivery of fluid that comes just before the final flush as part of an    |
|                          | enhanced flush. The fluid used for this flush is always the Universal       |
|                          | Ingredient, and it is pumped in two deliveries of 50 mL each.               |
| large-volume delivery    | See macro ingredient.                                                       |
| load cell                | The component that holds the destination bag, weighs the compounded         |
|                          | solution and reports the measurement to the software. It mounts to the      |
|                          | base plate.                                                                 |
| macro ingredient         | A generic term used to describe an ingredient that uses a large-bore inlet  |
| <b>3</b>                 | and is delivered in volumes equal to or greater than 5 mL.                  |
| main module              | The component that contains the valve actuators, occlusion detector,        |
|                          | bubble detector, pump chamber and power supply. It mounts to the            |
|                          | base plate.                                                                 |
| maintenance              | The act of performing scheduled or expected work on the compounder.         |
|                          | It does not include repairs or corrections due to product failure.          |
| manage                   | The act of creating, modifying, saving or deleting information within the   |
|                          | software.                                                                   |
| manual addition          | A product that is added to the compounded solution manually, after          |
|                          | compounding has finished.                                                   |
| message                  | Small on-screen window or other text that provides information or           |
|                          | instructions, but does not allow you to enter information. Pay attention    |
|                          | to the text, because some messages may include critical information.        |
| micro ingredient         | A generic term used to describe an ingredient that uses a micro inlet and   |
|                          | is delivered in volumes less than 5 mL.                                     |
| National Drug Code (NDC) | A unique, three-segment number used in the United States to identify        |
|                          | drug products used by humans.                                               |
| occlusion                | A blockage in the fluid pathway.                                            |
| OEM                      | Original Equipment Manufacturer i.e Baxter Healthcare                       |
| outlet tube              | The section of tube on the discharge side of the valve set. It connects the |
|                          | valve set to the destination bag.                                           |
| .PAT file                | A file, created in the order-entry software, which contains the patient     |
|                          | information and formula.                                                    |
| .FRM file                | An encrypted file, created in the order-entry software, which contains      |
|                          | the patient information and formula.                                        |
| 2D Formula Barcode Label | A label, printed in the order-entry software, which contains the patient    |
|                          | information and formula along with the 2D Barcode.                          |
| patient                  | The recipient of the finished solution.                                     |
| permissions              | The privileges granted to groups of users to allow them to perform          |
|                          | specific functions.                                                         |
| port                     | The interface between the valve set and the inlets for source containers.   |
| prime                    | To pump a small volume of an ingredient through an inlet, to remove air     |
|                          | bubbles from the inlet and prepare it for compounding the solution.         |
| privileges               | See permissions.                                                            |
| product                  | An ingredient in a particular container size and type from a specific       |
|                          | manufacturer. Several products can be associated with one ingredient.       |
| pump                     | A peristaltic device used to push fluid through the outlet tube.            |
| pump module              | See main module.                                                            |

Operator Manual for the Baxter ExactaMix 2400 Compounder

| Term                             | Definition                                                                |
|----------------------------------|---------------------------------------------------------------------------|
| remainder                        | A value in the software that represents the actual volume of fluid        |
|                                  | remaining in the source container.                                        |
| scale                            | See load cell.                                                            |
| screen                           | A large on-screen window that takes up the full screen of the display.    |
|                                  | Pay attention to the text, because some screens may include critical      |
|                                  | information.                                                              |
| sequence                         | The order in which ingredients are delivered to the destination bag.      |
| solution                         | The mixture of ingredients that have been compounded.                     |
| small-volume delivery            | See micro ingredient.                                                     |
| source container                 | A container (bag, bottle, vial or syringe) that holds one ingredient.     |
| tolerance                        | The amount by which any characteristic (for example, dimensional,         |
|                                  | chemical, physical or mechanical properties) may vary from that           |
|                                  | specified.                                                                |
| Total Parenteral Nutrition (TPN) | A form of intravenous therapy that requires multiple fluid ingredients to |
|                                  | be accurately compounded into a single solution to support a patient's    |
|                                  | nutritional needs.                                                        |
| tube set                         | The valve set and inlets.                                                 |
| Universal Ingredient (UI)        | The ingredient that is used to flush the common fluid pathway. This       |
|                                  | ingredient must be contained in the configuration and the formula being   |
|                                  | compounded.                                                               |
| unload                           | The precaution of removing a formula from the pump screen when you        |
|                                  | navigate away from this screen. Unloading does not delete the formula     |
|                                  | from the database.                                                        |
| user accounts                    | The accounts that contain the user names, user permissions and other      |
|                                  | attributes as determined by the facility.                                 |
| valve set                        | A sterile, multiple-port valve with an outlet tube attached. The valve    |
|                                  | body fits over the valve actuators on the compounder, protecting them     |
|                                  | from damage. The outlet tube attaches to the destination bag.             |
| variance                         | One measure of statistical dispersion, averaging the squared distance of  |
|                                  | its possible values from the expected value (mean).                       |
| volume                           | The physical amount of the ingredient that is delivered, typically in     |
|                                  | milliliter (mL) units.                                                    |
| window                           | An on-screen feature that provides information or instructions and        |
|                                  | allows you to make choices or enter information. Pay attention to the     |
|                                  | text, because some windows may include critical information.              |

Page 214 53007410 Rev. C

## **APPENDIX**

## **SPECIFICATIONS**

## Display

|                        | DY Display                              |
|------------------------|-----------------------------------------|
| Dimensions and Weight: | Length: 12.2 in. (31 cm)                |
|                        | Width: 2.1 in. (5.3 cm)                 |
|                        | Height: 9.6 in. (24.2 cm)               |
|                        | Weight: 8 lb (3.6 kg)                   |
| Operating software:    | Windows 10 IoT Enterprise 2016 LTSB     |
| CPU:                   | Intel Atom Z5xxP 1.1 Ghz                |
| Memory:                | 512 MB SDRAM and 2 GB SODIMM            |
| Screen:                | XGA/VGA                                 |
| CD ROM:                | None                                    |
| Ethernet:              | 10/100 Base-T Ethernet network          |
|                        | connectivity                            |
| USB ports:             | 4 ports, USB 2.0 supporting USB 1.1/2.0 |

The display supports the connection and use of a USB 1.1 keyboard and mouse.

## **Dimensions**

| Main module:       | Length: 24 in. (61 cm)   |
|--------------------|--------------------------|
|                    | Width: 10 in. (25.4 cm)  |
|                    | Height: 10 in. (25.4 cm) |
| Display:           | Length: 11 in. (27.9 cm) |
|                    | Width: 5 in. (12.7 cm)   |
|                    | Height: 9 in. (22.9 cm)  |
| Load cell:         | Length: 13 in. (33 cm)   |
|                    | Width: 8 in. (20.3 cm)   |
|                    | Height: 10 in. (25.4 cm) |
| Compounder,        | Length: 30 in. (76.2 cm) |
| without vial rack: | Width: 19 in. (48.3 cm)  |
|                    | Height: 12 in. (30.5 cm) |
| Compounder,        | Length: 41 in. (104 cm)  |
| with vial rack:    | Width: 20 in. (50.8 cm)  |
|                    | Height: 30 in. (76.2 cm) |

## Weight

| Main module: | 40 lb (18.14 kg)                   |
|--------------|------------------------------------|
| Display:     | 10 lb (4.5 kg)                     |
| Load cell:   | 5 lb (2.3 kg)                      |
| Base:        | 13 lb (5.89 kg)                    |
| Vial rack:   | Less than or equal to 13 lb (6 kg) |
| Compounder:  | 79 lb (35.83 kg)                   |

#### **Electrical**

| Power:                              | 100–240 V AC RMS, 50–60 Hz, 336 W          |  |
|-------------------------------------|--------------------------------------------|--|
| Line cord:                          | 3-prong detachable plug                    |  |
| Fuse ratings:                       | F1—3 Amp, 2 AG, fast acting, 250 V         |  |
| <ul> <li>Pump driver PCA</li> </ul> | F1—2 Amp, 2 AG, fast acting, 250 V         |  |
| LRV PCA                             | F1—4 Amp, 5 x 20 mm, slow acting, 250 V    |  |
| <ul> <li>Power supply</li> </ul>    | F2—4 Amp, 5 x 20 mm, slow acting, 250 V    |  |
|                                     | F3—3.15 Amp, 5 x 20 mm, fast acting, 250 V |  |
|                                     | F4—3.15 Amp, 5 x 20 mm, fast acting, 250 V |  |
|                                     | F5—6.3 Amp, 5 x 20 mm, fast acting, 250 V  |  |

#### Performance

| Accuracy:                      | ± 0.03 mL at 0.2 mL;                            |
|--------------------------------|-------------------------------------------------|
|                                | ± 0.03 mL at 0.4 mL;                            |
|                                | ± 0.06 mL at 1 mL;                              |
|                                | ± 5% at 10 mL and greater                       |
| Dispensing of ingredients:     | Increments of 0.01 mL                           |
| Volume of source containers:   | 0.2–5,500 mL                                    |
| Volume of destination bags:    | 125–5,000 mL                                    |
| Maximum flow rate of water:    | 16.6 mL/second                                  |
| Maximum number of ingredients: | 24                                              |
| Maximum capacity of vial rack: | 16 (small-volume vials and 60 mL Luer syringes) |

#### **Environmental Conditions**

| Operating temperature:           | 59–86°F (15–30°C)     |
|----------------------------------|-----------------------|
| Storage temperature:             | 32–147°F (0–64°C)     |
| Maximum relative humidity:       | 10–80%                |
| Maximum altitude:                | Not to exceed 3,000 m |
| Main supply voltage fluctuation: | Not to exceed ±10%    |
| Sound pressure level:            | Not to exceed 85 dBA  |

For Indoor Use Only

ISO Class 5 (Class 100) cleanroom as defined in ISO 14644-1:1999

Class I Equipment (Grounded Type)

Installation (Over Voltage) Category II

Pollution Degree 2 Environment

The maximum circuit voltage of USB 1.1/2.0 is 5.0 V DC with a maximum current of 500 mA DC (all ports combined). Use only Baxter-supplied USB devices.

This equipment is intended for use in a "basic electromagnetic environment" as defined per IEC 61326; such as an office, pharmacy, or clinic. It is not intended to be used in an "industrial environment" or near equipment either sensitive to electromagnetic interference or near equipment that emits electromagnetic interference such as large electrical machinery or near MRI, CAT, Electrosurgical or Electrocautery or similar equipment. If you find that this equipment creates interference with other nearby equipment or is affected by other nearby equipment try changing the orientation or separation of each equipment to reduce the effect.

Operator Manual for the Baxter ExactaMix 2400 Compounder

Page 216 53007410 Rev. C

#### WEEE COMPLIANCE

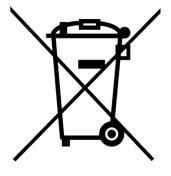

- This symbol on a Baxter product or its packaging means that the product should not be disposed of with general waste. It is your responsibility to dispose of your waste equipment separately from the municipal waste stream. The correct disposal of your end-of-life equipment will help prevent potential negative consequences for the environment and human health.
- Baxter endeavors to reduce the environmental and human health effects of electrical and electronic equipment at the time it is being discarded and offers its EU customers details on to facilitate environmentally sound disposal of this equipment at:

http://www.baxter.com/assets/europe/directives/weee/index.

#### WARRANTY STATEMENT

Baxter Healthcare Corporation provides a limited warranty for the ExactaMix 2400 Compounder.

See your lease or purchase contract for details about the warranty.

If the equipment is under warranty, Baxter will replace the defective equipment. Equipment that is not under warranty can also be replaced, however, the customer is responsible for the cost of repairs and shipping.

Baxter Healthcare Corporation warrants that the ExactaMix 2400 Operating Software will perform as described in the operator manual, by the release notes with the currently released version and when operated on a properly configured computer using a properly configured load cell and barcode reader. Where there is a discrepancy between the manual and the operation of the software, Baxter Healthcare Corporation may, at its discretion, revise either the software or the text of the manual.

This software is intended solely for the operation of the ExactaMix 2400 Compounder for the preparation of compounded sterile formulas. It is not intended to replace the professional knowledge or judgment of a Registered Pharmacist in the preparation of such formulas.

No other warranties, whether express or implied, made by any representative or other agent of Baxter Healthcare Corporation shall be binding upon Baxter Healthcare Corporation. This is an exclusive warranty.